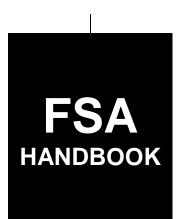

# **Customer Data Management**

To access the transmittal page click on the short reference

# For State and County Offices

SHORT REFERENCE

11-CM

UNITED STATES DEPARTMENT OF AGRICULTURE Farm Service Agency Washington, DC 20250

| • |  |  |  |
|---|--|--|--|
|   |  |  |  |
|   |  |  |  |
|   |  |  |  |
|   |  |  |  |
|   |  |  |  |
|   |  |  |  |
|   |  |  |  |
|   |  |  |  |
|   |  |  |  |
|   |  |  |  |
|   |  |  |  |
|   |  |  |  |

## UNITED STATES DEPARTMENT OF AGRICULTURE

Farm Service Agency Washington, DC 20250

Customer Data Management
11-CM
Amendment 1

Approved by: Acting Deputy Administrator, Farm Programs

Bradley Karmen

## **Amendment Transmittal**

### **A** Reason for Issuance

This handbook has been issued to provide procedure for MIDAS CRM Business Partner.

6-27-17 Page 1

## **Table of Contents**

|           |                                            | Page No. |
|-----------|--------------------------------------------|----------|
| Part 1    | <b>Business Partner Automation</b>         |          |
| 1         | Overview                                   | 1-1      |
| 2         | Midas CRM Training and Reference Documents | 1-2      |
| 3-9       | (Reserved)                                 |          |
| Part 2    | Business Partner in CRM@FSA                |          |
| 10        | Accessing CRM@FSA                          | 2-1      |
| 11        | Selecting CRM@FSA Roles                    | 2-2      |
| 12-15     | (Reserved)                                 |          |
| Section 1 | CRM@FSA Home Screen                        |          |
| 16        | CRM@FSA Left Navigation Bar                | 2-41     |
| 17        | Back and Forward Arrows                    | 2-42     |
| 18        | CRM@FSA Home                               | 2-43     |
| 19-22     | (Reserved)                                 |          |
| Section 2 | Business Partner Home                      |          |
| 23        | Business Partner Home Screen               | 2-61     |
| 24        | Search Cleansing Cases                     | 2-62     |
| 25        | Search Customers/Contacts                  | 2-65     |
| 26        | Search Documents                           | 2-73     |
| 27        | Search Employees                           | 2-75     |
| 28        | Search Member Hierarchies                  | 2-77     |
| 29        | Search Restricted Fields                   | 2-79     |
| 30        | Key Field Change Requests                  | 2-80     |
| 31        | Potential Duplicates                       | 2-82     |
| 32-35     | (Reserved)                                 |          |
| Section 3 | Searching in Business Partner              |          |
| 36        | Search Criteria                            | 2-113    |
| 37        | Basic Search Techniques                    | 2-116    |
| 38        | Result List and Tools                      | 2-119    |
| 39-42     | (Reserved)                                 |          |
| Section 4 | Reports                                    |          |
| 43        | KFCR Report                                | 2-157    |
| 44        | Potential Duplicates Report                | 2-159    |
| 45-49     | (Reserved)                                 |          |

## **Table of Contents (Continued)**

|           |                                          | Page No. |
|-----------|------------------------------------------|----------|
| Part 3    | <b>Customer Business Partner Records</b> |          |
| 50        | Replication Between BP and SCIMS         | 3-1      |
| 51        | Assignment Blocks                        | 3-3      |
| 52-55     | (Reserved)                               |          |
| Section 1 | Create and Modify Customer Records       |          |
| 56        | Creating New Customer Records            | 3-11     |
| 57        | Customer New Screens                     | 3-12     |
| 58        | Customer Screen                          | 3-16     |
| 59        | Customer Details                         | 3-21     |
| 60        | Customer Profile                         | 3-37     |
| 61        | Roles                                    | 3-45     |
| 62        | Identification Numbers                   | 3-46     |
| 63        | SCIMS Replication Status                 | 3-48     |
| 64        | Control Flags                            | 3-49     |
| 65        | Financial Service                        | 3-51     |
| 66        | Addresses                                | 3-52     |
| 67        | Address Types                            | 3-57     |
| 68        | Communication Numbers                    | 3-59     |
| 69        | E-Mails                                  | 3-62     |
| 70        | Representative Capacity                  | 3-63     |
| 71        | Relationships                            | 3-67     |
| 72        | SSN Family                               | 3-69     |
| 73        | Program Participation                    | 3-70     |
| 74        | Associated Counties                      | 3-73     |
| 75        | Member Share Percentage                  | 3-75     |
| 76        | Attachments                              | 3-76     |
| 77        | Change History                           | 3-82     |
| 78        | Glossary                                 | 3-83     |
| 79-89     | (Reserved)                               |          |
| Section 2 | IRS Validation                           |          |
| 90        | IRS Validation of Customer Name and TIN  | 3-101    |
| 91        | IRS Response Code Query.                 | 3-105    |
| 92-96     | (Reserved)                               |          |

## **Table of Contents (Continued)**

|        |                      |                                                                                                    | Page No.       |
|--------|----------------------|----------------------------------------------------------------------------------------------------|----------------|
| Part 3 |                      | <b>Customer Business Partner Records (Continued)</b>                                                      |                |
| Sec    | ction 8              | Workflow Tasks and Alerts                                                                                 |                |
|        | 150<br>151<br>152-16 | BP Workflow Tasks and Alerts  DOD Workflow Process  (Reserved)                                            | 3-281<br>3-283 |
| Sec    | ction 9              | Member Hierarchies                                                                                        |                |
|        | 163<br>164-17        | Member Hierarchy Details                                                                                  | 3-299          |
| Part 4 | Co                   | ntact Business Partner Records                                                                            |                |
|        | 171<br>172-17        | Contact Records                                                                                           | 4-1            |
| Part 5 |                      | <b>Employee Business Partner Records</b>                                                                  |                |
|        | 177                  | Employee Records                                                                                          | 5-1            |
| Exhibi | its                  |                                                                                                    |                |
|        |                      |                                                                                                    |                |
|        | 1 2                  | Reports, Forms, Abbreviations, and Redelegations of Authority  Definitions of Terms Used in This Handbook |                |
|        | 3                    | Menu and Screen Index                                                                                     |                |
|        | 4                    | Required CRM Training by Employee Business Role                                                           |                |
|        | 5                    | CRM@FSA Roles                                                                                             |                |
|        | 6                    | Business Partner Training Simulations and Work Instructions                                               |                |
|        | 7                    | BP Security Officers                                                                                      |                |
|        | 8                    | BP Error and Warning Messages                                                                             |                |
|        | 9                    | SCIMS Replication Failure Messages                                                                        |                |
|        | 10                   | BP Customer Roles/Business Types and Valid Tax ID Types                                                   |                |
|        | 11                   | Common Customer Record Modification Scenarios                                                             |                |

#### Part 1 Business Partner Automation

#### 1 Overview

### A Handbook Purpose

This handbook contains common management and automation procedure for MIDAS CRM/Business Partner, SCIMS, and payments made to producers identified as deceased (PPID).

#### **B** Public Information

When making determinations on providing requested customer information to the public, follow instructions in 2-INFO.

#### C Related handbooks

FSA handbooks related to common management are as follows:

- 16-AO for State and county organization and administration
- 32-AS for record keeping requirements
- 1-CM for common management and operating provisions
- 3-CM for farm records
- 10-CM for MIDAS/CRM farm records
- 1-CMA for CMA and LSA procedures
- 1-FI for processing payments through NPS
- 62-FI for reporting data to IRS
- 63-FI for Financial Services web application
- 2-INFO for information available to the public
- 3-PL (Rev. 1) for web-based subsidiary files (2009 and subsequent years)
- 4-PL for payment limitation procedure.

#### **D** Sources of Authority

Authority for this handbook is in:

- Commodity Credit Corporation Charter Act, as amended
- Food Security Act of 1985
- Federal Agriculture Improvement and Reform Act of 1996
- Food, Conservation, and Energy Act of 2008
- Agricultural Act of 2014.

### 2 MIDAS CRM Training and Reference Documents

#### A Overview

MIDAS training was delivered to State and County Offices in early 2013, before MIDAS Release 1, and again in late 2014, before MIDAS Release 2. Both training sessions included a variety of:

- AgLearn courses
- instructor-led courses
- simulations (task-specific)
- work instructions (task-specific).

All training material remains available for reference by users that have completed the training.

## **B** MIDAS Training Courses

All AgLearn courses can be re-reviewed by users that have already completed training, or can be completed by users who have not yet received the training. See Exhibit 4 for a comprehensive list of required MIDAS/CRM training. See Exhibit 5 for a list of CRM@FSA roles.

#### C Business Partner Work Instructions and Simulations

All Business Partner work instructions (WI's) and simulations are available for CRM users to reference while completing a specific task. The comprehensive list of WI's and simulations are provided in Exhibit 6, and also on the Bulletin Board/Training section of the MIDAS Portal.

### 3-9 (Reserved)

### 10 Accessing CRM@FSA

#### A Overview

Access CRM@FSA through the FSA Applications Page at <a href="http://fsaintranet.sc.egov.usda.gov/fsa/applications.asp">http://fsaintranet.sc.egov.usda.gov/fsa/applications.asp</a> and CLICK "MIDAS CRM". The MIDAS Portal will be displayed.

#### **B** Example of MIDAS Portal

Following is an example of the Welcome to the MIDAS Portal Screen.

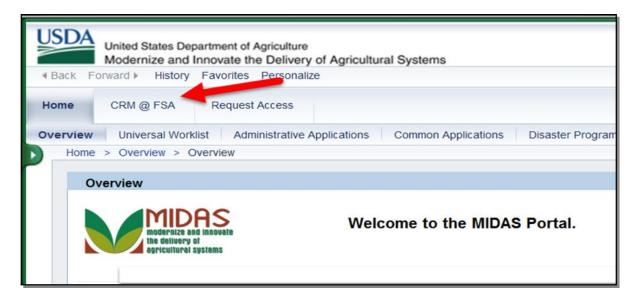

#### C Action

Click the "CRM@FSA" tab to open CRM and access Business Partner, Farm Records, Product Master and the Worklist. The CRM@FSA Home Screen will be displayed. See paragraph 18 for additional information.

### 11 Selecting CRM@FSA Roles

#### A Overview

The Select a Business Role Screen will be displayed after clicking CRM@FSA for employees that are:

- assigned to multiple counties
- authorized for multiple CRM@FSA roles (Exhibit 5).

**Note**: This screen will **not** be displayed for users that are assigned a single CRM@FSA role for a single County. The search screens in CRM will automatically default to the users' assigned State and County.

### **B** Select a Business Role Screen Example

Following is an example of the Select a Business Role Screen.

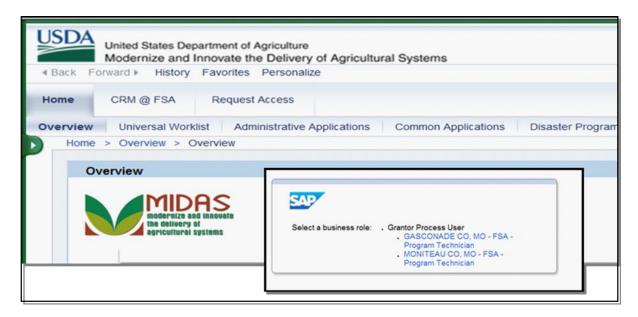

#### C Action

The user shall click the State/County and Business Role with which to log into CRM. The chosen selection will allow CRM to default search information specific to the CRM@FSA role or county selected.

### **12-15** (**Reserved**)

## 16 CRM@FSA Left Navigation Bar

#### A Overview

The left navigation menu on the CRM@FSA Home Screen allows quick access to Worklist, Business Partner, Farm Records, Product Master and Recent Items.

## **B** CRM@FSA Left Navigation Menu Example

Following is an example of the CRM@FSA left navigation menu.

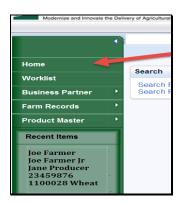

## C CRM@FSA Left Navigation Menu Options

The following table provides the options available on the CRM@FSA left navigation menu.

| Option         | Description                                                                                                    |  |  |  |
|----------------|----------------------------------------------------------------------------------------------------|--|--|--|
| Home           | Displays the CRM@FSA Home Screen. See paragraph 18 for additional                                                                    |  |  |  |
|                | information.                                                                                                    |  |  |  |
| Worklist       | Displays alerts and workflow tasks assigned to the user. See Part 3, Section 8                                                       |  |  |  |
|                | for additional information on alerts and workflow tasks.                                                                             |  |  |  |
| Business       | Displays the Business Partner Home Screen. See paragraph 23 for additional                                                           |  |  |  |
| Partner        | information.                                                                                                    |  |  |  |
|                |                                                                                                    |  |  |  |
|                | <b>Note:</b> When the arrow is selected next to Business Partner in the left                                                         |  |  |  |
|                | Navigation menu, a fly-out menu will be displayed. The following                                                                     |  |  |  |
|                | options are available in the fly-out menu.                                                                                           |  |  |  |
|                | Search Customers/Contacts.                                                                                                    |  |  |  |
|                | <ul> <li>Search Employees.</li> </ul>                                                                                                |  |  |  |
|                | <ul> <li>Search Member Hierarchies.</li> </ul>                                                                                       |  |  |  |
| Farm Records   | Displays the Farm Records Screen. See 10-CM for additional information.                                                              |  |  |  |
| Product Master | Displays the Product Master Screen. See 2-CP for additional information.                                                             |  |  |  |
| Recent Items   | 1 0                                                                                                    |  |  |  |
| Recent Items   | Displays a list of recently viewed customers, farms, and/or products. The number of recent items can be personalized up to 25 lines. |  |  |  |
|                | number of recent items can be personanzed up to 25 times.                                                                            |  |  |  |

#### 17 Back and Forward Arrows

#### A Overview

The Back and Forward arrow options allow users to return to previously viewed screens.

## **B** Example of Back and Forward Arrows

Following is an example of the back and forward arrows.

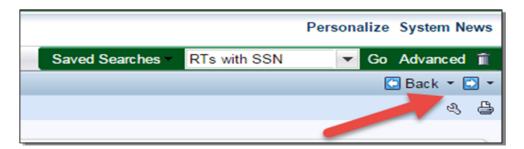

## **C** Options

Once the Back Arrow option has been selected and viewed, the Forward Arrow option becomes active and when clicked allows user to move forward. Both Back and Forward Arrows options function similar to the Back and Forward buttons in a web browser. The Arrow drop-down menu contains a list of previously reviewed screens, populated during the current login session.

#### 18 CRM@FSA Home

#### A Overview

The CRM@FSA Home Page will be displayed with the following assignment blocks, by default:

- Workflow Tasks
- Web Links
- Favorites
- Alerts
- Search
- Create
- Reports.

## **B** CRM@FSA Home Page Example

Following is an example of the CRM@FSA Home Page.

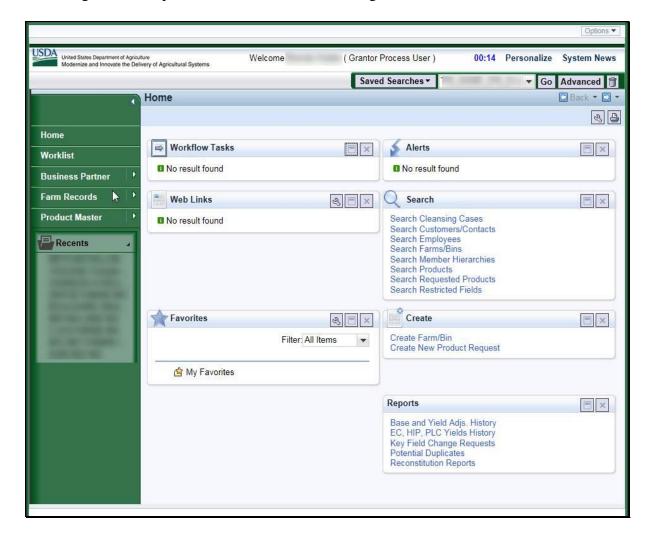

## C CRM@FSA Home Assignment Blocks

The following table provides the assignment blocks available on the CRM@FSA Home Screen Page.

**Note:** Assignment blocks can be personalized using the wrench in the upper right corner.

| Assignment Block | Description                                                                                                    | Action                                     |
|------------------|----------------------------------------------------------------------------------------------------|--------------------------------------------|
| Workflow Tasks   | Displays notification of pending action to be taken by the user. The tasks will be displayed for all users with responsibility for that customer or farm.                                                                                                    | Select the hyperlink to open the item.     |
| Web Links        | Example: A multi-county customer's date of death notification will appear in the Workflow Tasks of all users that are assigned to all counties to which the deceased producer is associated. Once one employee has taken action, the Workflow item(s) will be removed from all other employees' Workflow Task list.             | Select the wrench tool                     |
| web Links        | Displays quick links for frequently used web sites.                                                                                                    | to personalize the web links.              |
| Favorites        | Displays quick links to FR or BP records previously saved as favorites.                                                                                                    | Select the hyperlink to open the item.     |
| Alerts           | Alerts are processed from the CRM Worklist or the Alert assignment block on the CRM Homepage.  The Alerts notify the user of:  • failed actions (such as replication errors)  • pending or completed Cleansing Cases.  Users will receive alerts, as appropriate, according to their CRM@FSA Role and Org Structure assignment. | Selecting the hyperlink to open the alert. |

## C CRM@FSA Home Options (Continued)

| Assignment Block | Description                                                                                                    | Action                                                                                                    |
|------------------|----------------------------------------------------------------------------------------------------|----------------------------------------------------------------------------------------------------|
| Search           | Provides search options for CRM@FSA.                                                                                                    | Select the hyperlink to open                                                                                                    |
|                  | Search options are as follows:                                                                                                    | the applicable search screen. See Section 3 for additional                                                                                                    |
|                  | Search Attachment Folder                                                                                                    | information on searching.                                                                                                    |
|                  | Search Cleansing Cases                                                                                                    |                                                                                                    |
|                  | Search Customer/Contacts                                                                                                    |                                                                                                    |
|                  | Search Employees                                                                                                    |                                                                                                    |
|                  | Search Farm/Bins                                                                                                    |                                                                                                    |
|                  | Search Member Hierarchies                                                                                                    |                                                                                                    |
|                  | Search Products                                                                                                    |                                                                                                    |
|                  | Search Requested Products                                                                                                    |                                                                                                    |
|                  | Search Restricted Fields.                                                                                                    |                                                                                                    |
| Create           | Provides the option to:                                                                                                    | Select the hyperlink for the applicable option.                                                                                                    |
|                  | Create a Farm/Bin                                                                                                    |                                                                                                    |
|                  | Create New Product Request.                                                                                                    |                                                                                                    |
|                  | Note: There is not a "Create Customer" or "Create Contact" option. Users must perform a thorough Search for existing Business Partner records before creating a new Customer or Contact record. See paragraph 23 for additional information on searching. Only after a thorough Search is completed will the user have the option to create a new record. |                                                                                                    |
| Reports          | <ul> <li>Provides the option for:</li> <li>Key Field Change Request</li> <li>Potential Duplicate Report.</li> </ul>                                                                                                    | Select the applicable report. See paragraph 30 for additional information on the Key Field Change Request. See paragraph 44 for additional information on the Potential Duplicate Report. |

## **19-22** (**Reserved**)

#### **Section 2 Business Partner Home**

### 23 Business Partner Home Screen

#### A Overview

The Business Partner Home Screen provides users the ability to search Business Partner records and view reports.

## **B** Business Partner Home Screen Example

Following is an example of Business Partner Home Screen.

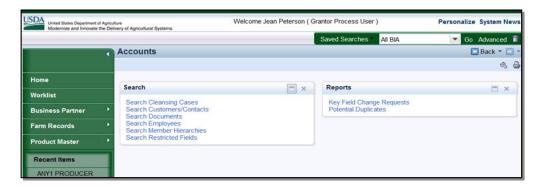

## C Business Partner Home Screen Assignment Blocks

The following table provides the assignment blocks available on the Business Partner Home Screen.

| Assignment |                      |                                                      |
|------------|----------------------|------------------------------------------------------|
| Block      | Options              | Description                                          |
| Search     | Cleansing Cases      | Search Cleansing Cases Screen will be displayed. See |
|            |                      | paragraph 24 for additional information.             |
|            | Customers/Contacts   | Search Customers Screen will be displayed. See       |
|            |                      | paragraph 25 for additional information.             |
|            | Documents            | Document Search Screen will be displayed. See        |
|            |                      | paragraph 26 for additional information.             |
|            | Employees            | Search Employees Screen will be displayed. See       |
|            |                      | paragraph 27 for additional information.             |
|            | Member Hierarchies   | Search Member Hierarchies Screen will be displayed.  |
|            |                      | See paragraph 28 for additional information.         |
|            | Restricted Fields    | Locked Fields in a Restricted BP Screen will be      |
|            |                      | displayed. See paragraph 29 for additional           |
|            |                      | information.                                         |
| Reports    | Key Field Change     | KFCR Search Result Page will be displayed. See       |
|            | Requests             | paragraph 30 for additional information.             |
|            | Potential Duplicates | Potential Duplicate Report Screen will be displayed. |
|            |                      | See paragraph 31 for additional information.         |

## 24 Search Cleansing Cases

#### A Overview

After selecting Search Cleansing Cases from the "Search" assignment block, the Search: Cleansing Cases screen will be displayed.

Cleansing Cases are created when an employee has confirmed that two or more records exist for the same individual or entity and must be merged. The Cleansing Case can be created by the State or County Office, and be searched for and accessed at a later time for merge completion by SSO.

See Part 3, Section 6 for more information on Potential Duplicate Check, Cleansing Cases, and Merges, and Exhibit 7 for a list of SSO's.

The existing Cleansing Cases can be searched to determine the status, processor, and link to each Cleansing Case.

## **B** Search Cleansing Cases Screen Example

Following is an example of the Search: Cleansing Cases Screen.

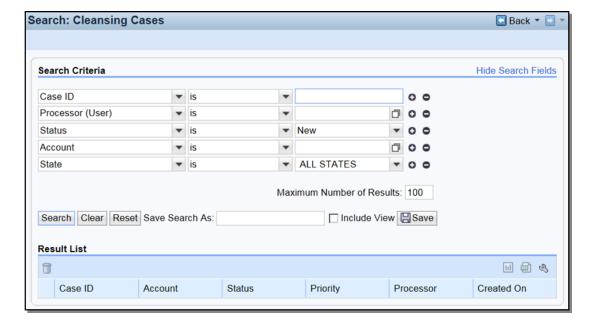

## **24** Search Cleansing Cases (Continued)

## C Search Criteria

The following table provides the available search criteria.

| Criteria   | Default | Description                                                        |  |
|------------|---------|--------------------------------------------------------------------|--|
| Account    | X       | The Business Partner Record to select. Input Help is used to       |  |
|            |         | search for a Business Partner record.                              |  |
| Case ID    | X       | The unique identifier assigned to each Cleansing Case.             |  |
| Changed On |         | The date of the last change. Input Help 🗖 will display a calendar. |  |
| Created By |         | The user who created the cleansing case. Input Help  will display  |  |
|            |         | a search screen to search for the use.                             |  |
| Created On |         | The date the cleansing case was created. Input Help 🖸 will display |  |
|            |         | a calendar.                                                        |  |
| Priority   |         | The following priorities can be selected:                          |  |
|            |         |                                                                    |  |
|            |         | Very Important                                                     |  |
|            |         | Important                                                          |  |
|            |         | Within 7 Days.                                                     |  |
| Processor  | X       | The user that created the Cleansing Case. Input Help  is used to   |  |
| (User)     |         | facilitate the User Search.                                        |  |
| State      | X       | Select to search by State Name or All States. State defaults are   |  |
|            |         | determined by searching employee's assignment in Org Structure.    |  |
| Status     | X       | The following are statuses of Cleansing Case(s):                   |  |
|            |         |                                                                    |  |
|            |         | New                                                                |  |
|            |         | In Process                                                         |  |
|            |         | Completed                                                          |  |
|            |         | Rejected.                                                          |  |
|            |         |                                                                    |  |
|            |         | Leaving this field blank will return all statuses.                 |  |

#### D Result List

The result list will be displayed with the record(s) that match the search criteria entered. The Case ID field is hyperlinked to the Cleansing Case.

**Note:** "Processor" is the name of the employee that created the Cleansing Case. The Cleansing Case is not assigned to a specific SSO, therefore their name is not captured directly in the Cleansing Case. The SSO that completed the Cleansing Case and merged the records will be displayed in the Change History section of the Customer Record.

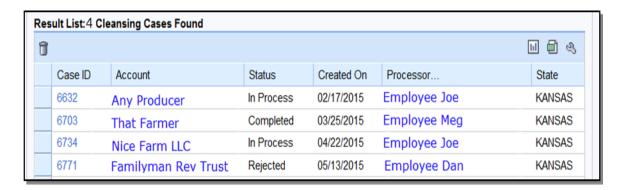

#### A Overview

After selecting Search Customers/Contacts from the "Search" assignment block, the Search: Customers Screen will be displayed.

### **B** Search Customers Screen Example

Following is an example of the Search: Customers Screen.

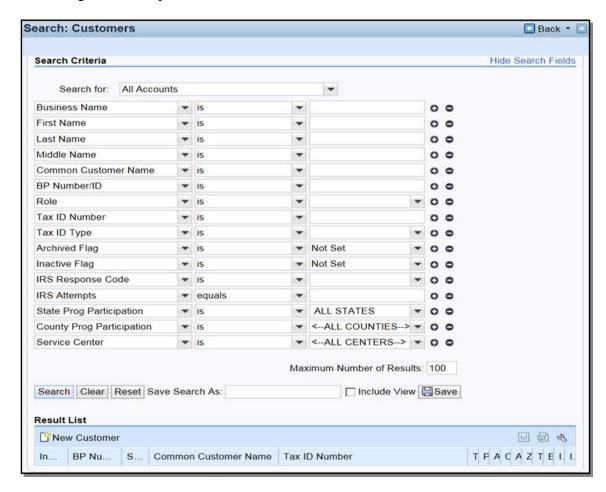

## C Search Criteria

The following table provides the default search criteria. Additional Search Fields can be selected by using the drop-down arrows.

**Notes:** Some search defaults are based on the user's CRM@FSA role. See Exhibit 5 for CRM@FSA roles.

Use wildcards if only part of the search criteria is known. See paragraph 36 for additional information.

| Criteria       | Default | Description                                                   |
|----------------|---------|---------------------------------------------------------------|
| Search For     | X       | The type of record being searched. Defaults to All            |
|                |         | Accounts which includes both customers and contacts. If       |
|                |         | Customers is selected, only customer records will be          |
|                |         | returned. If Contacts is selected, only contact records will  |
|                |         | be returned.                                                  |
| Address Line 1 |         | The first line of the customers/contacts address. Use         |
|                |         | wildcards if only part of the address is known. See           |
|                |         | paragraph 36 for additional information.                      |
| Address State  |         | The State attached to the customer's/contact's address.       |
| Archived Flag  | X       | The following options are available:                          |
|                |         |                                                               |
|                |         | Not Set                                                       |
|                |         | • Set                                                         |
|                |         | Blank.                                                        |
|                |         |                                                               |
|                |         | The default "Not Set" option will return records that are not |
|                |         | archived. "Set" will return records that are archived.        |
|                |         | "Blank" will return both archived and not archived records.   |
|                |         | See paragraph 63 for additional information on archived       |
|                |         | records.                                                      |
| BP Number/ID   | X       | The system assigned number assigned to a                      |
|                |         | customer/contact.                                             |
| Business Name  | X       | The customer's business name.                                 |
| City           |         | The city attached to the customer's/contact's address.        |

| Criteria      | Default | Description                                                 |  |
|---------------|---------|-------------------------------------------------------------|--|
| Common        | X       | The common customer name of the customer.                   |  |
| Customer      |         |                                                             |  |
| Name          |         |                                                             |  |
| Country       |         | The country attached to the customer's/contact's address.   |  |
| County Prog   | X       | The county where the customer is participating.             |  |
| Participation |         |                                                             |  |
| Customer Type |         | The customer type tied to the program participation record. |  |
|               |         | The following options are available:                        |  |
|               |         | Non-ag NRCS customer                                        |  |
|               |         | Inactive customer                                           |  |
|               |         | Technical service provider                                  |  |
|               |         | Non county FSA customer                                     |  |
|               |         | RD customer                                                 |  |
|               |         | Ag NRCS customer                                            |  |
|               |         | FLP customer                                                |  |
|               |         | FSA customer.                                               |  |
| Date of Birth |         | The customer's date of birth.                               |  |
| Date of Death |         | The customer's date of death.                               |  |
| Death         |         | The following options are available:                        |  |
| Confirmed     |         |                                                             |  |
| Flag          |         | • Set                                                       |  |
|               |         | Not Set                                                     |  |
|               |         | Blank.                                                      |  |
|               |         | The default is "Blank" which will return customers with or  |  |
|               |         | without the death confirmed flag set. "Set" will return     |  |
|               |         | customers with the death confirmed flag set. "Not Set" will |  |
|               |         | return customers without the death confirmed flag set.      |  |
| E-Mail        |         | The e-mail address of the customer.                         |  |
| Address       |         |                                                             |  |
| First Name    | X       | The first name of the customer.                             |  |

| Criteria             | Default | Description                                                                                                    |
|----------------------|---------|----------------------------------------------------------------------------------------------------|
| Inactive Flag        | X       | The following options are available:                                                                                                    |
|                      |         | Not Set                                                                                                    |
|                      |         | • Set                                                                                                    |
|                      |         | Blank.                                                                                                    |
|                      |         | Defaults to "Not Set" which will return records that are active. "Set" will return records that are inactive. "Blank" will return both active and inactive records. See paragraph 63 for additional information on inactive records. |
| IRS Attempts         | X       | The number of attempts made to IRS to validate the                                                                                                    |
| IKS Attempts         | A       | customer's tax ID number.                                                                                                    |
| IRS Response<br>Code | X       | The tax ID validation response code received from IRS.                                                                                                    |
| Last name            | X       | The last name of the customer.                                                                                                    |
| Middle Name          | X       | The middle name of the customer.                                                                                                    |
| Paying Entity        |         | The following options are available:                                                                                                    |
|                      |         | • Set                                                                                                    |
|                      |         | Not Set                                                                                                    |
|                      |         | Blank.                                                                                                    |
|                      |         | The default is "Blank" which will return customers with or                                                                                                    |
|                      |         | without the paying entity flag set. "Set" will return                                                                                                    |
|                      |         | customers with the paying entity flag set. "Not Set" will return customers without the paying entity flag set.                                                                                                    |

| Criteria                        | Default | Description                                                                                                    |  |
|---------------------------------|---------|----------------------------------------------------------------------------------------------------|--|
| Criteria Relationship           | Default | Description  The type of relationship tied to the customer. The following options are available:  Has Conservator Has Contact Person Has FSA Attorney in Fact Has Family Member/Business Associate Has Member Signature Has Non-FSA Attorney in Fact Has Parent/Guardian Has Revoked Spousal Signature Authority                                   |  |
|                                 |         | <ul> <li>Has Signature Authority</li> <li>Is Conservator</li> <li>Is Contact Person Of</li> <li>Is FSA Attorney in Fact</li> <li>Is FSA Employee/Producer</li> <li>Is Married To</li> <li>Is NRCS Employee/Producer</li> <li>Is Non-FSA Attorney in Fact</li> <li>Is Not Authorized to Sign for Spouse</li> <li>Is Signature Authority.</li> </ul> |  |
| Relationship<br>BP<br>Number/ID |         | The BP ID of a customer that is the receiver of the relationship ("Is" and not "Has").                                                                                                    |  |
| Restricted                      |         | <ul> <li>Set</li> <li>Not Set</li> <li>Blank.</li> </ul> The default is "Blank" which will return customers regardless of the restricted status. "Set" will return customers that are restricted. "Not Set" will return customers that are not restricted.                                                                                         |  |

| Criteria          | Default | Description                                                                                                    |  |  |
|-------------------|---------|----------------------------------------------------------------------------------------------------|--|--|
| Role              | X       | The role of the customer. The following options are available:                                                                                                    |  |  |
|                   |         | <ul> <li>Individual</li> <li>Bureau of Indian Affairs</li> <li>City Owned</li> <li>Corp with No Stockholders</li> <li>Corporation</li> <li>County Owned</li> <li>Estate</li> <li>Federal Entity</li> <li>Financial Institution</li> <li>General Entity Member</li> <li>General Partnership</li> <li>Group of Individuals</li> <li>Indian Tribal Venture</li> <li>Indians Rep by BIA</li> <li>Indv. Operating Business</li> <li>Joint Venture</li> <li>Limited Liability Company</li> <li>Limited Partnership</li> <li>Loss Adjustor Contractor</li> <li>News Media</li> <li>Non-Profit or Tax-Exempt</li> <li>Other</li> <li>Public Body</li> <li>Public School</li> <li>State/Local Government</li> <li>Trust - Irrevocable</li> <li>Trust - Revocable</li> <li>Unknown/Not applicable.</li> </ul> The result returned will be displayed with customers that used the |  |  |
| SCIMS             |         | selected role anytime from FY 2000 to current year.                                                                                                    |  |  |
| ID<br>Number      |         | The core customer ID number from SCIMS. This was the system assigned number for each customer.                                                                                                    |  |  |
| Service<br>Center | X       | The service center tied to the county where the producer is participating. This field is populated after a State and County Program Participation is selected.                                                                                                    |  |  |

| Criteria         | Default | Description                                                                                                    |  |
|------------------|---------|----------------------------------------------------------------------------------------------------|--|
| Standard         |         | The following options are available:                                                                                                    |  |
| Address          |         |                                                                                                    |  |
|                  |         | • Set                                                                                                    |  |
|                  |         | • Not Set                                                                                                    |  |
|                  |         | Blank.                                                                                                    |  |
|                  |         | The default is "Blank" which will return customers regardless of the standard address flag. "Set" will return customers with the standard address flag set. "Not Set" will return customers without the standard address flag set. |  |
| State by Country |         | Can be populated using the input help button.                                                                                                    |  |
| State Prog       | X       | The state where the customer is participating.                                                                                                    |  |
| Participation    |         |                                                                                                    |  |
| Tax ID Number    | X       | The tax ID number of the customer.                                                                                                    |  |
| Tax ID Type      | X       | The tax ID type of the customer.                                                                                                    |  |
| Telephone        |         | The telephone number of the customer.                                                                                                    |  |
| ZIP Code         |         | The ZIP code attached to the customer's address.                                                                                                    |  |

#### **D** Result List

The result list, when displayed, will provide the record(s) that match the search criteria entered. The Common Customer Name Field contains a hyperlink to the customer's record. See Part 3 for additional information about customer records.

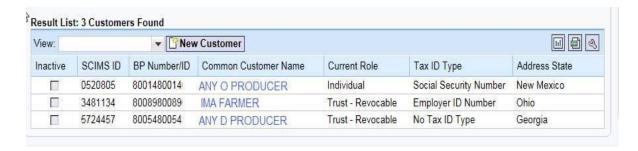

## **E** Performing an Accurate Customer Search

When looking for a specific record, the user should enter as much information about the customer in order to quickly find the record. This is known as a **narrow search**. A narrow search might include the BP Number, Tax ID Number, or First and Last name.

If the record is not immediately returned, the user should remove Search Criteria in order to widen the search. It is critical to perform a **wide and thorough** search of customer records before creating a new customer record, to ensure duplicate records are not created.

A thorough search includes several searches using the following techniques.

• National Search in which State and County Program Participation values are "All States", "All Counties" and "All Service Centers".

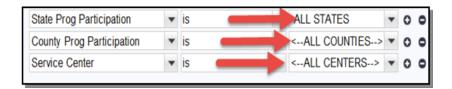

• Search in which Archived, Inactive, and Death Confirmed Flags are {Blank}.

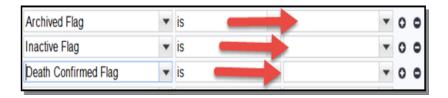

- Search by First and Last Name, or Business Name, using wildcards.
- Search by TIN, or partial TIN.
- Search by Common Customer Name, using wildcards.

### **26** Search Documents

#### A Overview

After selecting Search Documents from the "Search" assignment block, the Document Search Screen will be displayed.

Documents that have been attached to a customer's record may be searched and viewed using the "Search Documents" option. See paragraph 76 for additional information on Attachments.

## **B** Document Search Screen Example

Following is an example of the Document Search Screen.

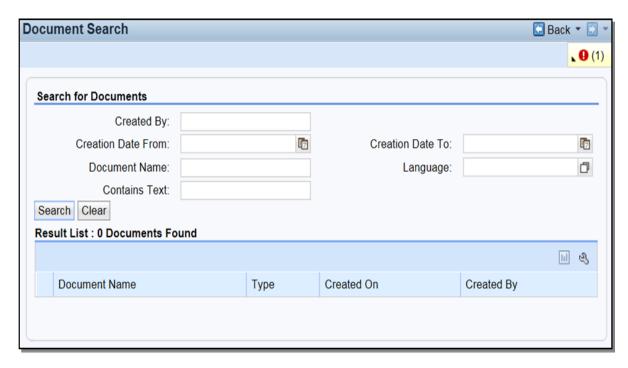

### C Search for Documents

The following table provides the available search criteria.

| Criteria           | Description                                                     |  |
|--------------------|-----------------------------------------------------------------|--|
| Created By         | The User Name/FID of the employee that loaded the attachment    |  |
|                    | document. The User Name/FID can be found by first performing    |  |
|                    | an employee record search using the employee's name. See        |  |
|                    | paragraph 27 for additional information.                        |  |
| Creation Date From | The date the attachment was created. Dates can be entered using |  |
|                    | the calendar Input Help.                                        |  |
| Creation Date To   | The end date of the attachment.                                 |  |
| Document Name      | The name of the attachment as entered by the user.              |  |
| Language           | Multiple language choices are available from the Input Help.    |  |
| Contains Text      | Any text contained within the attachment.                       |  |

#### **D** Result List

The result list will be displayed with the document(s) that match the search criteria entered. The document name is hyperlinked to the scanned attached document.

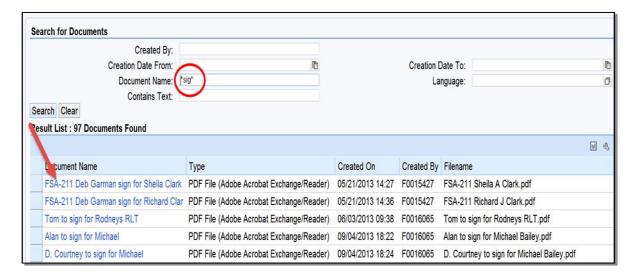

## 27 Search Employees

## A Overview

After selecting Search Employees from the "Search" assignment block, the Search: Employees Screen will be displayed.

Employee records are available as view-only in Business Partner. All employee data is managed in the source applications: EmpowHR and MRT. Modifications to employee record data in Business Partner is prohibited.

## **B** Search: Employees Screen Example

Following is an example of the Search: Employees Screen.

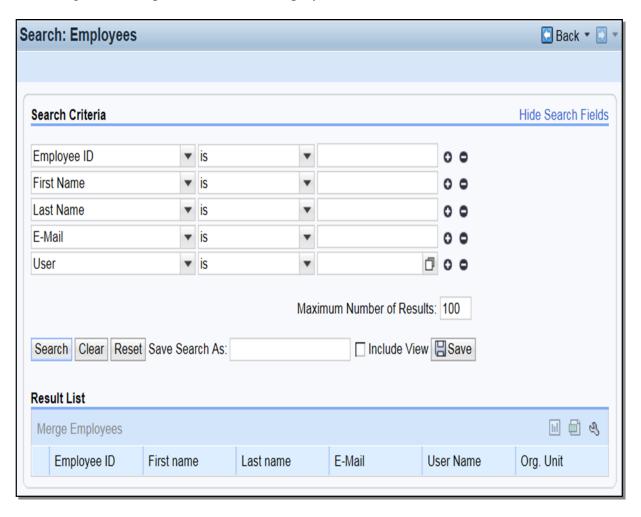

#### C Search Criteria

The following table provides the available search criteria.

| Criteria    | Description                                                             |  |  |
|-------------|-------------------------------------------------------------------------|--|--|
| E-Mail      | The e-mail address of the employee.                                     |  |  |
| Employee ID | The ID of the employee. This is an internal system generated ID number. |  |  |
| First Name  | The first name of the employee.                                         |  |  |
| Last Name   | The last name of the employee.                                          |  |  |
| User        | The user name of the employee. This is an internal system generated     |  |  |
|             | identifier.                                                             |  |  |

#### **D** Result List

The result list will be displayed with the record(s) that match the search criteria entered. The Last Name field contains a hyperlink which will provide the employee record when selected. See Part 5 for more information about Employee records.

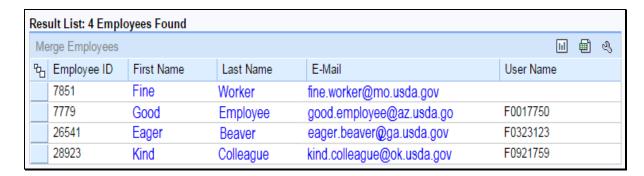

#### 28 Search Member Hierarchies

#### A Overview

After selecting Search Member Hierarchies from the "Search" assignment block, the Search: Member Hierarchies Screen will be displayed.

Member Hierarchy data is displayed by an interface with Business File, the source system for this data. The Member Hierarchy is the membership of any entity (General Partnership, Corporation, LLC, etc). See 3-PL for additional information on Business File.

## **B** Search Member Hierarchies Screen Example

Following is an example of the Search Member Hierarchies Screen.

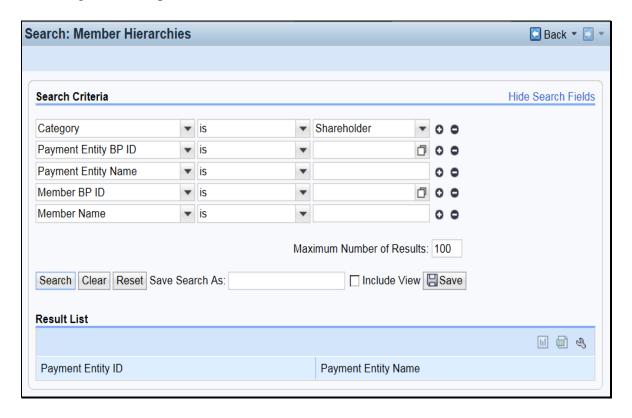

### C Search Criteria

The following table provides the default search criteria.

| Criteria                | Description                                                                                                    | Result                                                           |
|-------------------------|----------------------------------------------------------------------------------------------------|------------------------------------------------------------------|
| Category                | Select shareholder or leave blank.                                                                                                    |                                                                  |
| Member BP ID            | The BP ID number of a member of an entity (the BP ID will be automatically entered using the Input Help and searching for the member). | The Result list will be displayed with all entities to which the |
| Member Name             | The name of the member of an entity.                                                                                                   | customer is associated, including the individual record.         |
| Payment Entity<br>BP ID | The BP ID Number of the entity (the BP ID will be automatically entered using the Input Help and searching for the entity).            | The Result list will be displayed with members for the           |
| Payment Entity<br>Name  | The name of the entity.                                                                                                    | payment entity.                                                  |

#### **D** Result List

The result list will display the record(s) that match the search criteria entered. The Payment Entity ID field contains a hyperlink which will take the user to the Member Hierarchy Screen. See Part 3, Section 9 for additional information.

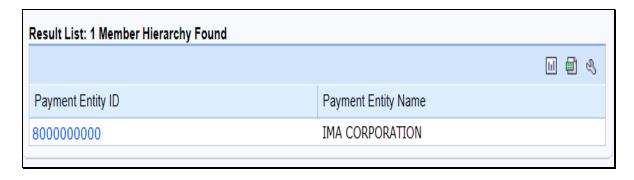

#### 29 Search Restricted Fields

#### A Overview

After selecting Search Restricted Fields from the "Search" assignment block, the Locked Fields in a Restricted BP Screen will be displayed.

**Note:** Search Restricted Fields is for National Office use only.

# **B** Locked Fields in a Restricted BP Screen Example

Following is an example of the Locked Fields in a Restricted BP Screen.

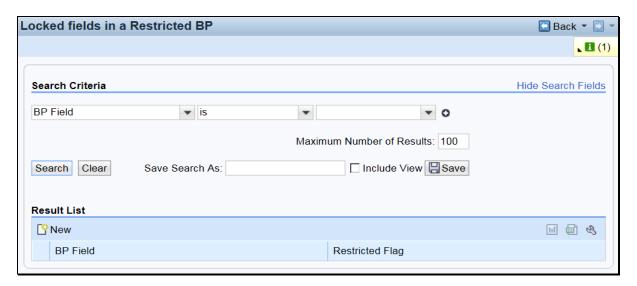

#### C Search Criteria

The following table provides the default search criteria.

| Criteria | Description                              |
|----------|------------------------------------------|
| BP Field | The BP field which has restricted entry. |

#### **D** Result List

The result list will be displayed with the record(s) that match the search criteria entered.

#### A Overview

After selecting Key Field Change Requests from the "Reports" assignment block, the KFCR Search Result Page Screen will be displayed.

**Note:** Key Field Change Requests are processed by the BP SSO. See Exhibit 7 for BP SSO's.

### **B** KFCR Search Result Page Screen Example

Following is an example of the KFCR Search Result Page Screen.

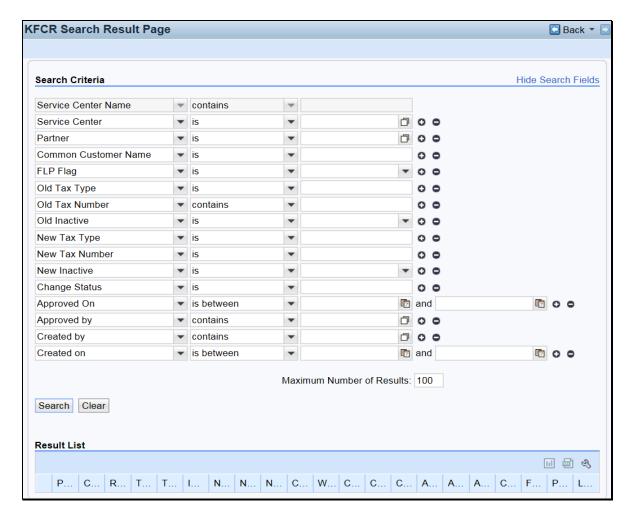

# C Search Criteria

The following table provides the available search criteria.

| Criteria            | Description                                                                                            |  |
|---------------------|----------------------------------------------------------------------------------------------------|--|
| Service Center Name | The service center associated with the KFCR.                                                           |  |
| Partner             | The Business Partner associated with the KFCR.                                                         |  |
| Common Customer     | The common name of the customer associated with the KFCR.                                              |  |
| Name                |                                                                                                    |  |
| FLP Flag            | The Yes/No indicator for an FLP Program Participation in the customer record associated with the KFCR. |  |
| Old Tax Type        | The original Tax ID Type of the customer associated with the KFCR.                                     |  |
| Old Tax Number      | The original Tax ID number of the customer associated with the KFCR.                                   |  |
| Old Inactive        | The original inactive status of the customer associated with the KFCR.                                 |  |
| New Tax Type        | The new Tax ID Type of the customer associated with the KFCR.                                          |  |
| New Tax Number      | The new Tax ID Number of the customer associated with the KFCR.                                        |  |
| New Inactive        | The new inactive status of the customer associated with the KFCR.                                      |  |
| Change Status       | The status of the KFCR.                                                                                |  |
| Approved On         | The date the KFCR was approved.                                                                        |  |
| Approved By         | The employee that approved the KFCR.                                                                   |  |
| Created By          | The employee that created the KFCR.                                                                    |  |
| Created On          | The date the KFCR was created.                                                                         |  |

# D Result List

The result list will be displayed with the record(s) that match the search criteria entered. See paragraph 43 for KFCR Reports.

# 31 Potential Duplicates

#### A Overview

After selecting Potential Duplicates from the "Reports" assignment block, the Potential Duplicate Report Screen will be displayed.

#### **B** Potential Duplicate Report Screen Example

Following is an example of the Potential Duplicate Report Screen.

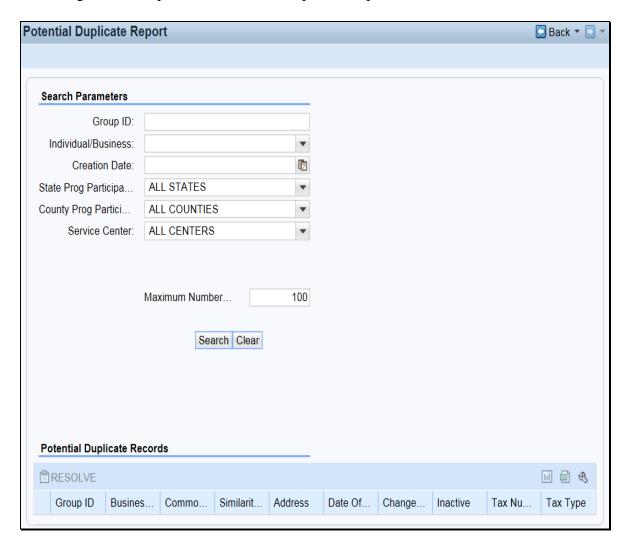

# 31 Potential Duplicates (Continued)

# **C** Search Parameters

The following table provides the default search parameters.

| Criteria            | Description                                                      |
|---------------------|------------------------------------------------------------------|
| Group ID            | The system generated number assigned to the group of duplicates. |
| Individual/Business | The role of the duplicate customer.                              |
| Creation Date       | The creation date of the duplicate.                              |
| State Prog          | The State where the duplicate customer participates.             |
| Participation       |                                                                  |
| County Prog         | The county where the duplicate customer participates.            |
| Participation       |                                                                  |
| Service Center      | The Service Center where the duplicate customer participates.    |

# D Result List

The result list will be displayed with the record(s) that match the search criteria entered. See paragraph 44 for Potential Duplicate Reports.

# **32-35** (Reserved)

| • |  |  |
|---|--|--|
|   |  |  |
|   |  |  |
|   |  |  |
|   |  |  |
|   |  |  |
|   |  |  |
|   |  |  |
|   |  |  |
|   |  |  |
|   |  |  |
|   |  |  |

#### 36 Search Criteria

#### A Overview

The Search Criteria defines how a search will be performed. There are many ways to select and use search criteria.

The Search Criteria section of most search screens is divided into three distinct areas:

- Search Fields
- Search Options
- Search Values.

# **B** Example of Search Criteria

Following is an example of the search criteria section of a search screen showing the three distinct search areas.

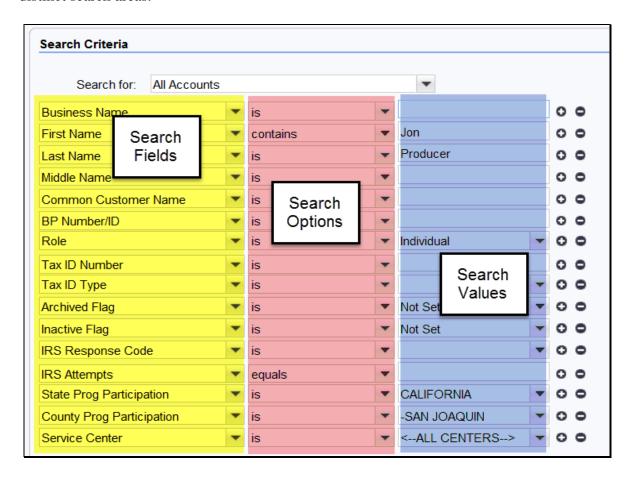

#### C Search Fields

The search fields are defaulted to the most common fields used to perform searches. The default search fields differ based on the search screen. The following table provides references for additional information on default search fields for each search screen.

| Search Screen               | Paragraph |
|-----------------------------|-----------|
| Search Cleansing Cases      | 24        |
| Search Customers/Contacts   | 25        |
| Search Documents            | 26        |
| Search Employees            | 27        |
| Search Member Hierarchies   | 28        |
| Search Restricted Fields    | 29        |
| Search KFCR                 | 30        |
| Search Potential Duplicates | 31        |

## **D** Search Options

The following table provides the available search options.

| <b>Search Option</b> | Description                                                                      |
|----------------------|----------------------------------------------------------------------------------|
| Is                   | The applicable field of the desired record(s) <i>exactly</i> matches the value   |
|                      | entered.                                                                         |
| Contains             | The applicable field of the desired record(s) <i>contains</i> the value entered. |
| Starts With          | The applicable field of the desired record(s) <i>begins with</i> the value       |
|                      | entered.                                                                         |

#### **E** Search Values

In the search values section, the user enters or selects the values to query in the search. The specific data from the desired record is entered into the search value fields. Entering many search values will yield a very narrow result list. Entering few search values will yield a large result list.

The Wildcard (\*) can be used to represent unknown information. The location of the Wildcard (\*) in the Search Value field will determine the outcome of the results. The Wildcard (\*) can be used:

- after search values
- before search values
- before **and** after search values.

**Note:** Wildcard (\*) **cannot** be used in conjunction with the Search Option "Contains".

## 36 Search Criteria (Continued)

# E Search Values (Continued)

**Example 1:** Search for customers with the first name starting with "J" and the last name "Smith".

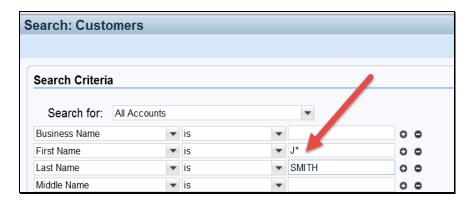

**Example 2:** Search for customers with a Tax ID number ending in "1234".

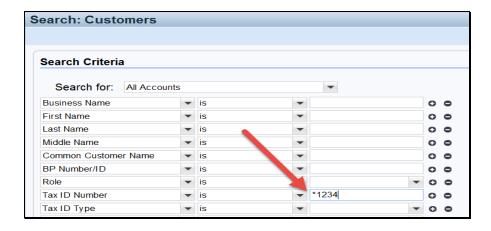

**Example 3:** Search for customers with a common customer name that contains the word "Revocable".

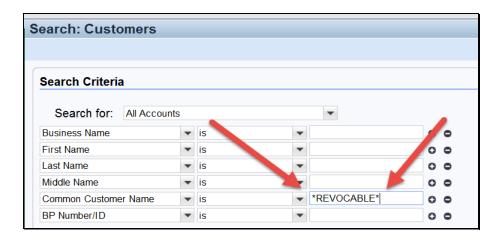

## 37 Basic Search Techniques

#### A Overview

There are many ways to perform a search in BP. This paragraph provides basic techniques that can be used when searching in BP.

### **B** Adding and Removing Search Lines

To add an additional line to the Search Criteria, click the "+" at the end of the field. This will add a  $2^{nd}$  line item for the same Search Field.

To remove a line from the Search Criteria, click the "-"at the end of field. Alternatively, users can click the "Reset" button at the bottom of the Search page to return to the original default Search settings.

#### C And vs Or

When using different types of Search Fields, the operator is "And" (First Name And Last Name). When using multiple line items of the same Search field, the operator is "Or" (First Name Or First Name).

#### **Example:**

In the following screen shot, the First Name field has two separate line entries. The Last Name field has only one entry. The Search Criteria is seeking records with the First Name of Jack Or Kenneth And the Last Name of Jones. Jack Jones and Kenneth Jones would both be returned, if a match is found.

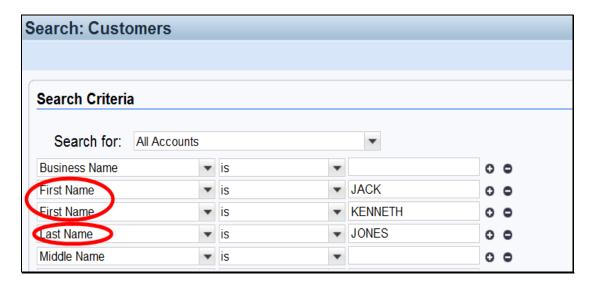

## 37 Basic Search Techniques (Continued)

#### D Clearing/Resetting Search Fields

There are two options available to clear Search Criteria:

- Clear
- Reset.

The "Clear" button allows the search values to be cleared without the user individually deleting each entered value. The search fields and search options will not be changed.

The "Reset" button returns all search fields, search options, and search values to the original default setting.

#### **E** Maximum Number of Results

The Maximum Number of Results defaults to 100. This number can be modified to increase or decrease the number of results returned.

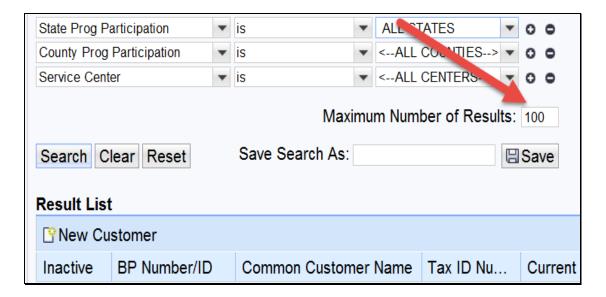

If there are more than 100 results and the default is not changed, the system will *randomly* display 100 results. Maximum number of results should be increased as necessary to display all records for the entered Search Criteria. If an extremely large number is entered into the Maximum Number of Results field, the system may time out.

#### F Save Search

Once the search criteria has been entered, that same criteria can be saved for future use. Enter a name in the *Save Search As* field and CLICK "Save".

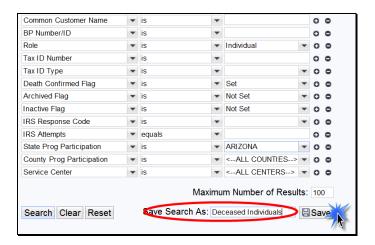

Saved Searches can be found in the header and can be accessed from any page.

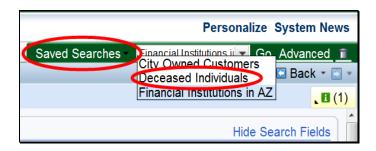

#### 38 Result List and Tools

#### A Overview

Results of the Search Criteria will be displayed in the lower portion of the Search page. The number of records found is displayed at the top of the Results List. Each record returned contains a blue hyperlink which will take the user to the record when selected.

## **B** Example of Result List

Following is an example of the Result List.

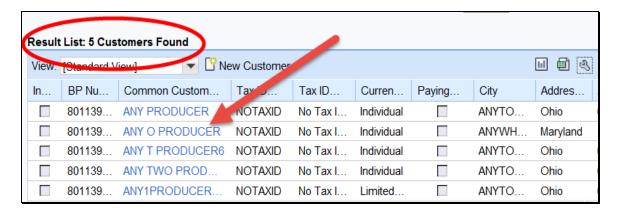

# C Sorting/Filtering

The columns of data in the Results List can be sorted and filtered for each field. Click the column header to and the sorting and filtering options will be displayed.

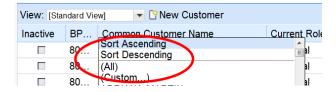

## **D** Personalizing

The Result List data fields can be organized and personalized by using the wrench icon located in the header bar of the Result List.

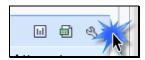

The Result List Default View is set to "Standard View". Based on preference, the fields may be moved between Available Columns and Displayed Columns by clicking the box to the left of each field and then using the arrows between the two sections (Available Columns and Displayed Columns). Once the fields have been moved to the desired section, the box next to the field name must be clicked again to deselect it. To complete the personalization, CLICK "Save".

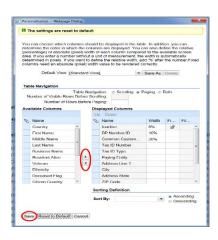

# **D** Personalizing (Continued)

Additional personalization can also be created and "Saved As". This will allow the desired result displayed to be saved and used at a later date. This is done by selecting the fields from the Available Columns and Displayed Columns. Once the desired fields are in the "Displayed Columns", the fields may be re-ordered by highlighting one box at a time and clicking the "Up" or "Down" button.

Save the personalization according to the following steps.

| Step | Action                                                                          |
|------|---------------------------------------------------------------------------------|
| 1    | Select "Save As".                                                               |
| 2    | Enter the Name of the display into the New View Name and select "Save".         |
| 3    | Once the View Name is saved, the Personalization will need to be saved as well. |

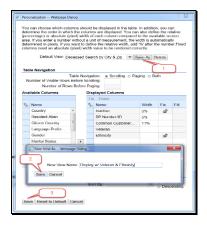

The display views can be found and selected from the drop-down menu in the "Default View."

# **D** Personalizing (Continued)

Based on the "View" selected, the Result List will be displayed with the personalized fields.

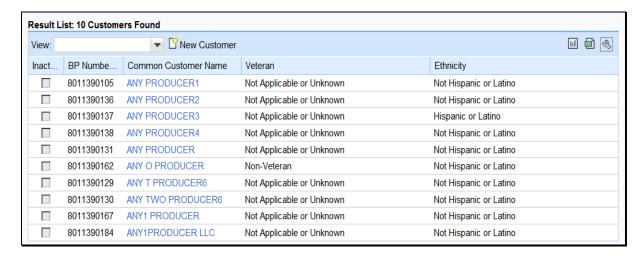

#### **E** Charts

The data from the Search Result List may be viewed in a chart. The "Chart" icon is located in the right corner of the Result List section.

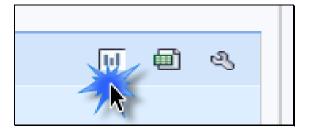

# **38** Result List and Tools (Continued)

# E Charts (Continued)

The following table provides steps for displaying the result list as a chart.

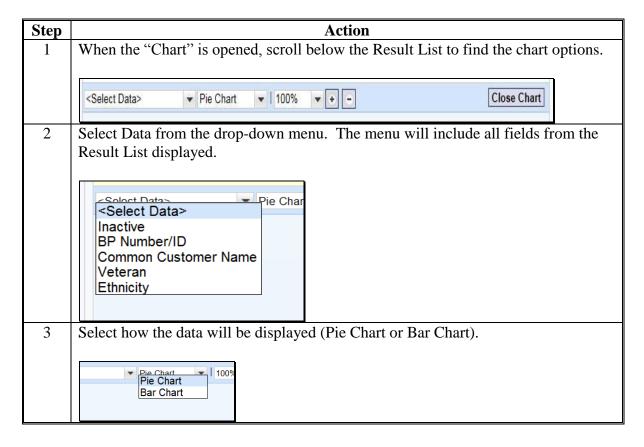

# E Charts (Continued)

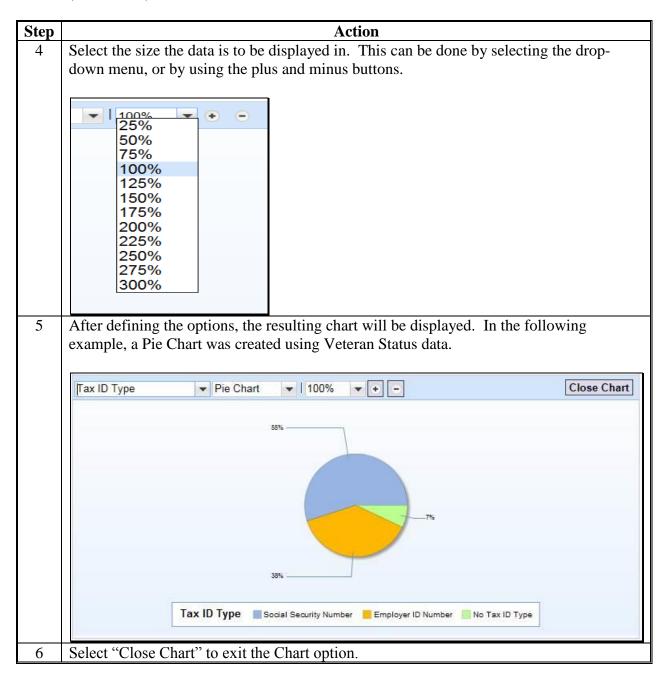

## F Export to Spreadsheet

The data from the Search Result List may be exported to a Spreadsheet. The "Spreadsheet" Icon is located in the right corner of the Result List section.

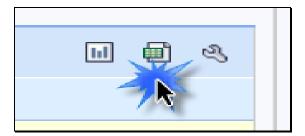

When the Spreadsheet is selected, the Result List data is exported to an Excel spreadsheet. The exported data will be limited to the data that is displayed in the Result List.

**Note:** If additional data is required in the exported spreadsheet, the fields containing that data must be included in the "Displayed Columns" of the Result List. See the instruction in subparagraph D.

Once in Excel, the data fields within the spreadsheet can be filtered or sorted as necessary. These ad hoc reports can be created for many different purposes. The spreadsheet can be saved to a computer or drive for further use.

## **38** Result List and Tools (Continued)

## F Export to Spreadsheet (Continued)

**Important:** Exported spreadsheets that contain PII must be password protected to ensure the data is securely maintained.

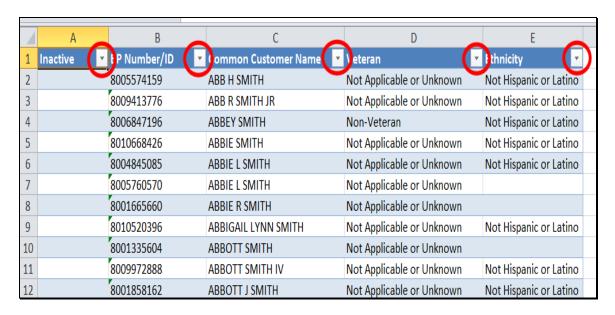

**Note:** Exporting customer data for generation of mailing lists is prohibited until further notice. Information line and Address Line 2 is not available for inclusion in the BP Search result list or export, therefore, exported addresses are incomplete.

#### **39-42 (Reserved)**

#### 43 KFCR Report

#### A Overview

Reports of Key Field Change Requests can be generated by all authorized employees. The report will display all requests to edit/change the data in a Key Field. See Part 3, Section 7 for additional information about Key Fields and KFC Requests.

To run the report, select Business Partner from the Navigation Bar in CRM@FSA to access the Business Partner Home screen. Select Key Field Change Requests from the Reports section.

#### **B** KFC Request Search Criteria

Use the Search Criteria page to search for specific Key Field Change Requests created and processed. Requests are predominantly created by field offices and always processed by the SSO. Search criteria must include a date range in Approved and/or Created On fields.

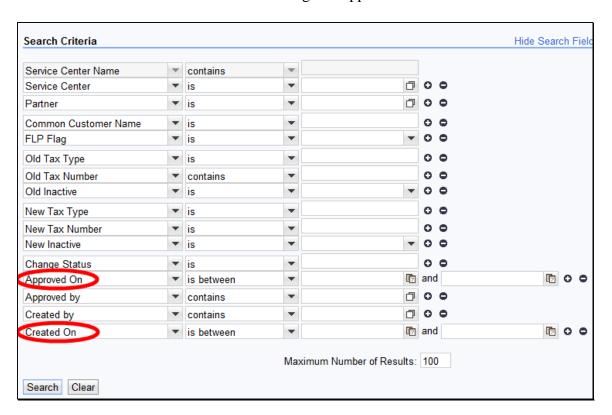

# 43 KFCR Report (Continued)

# C KFCR Result List

The Result List will be displayed with all information about the requested changes to the Key Fields. Because of the large amount of data displayed, it is usually beneficial to export the results to Excel to view the KFCR information in a spreadsheet.

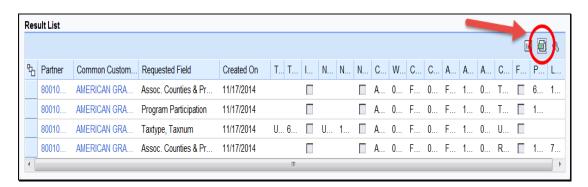

## 44 Potential Duplicates Report

#### A Overview

The real-time Potential Duplicate Check dynamically validates customer data when a new record is created, or when certain fields of an existing record are modified. If a potential duplicate record is detected during creation or modification, CRM notifies the user immediately and prompts the user to take corrective action. See Part 3, Section 6 for additional information.

By contrast, the Potential Duplicate Report (PDR) should be used by State and County Offices on a regular basis to cleanup existing duplicate records. The PDR is refreshed periodically, and includes groups of potential duplicate records that exist in CRM. After running and reviewing the groups within the PDR, the user can take action on the records to resolve the potential duplicates by creating a Cleansing Case to merge them, or to mark them as unique, or "Not a Duplicate".

To run the report, select Business Partner from the Navigation Bar in CRM@FSA to access the Business Partner Home Screen. Select Potential Duplicates from the Reports section.

#### **B** Potential Duplicates Search Parameters

To run the report, enter the desired criteria into the Search Parameter fields.

| Group ID:                  |                      |         |
|----------------------------|----------------------|---------|
| Individual/Business:       |                      | -       |
| Creation Date:             |                      | <b></b> |
| State Prog Participation:  | ALL STATES           | ~       |
| County Prog Participation: | ALL COUNTIES         | ~       |
| Service Center:            | ALL CENTERS          | -       |
|                            | Maximum Number of Re | 100     |
|                            | Search Clear         |         |

# **44** Potential Duplicates Report (Continued)

# **C** Potential Duplicate Records

Potential duplicates that meet the search parameters will be displayed in the Potential Duplicate Records section.

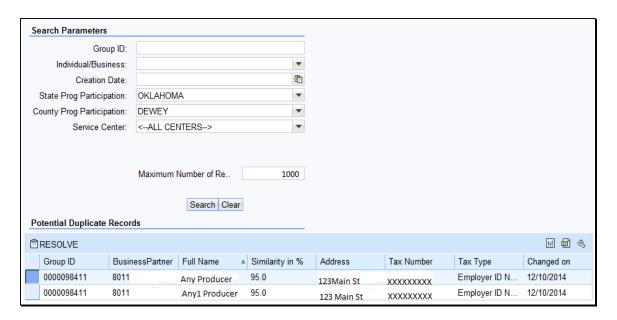

Groups of potential duplicates will be displayed in the report. Each group of possible duplicates will have a unique Group ID number.

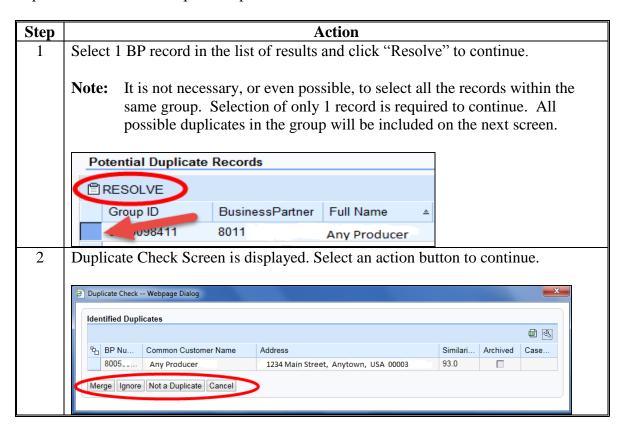

# 44 Potential Duplicates Report (Continued)

# C Potential Duplicate Records (Continued)

| Step | Action          |                                                                                                    |  |  |
|------|-----------------|----------------------------------------------------------------------------------------------------|--|--|
| 3    | IF user selects | THEN                                                                                                    |  |  |
|      | Merge           | cleansing case creation is initiated.                                                                                                    |  |  |
|      | Ignore          | the duplicate decision is deferred until later. Potential                                                                                              |  |  |
|      |                 | duplicates will continue to appear on the report until resolved.                                                                                       |  |  |
|      | Not a Duplicate | records are identified as unique and the records will no longer appear on the report.                                                                  |  |  |
|      |                 | <b>Notes:</b> The record will be reset to a duplicate after an edit is made to the name, address, role or date of birth of the customer record.        |  |  |
|      |                 | If a new record is created that matches a resolved record, the potential duplicate check will prompt users to take action on the newly created record. |  |  |
|      | Cancel          | the process is cancelled and the user is returned to the                                                                                               |  |  |
|      |                 | Potential Duplicate Report.                                                                                                    |  |  |
|      |                 | See Part 3, Section 6 for additional information on Duplicate                                                                                          |  |  |
|      |                 | Check, Potential Duplicate Report, and Cleansing Cases.                                                                                                |  |  |

# 45-49 Reserved

| • |  |  |
|---|--|--|
|   |  |  |
|   |  |  |
|   |  |  |
|   |  |  |
|   |  |  |
|   |  |  |
|   |  |  |
|   |  |  |
|   |  |  |
|   |  |  |
|   |  |  |

#### 50 Replication Between BP and SCIMS

#### A Overview

Customer data was converted from SCIMS to BP with MIDAS Release 1 in April 2013. All customer data in SCIMS was copied and replicated into BP. Following Release 1, SCIMS continued to serve as the System of Record and System of Entry (SOR/SOE) for customer data. With MIDAS Release 2 in December 2014, Business Partner became the SOR/SOE for customer data.

#### **B** Customer Data following MIDAS Release 1

Following MIDAS Release 1, users continued to enter and maintain customer data in SCIMS, and a system interface replicated the data to BP. Additional data including, but not limited to, Date of Death and Representative Capacity could be added to the customer record in BP.

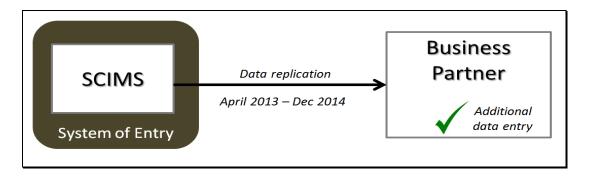

#### C Customer Data following MIDAS Release 2

With MIDAS Release 2 in December 2014, BP became the SOR/SOE for customer data. The system interface was reversed, allowing the customer data to replicate back to SCIMS after a creation or modification in BP.

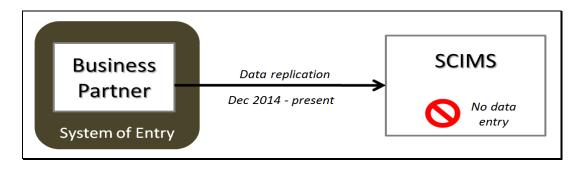

The BP to SCIMS replication will continue to support legacy systems and other USDA agencies that read customer data directly from SCIMS.

## D Save to Validate and Replicate

After entering all required customer information (and any optional information provided by the customer), click the "Save" button at the top of the record. This action will:

- validate the entered information against system requirements
- update the Change History tab with the user/time/date of new data creation (paragraph 77)
- save the record in CRM, with a system-assigned BP ID Number and CCID
- replicate the record to SCIMS.

If the data being saved is incomplete or improper, the user will receive an error message and the record will *not* be saved until the data is corrected or completed. See Exhibit 8 for BP Error and Warning Messages.

If the entered data is valid and complete, the record will be saved in CRM and the record will be replicated to SCIMS.

Error and success messages can be found in the message area. Following is an example of the message area.

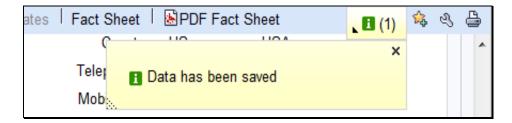

Confirm the SCIMS replication by reviewing the SCIMS Replication Status assignments. See paragraph 63 and Exhibit 9 for additional information.

**Note:** Representative Capacity and Relationship entries do not replicate to SCIMS; therefore, the SCIMS Replication Status tab will not reflect an update following edits to these items.

# 51 Assignment Blocks

#### A Overview

Within the BP record, data is organized into Assignment Blocks which contain related information. To access each Assignment Block, the user shall click on a tab with the Assignment Block name.

#### **B** Relocating Assignment Blocks

Assignment Blocks can be relocated by dragging and dropping the tab to another location, based on the user's personal preference.

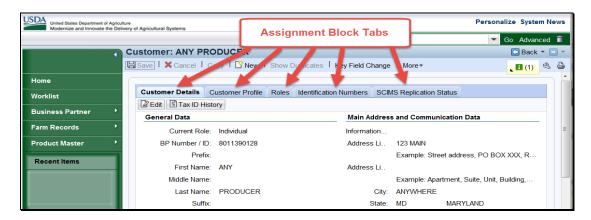

## C Restoring Assignment Block Defaults

To restore the assignment block tabs to their original positions, click the "Personalization Wrench" (1), then "Reset to Default" (2) as follows.

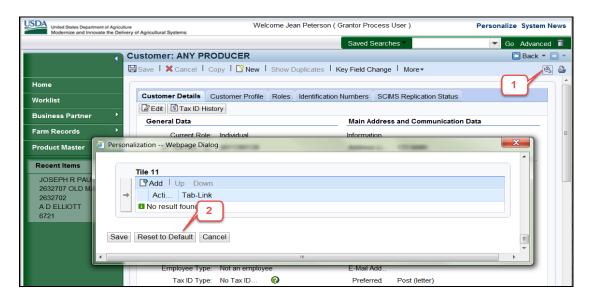

#### **52-55** (Reserved)

## **56** Creating New Customer Records

#### A Overview

Customer records are necessary for producers to:

- enroll in or apply for FSA programs
- receive loans or program benefits.

The customer data is captured on the program or loan application form, or from AD-2047 (updates for existing customers).

Before creating a new record, County Offices must first search for an existing customer record. The producer might have an existing record under a different name, in another county, or one that was previously created and has since been inactivated. A National search is always required before creating new customers, using multiple search methods. See paragraph 25 for guidance on Searching for Customer Records.

## **B** Creating New Customers

After a thorough search has been completed and the County Office has confirmed that an existing record does **not** exist for the customer, a new customer can be entered by selecting the **New Customer** button, as displayed below in the Search Result List.

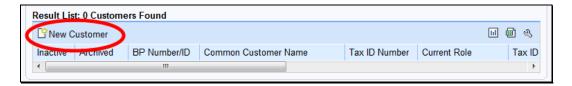

The Customer: New Screen will be displayed, with three required fields: Current Role, Tax ID Type and Tax ID Number.

#### 57 Customer New Screens

#### A Overview

The Customer: New Screens are used for creating a new customer. The Current Role option on this screen will be used to determine which Customer Screen will be displayed for entry of additional fields.

# **B** Example of Customer New Screen (First Screen)

Following is an example of the first Customer: New Screen.

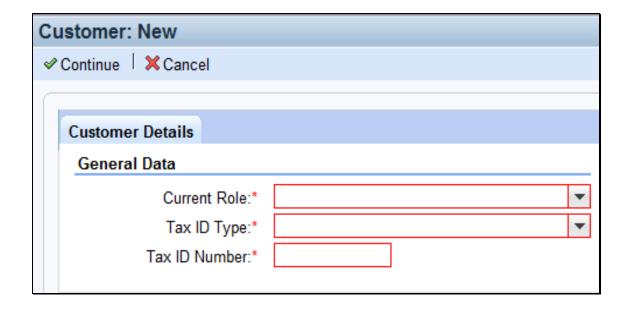

# **C** Customer New Screen Options

The following table provides the options available on the first Customer: New Screen.

**Note:** Informational messages will appear when data is entered. Error messages begin as soon as any one field is entered and will continue until all fields are complete.

| Field        | Description                                   | Action                     |
|--------------|-----------------------------------------------|----------------------------|
| Current Role | Drop-down menu containing the                 | Select the current role of |
|              | following options:                            | the customer being         |
|              |                                               | added.                     |
|              | Individual                                    |                            |
|              | Corporation                                   |                            |
|              | • Estate                                      |                            |
|              | Federal Entity                                |                            |
|              | Financial Institution                         |                            |
|              | General Entity Member                         |                            |
|              | General Partnership                           |                            |
|              | Indian Tribal Venture                         |                            |
|              | Indians Rep by BIA                            |                            |
|              | Indv. Operating Business                      |                            |
|              | Joint Venture                                 |                            |
|              | <ul> <li>Limited Liability Company</li> </ul> |                            |
|              | Limited Partnership                           |                            |
|              | News Media                                    |                            |
|              | Non-Profit or Tax- Exempt                     |                            |
|              | Public School                                 |                            |
|              | State Local Government                        |                            |
|              | Trust - Irrevocable                           |                            |
|              | • Trust - Revocable.                          |                            |

# C Customer New Screen Options (Continued)

| Field         | Description                                         | Action            |
|---------------|-----------------------------------------------------|-------------------|
| Tax ID Type   | Drop-down menu containing the following             | Select the tax ID |
|               | options:                                            | type of the       |
|               |                                                     | customer being    |
|               | Social Security Number                              | added.            |
|               | IRS Number                                          |                   |
|               | No Tax ID.                                          |                   |
| Tax ID Number | Free form entry field for the customer's tax ID     | Enter the tax ID  |
|               | number.                                             | number of the     |
|               |                                                     | customer being    |
|               |                                                     | added.            |
| Continue      | The information entered on the screen will be       |                   |
|               | saved and the second Customer: New Screen will      |                   |
|               | be displayed to enter the remainder of the required |                   |
|               | fields. See paragraph 58 for additional             |                   |
|               | information.                                        |                   |
| Cancel        | The information on the screen will not be saved.    |                   |

#### **D** Example of Customer New Screen (Second Screen)

Following is an example of the second Customer: New Screen.

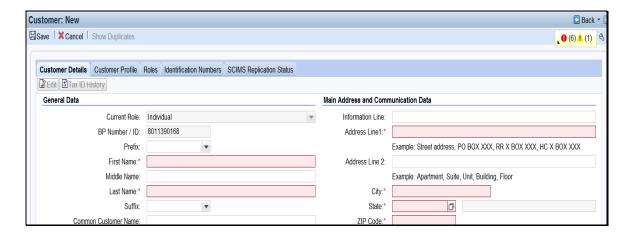

All fields that require data entry will be highlighted in red, marked with an asterisk, or both. The text *Customer: New* will be displayed at the top of the screen until all required data has been entered and the record has been successfully saved.

# **E** Customer New Screen Options (Second Screen)

The following table provides the assignment blocks within the Customer: New Screen that **require** data entry.

| Assignment Block (Tab) | Paragraph Reference |  |
|------------------------|---------------------|--|
| Customer Details       | 59                  |  |
| Customer Profile       | 60                  |  |
| Program Participation  | 73                  |  |
| Associated County      | 74                  |  |

Once all required and optional customer data has been entered, save the new customer record according to subparagraph 50 D.

After a successful save, the text **Customer: New,** displayed at the top of the screen will be replaced with **Customer: {Common Customer Name}**.

#### 58 Customer Screen

#### A Overview

The Customer Screen provides the ability to enter additional data for a customer.

#### **B** Customer Screen Example

Following is an example of the Customer Screen for an individual customer.

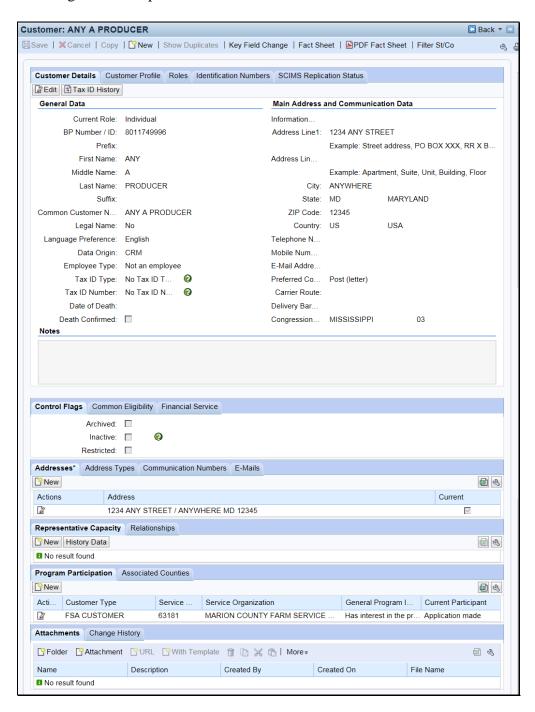

### **B** Customer Screen Example (Continued)

Following is an example of the Customer Screen for a business customer.

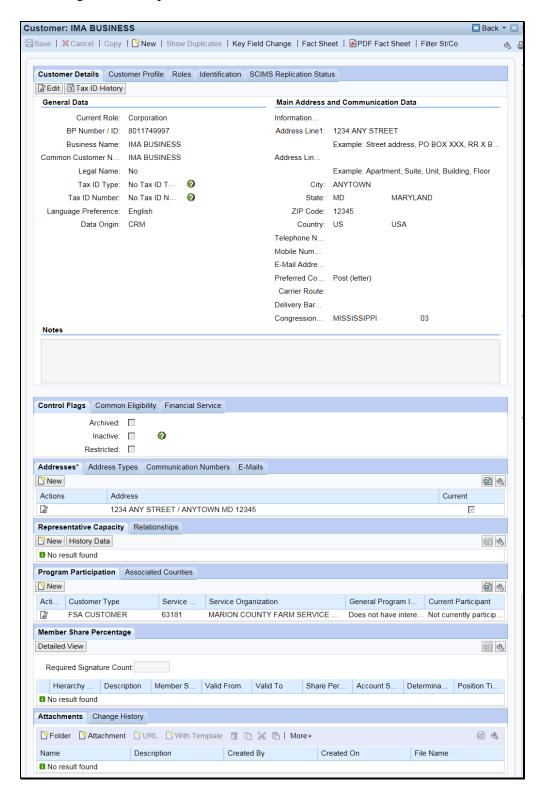

# **C** Options

The following table provides the options available on the Customer Screen.

| Option            |                                       |               |                | Desci          | ription            |               |                           |                    |                |
|-------------------|---------------------------------------|---------------|----------------|----------------|--------------------|---------------|---------------------------|--------------------|----------------|
| Save              | Saves changes                         | made to da    | ata in th      |                |                    | the datab     | ase.                      |                    |                |
| Cancel            | Cancels all cha                       |               |                |                |                    |               |                           | ed.                |                |
| Сору              | The Copy function                     |               |                |                |                    |               |                           |                    | <u> </u>       |
| Copy              | copy common i                         |               |                |                |                    | •             |                           |                    |                |
|                   | record becomes                        |               |                |                | -                  |               | new record                | <i>.</i> . The h   |                |
|                   | record occomes                        | an additiv    | mai me         | illoci oi ti   | ic bbiv i ai       | iiiy.         |                           |                    |                |
|                   | See Section 5 fe                      | or addition   | al infor       | mation         |                    |               |                           |                    |                |
| New               | Allows users to                       |               |                |                | rd The C           | ustomor       | Now Screen                | n will bo          |                |
| New               | displayed. See                        |               |                |                |                    |               | New Scieci                | ii wiii be         | 2              |
| Chovy             |                                       |               |                |                |                    |               | on if one h               | orro hoor          |                |
| Show              | Allows users to                       |               | entiai at      | ipiicate rec   | corus for u        | ie custon     | ier, ii any n             | ave beer           | 1              |
| Duplicates        | identified by th                      |               |                | '11 1 1' 1     | 1 1 0              | G .: /        | 7.6 1.11.11               | 1                  |                |
| Key Field         | The Key Field                         | Change re     | quest w        | ill be disp    | layed. See         | Section       | / for addition            | onal               |                |
| Change            | information.                          |               |                |                |                    |               |                           |                    |                |
| Fact Sheet        | The Account Fa                        | act Sheet S   | Screen v       | vill be disp   | olayed listi       | ng farms      | associated                | with the           |                |
|                   | customer.                             |               |                |                |                    |               |                           |                    |                |
|                   |                                       |               |                |                |                    |               |                           |                    |                |
|                   | <b>Account Fact Sheet</b>             |               |                |                |                    | 40-           |                           | ☐ Back ▼ □         | 3 -            |
|                   | ₽.                                    |               |                |                |                    |               |                           | (B)                | 4              |
|                   | ▼ Farm Records                        |               |                |                |                    |               |                           |                    | 3              |
|                   | På ÞÍ                                 |               |                |                |                    |               |                           |                    | the section is |
|                   | Description                           | Farm IBase ID | Level          | Number         | State              | County        | Partner Fun               | \$20,000 pt 100-01 |                |
|                   | → 12-025-6203                         | 18299847      | Farm           | 6203           | FLORIDA            | DADE          | Operator                  | Active             |                |
|                   | 12-025-16956                          |               | Tract          | 16956<br>16956 | FLORIDA<br>FLORIDA |               | Other Tenant              |                    | -              |
|                   | 12-025-16956<br>12-025-16956          |               | Tract<br>Tract | 16956          | FLORIDA            |               | Other Tenant Other Tenant |                    |                |
|                   | 12-025-16956                          |               | Tract          | 16956          | FLORIDA            |               | Owner                     | Active             |                |
|                   | 12-023-10330                          |               | Tract          | 10330          | TEORIDA            |               | Owner                     | Active             | _              |
| PDF Fact<br>Sheet | The Assignmen                         | it Blocks p   | op-up v        | will be dis    | played.            |               |                           |                    | ,              |
|                   | Please choose to<br>Fact Sheet        | ne assignme   | nt blocks      | to generate i  | n the PDF ve       | ersion of the | Business Par              | tner               |                |
|                   | 名 Assignment                          | blocks        |                |                |                    |               |                           |                    |                |
|                   | Customer D<br>Customer P              |               |                |                |                    |               |                           |                    |                |
|                   | Farm Recor                            |               |                |                |                    |               |                           |                    |                |
|                   | Roles<br>Identification               |               |                |                |                    |               |                           |                    |                |
|                   | Control Flag                          |               |                |                |                    |               |                           |                    |                |
|                   | SSN Family                            |               |                |                |                    |               |                           |                    |                |
|                   | Addresses<br>Address Typ              | oes           |                |                |                    |               |                           |                    |                |
|                   |                                       | tion Number   | S              |                |                    |               |                           |                    |                |
|                   | E-Mails<br>Representati               | tive Capacity |                |                |                    |               |                           |                    |                |
|                   | Representative Capacity Relationships |               |                |                |                    |               |                           |                    |                |
|                   | Program Pa<br>Associated              |               |                |                |                    |               |                           |                    |                |
|                   | Common El                             |               |                |                |                    |               |                           |                    |                |
|                   | Financial Se                          |               |                |                |                    |               |                           |                    |                |
|                   | Choose                                | el .          |                |                |                    |               |                           |                    | ]              |
|                   |                                       |               |                | <u> </u>       |                    |               |                           |                    |                |
|                   | The user shall s                      | elect the a   | ssignm         | ent blocks     | to display         | on the Pl     | DF Fact She               | eet and C          | Clic           |
|                   | "Choose". The                         |               |                |                |                    |               |                           |                    | _              |

# **C** Options Continued)

| Option       | Description                                                                                                    |                                                                      |                                    |  |  |  |
|--------------|----------------------------------------------------------------------------------------------------|----------------------------------------------------------------------|------------------------------------|--|--|--|
| Filter St/Co | The Change State County pop up screen will be displayed.  Notes:                                                                                                    |                                                                      |                                    |  |  |  |
|              |                                                                                                    |                                                                      |                                    |  |  |  |
|              | This popup is used to filter customer data based on selected States and Counties.  Data can be filtered by one or more States and Counties.  PP entries will be filtered by all Service Centers that serve the selected States and Counties.  AC entries will also be filtered by the 'Service Centers' that serve the selected States and Counties.  If a Service Center serves multiple states then multiple states will be included in AC entries.  Address entries will be filtered to display all addresses shown in AC and will also include customer Addresses not linked to any AC.  Address Types entries will be filtered to display 'Address Types' relevant to filtered Addresses.  Filtering by ALL STATES/ALL COUNTIES will remove any existing filters and display complete data.  Submitting the popup without any filter criteria will also remove existing filters. |                                                                      |                                    |  |  |  |
|              | <b>☑</b> Insert                                                                                                    |                                                                      |                                    |  |  |  |
|              | Actions                                                                                                    | State                                                                | County                             |  |  |  |
|              | Î                                                                                                    | ALL STATES                                                           | ▼ ALL COUNTIES                     |  |  |  |
|              | Select a "State" and "County" to filter customer data to only include information relevant to a specific State and county.                                                                                                    |                                                                      |                                    |  |  |  |
|              | <b>Note:</b> This filter functionality is helpful when editing very large custome records.                                                                                                    |                                                                      |                                    |  |  |  |
| Common       | _                                                                                                    | The Subsidiary Print Screen will be displayed. See 3-PL (Rev. 2) for |                                    |  |  |  |
| Eligibility  |                                                                                                    | · · ·                                                                | diary Print for a customer.        |  |  |  |
| Favorite     | Allows user to sav                                                                                                    | e customer record as a l                                             | Favorite, for quick future access. |  |  |  |

# D Assignment Blocks

The following table provides the assignment blocks available on the Customer Screen.

| Assignment Block         | Customer Type           | Paragraph Reference |
|--------------------------|-------------------------|---------------------|
| Customer Details         | Individual and Business | Paragraph 59        |
| Customer Profile         | Individual and Business | Paragraph 60        |
| Roles                    | Individual and Business | Paragraph 61        |
| Identification Numbers   | Individual and Business | Paragraph 62        |
| SCIMS Replication Status | Individual and Business | Paragraph 63        |
| Control Flags            | Individual and Business | Paragraph 64        |
| Financial Service        | Individual and Business | Paragraph 65        |
| Addresses                | Individual and Business | Paragraph 66        |
| Address Type             | Individual and Business | Paragraph 67        |
| Communication Numbers    | Individual and Business | Paragraph 68        |
| E-Mails                  | Individual and Business | Paragraph 69        |
| Representative Capacity  | Individual and Business | Paragraph 70        |
| Relationships            | Individual and Business | Paragraph 71        |
| SSN Family               | Individual and Business | Paragraph 72        |
| Program Participation    | Individual and Business | Paragraph 73        |
| Associated Counties      | Individual and Business | Paragraph 74        |
| Member Share Percentage  | Business                | Paragraph 75        |
| Attachments              | Individual and Business | Paragraph 76        |
| Change History           | Individual and Business | Paragraph 77        |

### 59 Customer Details

### A Overview

The Customer Details assignment block contains the bulk of the core data about a customer. The assignment block is separated into three sections:

- General Data
- Main Address and Communication Data
- Notes.

### **B** Example of Customer Details

Following is an example of the Customer Details assignment block for an individual.

| Customer Details       | Customer Profile | Roles | Identifica | tion Numbers | SCIMS Repli   | ication Status              |
|------------------------|------------------|-------|------------|--------------|---------------|-----------------------------|
| ☑ Edit S Tax ID H      | istory           |       |            |              |               |                             |
| General Data Main Addr |                  |       |            | Main Addres  | ss and Comm   | unication Data              |
| Current Role:          | Individual       |       |            | Informati    |               |                             |
| BP Number / ID:        | 8011749          |       |            | Address      | 1234 ANY ST   | REET                        |
| Prefix:                |                  |       |            |              | Example: Stre | eet address, PO BOX XX      |
| First Name:            | ANY              |       |            | Address      |               |                             |
| Middle Name:           | Α                |       |            |              | Example: Apa  | artment, Suite, Unit, Build |
| Last Name:             | PRODUCER         |       |            | City:        | ANYWHERE      |                             |
| Suffix:                |                  |       |            | State:       | MD            | MARYLAND                    |
| Common Custo           | ANY A PRODUC     | ER    |            | ZIP Code:    | 12345         |                             |
| Legal Name:            | No               |       |            | Country:     | US            | USA                         |
| Language Prefer        | English          |       |            | Telephon     |               |                             |
| Data Origin:           | CRM              |       |            | Mobile N     |               |                             |
| Employee Type:         | Not an employee  |       |            | E-Mail Ad    |               |                             |
| Tax ID Type:           | No Tax I 🔞       |       |            | Preferred    | Post (letter) |                             |
| Tax ID Number:         | No Tax I         |       |            | Carrier R    |               |                             |
| Date of Death:         |                  |       |            | Delivery     |               |                             |
| Death Confirmed:       |                  |       |            | Congress     | MISSISSIPPI   | 03                          |
| Notes                  |                  |       |            |              |               |                             |
|                        |                  |       |            |              |               |                             |
|                        |                  |       |            |              |               |                             |
|                        |                  |       |            |              |               |                             |

### **59** Customer Details (Continued)

### **B** Example of Customer Details (Continued)

Following is an example of the Customer Details assignment block for a business.

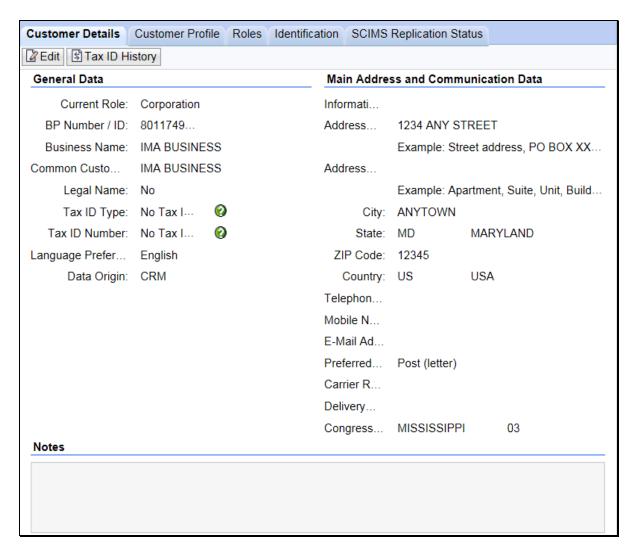

### C Fields and Descriptions

The following table contains fields and descriptions in the Customer Details assignment block.

|              | Customer       |                     |              |                          |
|--------------|----------------|---------------------|--------------|--------------------------|
| Field        | Type           | <b>Entry Method</b> | Required     | Description              |
| Edit         | Individual and | User selected.      | Yes (to edit | Allows the user to edit  |
|              | Business       |                     | the record)  | information in the       |
|              |                |                     |              | assignment block.        |
| Tax ID       | Individual and | User selected.      | No           | Allows the user to view  |
| History      | Business       |                     |              | the customer's Tax ID    |
|              |                |                     |              | history.                 |
|              |                | General Dat         |              |                          |
| Current Role | Individual and | User selected       | Yes          | See paragraph 57 for     |
|              | Business       | during record       |              | additional information.  |
|              |                | creation.           |              |                          |
| BP Number/   | Individual and | System assigned.    | Yes          | Creation or              |
| ID           | Business       |                     |              | modification of field is |
| D (1)        |                | **                  | N.T.         | prohibited.              |
| Prefix       | Individual     | User selected.      | No           | Valid entry areas are as |
|              |                |                     |              | follows:                 |
|              |                |                     |              | 11 1                     |
|              |                |                     |              | • blank                  |
|              |                |                     |              | • DR                     |
|              |                |                     |              | • MISS                   |
|              |                |                     |              | • MR                     |
|              |                |                     |              | • MRS                    |
|              |                |                     |              | • MS                     |
|              |                |                     |              | • REV.                   |
| First Name   | Individual     | User entered.       | Yes          | Only letters, numeric    |
|              |                |                     |              | digits,-,',%,&,/,        |
|              |                |                     |              | commas, spaces, and      |
|              |                |                     |              | periods are accepted.    |
|              |                |                     |              | The customer's First     |
|              |                |                     |              | Name must appear         |
|              |                |                     |              | exactly as it does on    |
|              |                |                     |              | IRS documentation, for   |
|              |                |                     |              | a successful IRS         |
|              |                |                     |              | Validation match.        |

### **59** Customer Details (Continued)

| 71.11          | Customer   |                |          | 5                                                                                                    |
|----------------|------------|----------------|----------|----------------------------------------------------------------------------------------------------|
| Field          | Type       | Entry Method   | Required | Description                                                                                                    |
| Middle<br>Name | Individual | User entered.  | No       | Middle Name or Initial may be entered.                                                                                              |
|                |            |                |          | Only letters, numeric digits,-,',%,&,/, commas, spaces, and                                                                         |
|                |            |                |          | periods are accepted.                                                                                                    |
| Last Name      | Individual | User entered.  | Yes      | Only letters, numeric digits,-,',%,&,/, commas, spaces, and periods are accepted.                                                   |
|                |            |                |          | The customer's Last<br>Name must appear<br>exactly as it does on<br>IRS documentation, for<br>a successful IRS<br>Validation match. |
| Suffix         | Individual | User selected. | No       | Valid entries are:  • blank • DDS • DVM • Esquire • I • II • III • IV • JR • MD • SR • V.                                           |

|                            | Customer                   |                                                                                         |                                                |                                                                                                    |
|----------------------------|----------------------------|-----------------------------------------------------------------------------------------|------------------------------------------------|----------------------------------------------------------------------------------------------------|
| Field                      | Type                       | <b>Entry Method</b>                                                                     | Required                                       | Description                                                                                                    |
| Business<br>Name           | Business                   | User Entered.                                                                           | Yes                                            | Only letters, numeric digits,-,',%,&,/, commas, spaces, and periods are accepted.                                                                |
|                            |                            |                                                                                         |                                                | The customer's Business Name must appear exactly as it does on IRS documentation, for a successful IRS Validation match.                         |
| Common<br>Customer<br>Name | Individual and<br>Business | User entered,<br>or system-<br>suggested from<br>First/Middle/Last<br>or Business Name. | Necessary<br>for hyperlink<br>to BP<br>record. | If left blank, the system will default using prefix, first name, middle name, last name, and suffix, as applicable.                              |
|                            |                            |                                                                                         |                                                | However, the Common<br>Customer Name can and<br>should be modified as<br>necessary for County<br>Office ease of use and<br>customer familiarity. |
| Legal name                 | Individual and<br>Business | User selected.                                                                          | Yes                                            | Flag indicating that the First/Middle/Last or Business Name of the customer has been verified as their legal name.  Valid entries are:  Yes No.  |
|                            |                            |                                                                                         |                                                | Notes: "Yes" shall only be checked if the customer has completed CCC-10, FSA-2001, FSA-2301, or FSA-2330.                                        |
|                            |                            |                                                                                         |                                                | Do <b>not</b> change legal name if they were ever FLP customers without first consulting FLP.                                                    |

| <b>T</b>               | Customer                   | 7 / 77 /         | - · ·    | <b>D</b>                                                                                                    |
|------------------------|----------------------------|------------------|----------|----------------------------------------------------------------------------------------------------|
| Field                  | Type                       | Entry Method     | Required | <b>Description</b>                                                                                                    |
| Language<br>Preference | Individual and Business    | User selected.   | No       | Defaulted to "English".                                                                                                    |
| Data Origin            | Individual and<br>Business | System assigned. | Yes      | Indicates whether the customer record was created in and converted from SCIMS or created in CRM.  Creation or modification of field is prohibited.  Valid entries are as follows:                                                                                 |
|                        |                            |                  |          | <ul><li>SCIMS</li><li>CRM.</li></ul>                                                                                                    |
| Employee Type          | Individual                 | System assigned. | Yes      | Using match on SSN, Employee Type indicates whether or not the customer is also an FSA Employee.  Creation or modification of field is prohibited.  Valid entries are:  Not an Employee and/or Producer.  Note: STC and COC members are considered FSA employees. |

|                  | Customer                   |                |          |                                                                                                    |
|------------------|----------------------------|----------------|----------|----------------------------------------------------------------------------------------------------|
| Field            | Type                       | Entry Method   | Required | Description                                                                                                    |
| Tax ID Type      | Individual and Business    | User selected. | Yes      | Selection options are dependent on customer role. See Exhibit 10 for additional information. Valid selections are:  • Employer ID Number  • Federal Government Agency  • IRS Number  • No Tax ID Type  • Social Security                                                                                      |
|                  |                            |                |          | Number.                                                                                                    |
| Tax ID<br>Number | Individual and<br>Business | User entered.  | No       | Entry is not required if the tax ID type is "No Tax ID Type". All other tax ID types require a valid tax ID number entry.  Tax ID Number is required if the customer wants to receive monetary benefits.  Entry must be 9 digits, numeric only.  Note: Tax ID's for FLP customer shall not be changed without |

|                         | Customer                                              |                                                                         | _        |                                                                                                    |
|-------------------------|-------------------------------------------------------|-------------------------------------------------------------------------|----------|----------------------------------------------------------------------------------------------------|
| Field                   | Type                                                  | Entry Method                                                            | Required | Description                                                                                                    |
| Affiliated<br>SSN       | Business using an SSN.                                | System populated from user entry into Tax ID Number field.              | No       | This field is only displayed<br>for records with a Business<br>Role that share an SSN<br>with another customer<br>record in an SSN Family.                                                                         |
| IRS<br>Response<br>Code | Individual and<br>Business<br>using an SSN<br>or EIN. | System entered or user selected for manual validation.                  | Yes      | Indicates the response code following an IRS validation on SSN or EIN.  Code can be modified to "Manually Validated" after two IRS attempts.  See Section 2 for additional information about IRS validations.      |
| IRS<br>Attempts         | Individual and<br>Business<br>using an SSN<br>or EIN. | System entered.                                                         | Yes      | Indicates the number of attempts the system has made to IRS to validate customer name and TIN.                                                                                                    |
| Date of<br>Death        | Individual                                            | User entered<br>or System<br>updated from<br>date of death<br>workflow. | No       | Date can be entered by user or updated by the system upon acceptance of the date of death workflow. See Section 9 for additional information about date of death workflows.  Valid entry is current or prior date. |

|           | Customer   |                     |          |                                          |
|-----------|------------|---------------------|----------|------------------------------------------|
| Field     | Type       | <b>Entry Method</b> | Required | Description                              |
| Death     | Individual | User entered or     | No       | Required only if date of                 |
| Confirmed |            | System              |          | death is manually entered                |
| Flag      |            | updated from        |          | by a user.                               |
|           |            | date of death       |          |                                          |
|           |            | workflow.           |          | <b>Note:</b> Users <b>shall not</b> wait |
|           |            |                     |          | for the automated                        |
|           |            |                     |          | Date of Death                            |
|           |            |                     |          | worklist notification.                   |
|           |            |                     |          | When the County                          |
|           |            |                     |          | Office becomes                           |
|           |            |                     |          | aware of the                             |
|           |            |                     |          | customer's death, the                    |
|           |            |                     |          | Date of Death must                       |
|           |            |                     |          | be loaded and the                        |
|           |            |                     |          | Death Confirmed                          |
|           |            |                     |          | flag immediately                         |
|           |            |                     |          | selected in the                          |
|           |            |                     |          | customer's                               |
|           |            |                     |          | Individual BP                            |
|           |            |                     |          | record.                                  |
|           |            |                     |          |                                          |
|           |            |                     |          | A Date of Death                          |
|           |            |                     |          | entry will put                           |
|           |            |                     |          | payments on manual                       |
|           |            |                     |          | handling in NPS.                         |

### **Main Address and Communication Data**

**Notes:** These address fields are for quick reference when viewing the customer record. Users shall not modify customer addresses in this section. All address additions, deletions, and modifications shall be performed in the Address Assignment Block tab, according to paragraph 66.

A P.O. Box can be a customer's standard address type; however, a non-P.O. Box address is also necessary to determine the Congressional Voting District.

|                | Customer               |                     |          |                                                         |
|----------------|------------------------|---------------------|----------|---------------------------------------------------------|
| Field          | Type                   | <b>Entry method</b> | Required | Description                                             |
| Information    | Individual             | User entered.       | No       | Field used to notate                                    |
| Line           | and                    |                     |          | secondary name or c/o (care                             |
|                | Business               |                     |          | of).                                                    |
| Address Line 1 | Individual             | User entered.       | Yes      | Customer's address.                                     |
|                | and                    |                     |          |                                                         |
|                | Business               |                     |          | <b>Examples:</b> Street address,                        |
|                |                        |                     |          | P.O. BOX                                                |
|                |                        |                     |          | XXX, RR X                                               |
|                |                        |                     |          | BOX XXX,                                                |
|                |                        |                     |          | HC X BOX                                                |
|                |                        |                     |          | XXX.                                                    |
| Address Line 2 | Individual             | User entered.       | No       | Additional line for                                     |
|                | and                    |                     |          | Customer address.                                       |
|                | Business               |                     |          | -                                                       |
|                |                        |                     |          | Examples: Apartment,                                    |
|                |                        |                     |          | Suite, Unit,                                            |
|                |                        |                     |          | Building,                                               |
| C't            | T., 1:: 11             | 111                 | V        | Floor.                                                  |
| City           | Individual             | User entered.       | Yes      | City Name. For military                                 |
|                | and                    |                     |          | addresses, valid entry is 'APO'.                        |
| State          | Business<br>Individual | User entered        | Yes      | State abbreviation.                                     |
| State          | and                    |                     | res      | State appreviation.                                     |
|                | Business               | (Input Help).       |          | For military addresses, valid                           |
|                | Business               |                     |          | For military addresses, valid entries are 'AA', 'AE' or |
|                |                        |                     |          | 'AP'.                                                   |
| ZIP Code       | Individual             | User entered.       | Yes      | 5-digit zip code. Automated                             |
| Zii Code       |                        | Osci cincicu.       | 168      | address validation will                                 |
|                | and                    |                     |          | suggest and provide the                                 |
|                | Business               |                     |          | correct ZIP+4.                                          |
|                |                        |                     |          | COITCCI ZII T4.                                         |

|                     | Customer                      | Entry                      |          |                                                                                                    |
|---------------------|-------------------------------|----------------------------|----------|----------------------------------------------------------------------------------------------------|
| Field               | Type                          | method                     | Required | Description                                                                                                    |
| Country             | Individual<br>and<br>Business | User entered (Input Help). | Yes      | Defaults to "US". User can use Input Help to search for and modify the Country. For military addresses, valid entry is 'US'.                                                                                                    |
| Telephone<br>Number | Individual<br>and<br>Business | User entered.              | No       | The customer's 10-digit phone number.  The telephone number marked as 'Standard' in the Communication Numbers assignment block will be displayed in this field.  See paragraph 68 for additional information on the Communication Numbers assignment block. |
| Mobile Number       | Individual<br>and<br>Business | User entered.              | No       | The customer's 10-digit mobile number.  The mobile number marked as "Standard" in the Communication Numbers assignment block will be displayed in this field.  See paragraph 68 for additional information on the Communication Numbers assignment block.   |
| E-Mail Address      | Individual<br>and<br>Business | User entered.              | No       | The customer's e-mail address. The e-mail addresses marked as "Standard" in the E-Mails assignment block will be displayed in this field.  See paragraph 69 for additional information on the E-Mails assignment block.                                     |

|                                      | Customer                      | Entry                                             |                                      |                                                                                                    |
|--------------------------------------|-------------------------------|---------------------------------------------------|--------------------------------------|----------------------------------------------------------------------------------------------------|
| Field                                | Type                          | method                                            | Required                             | Description                                                                                                    |
| Preferred<br>Communication<br>Method | Individual<br>and<br>Business | User selected.                                    | No                                   | The customer's preferred method of communication.  Valid entries are:  • E-mail                                                                                                    |
|                                      |                               |                                                   |                                      | <ul><li> Mobile Number</li><li> Post (letter)</li><li> Telephone.</li></ul>                                                                                                    |
| Carrier Route                        | Individual<br>and<br>Business | System<br>updated after<br>address<br>validation. | No                                   | The carrier route for the customer's standard address. Not editable.                                                                                                    |
| Delivery Bar<br>Code                 | Individual<br>and<br>Business | System<br>updated after<br>address<br>validation. | No                                   | The delivery bar code for the customer's standard address. Not editable.                                                                                                    |
| Congressional<br>Voting<br>District  | Individual<br>and<br>Business | System<br>updated after<br>address<br>validation. | Yes (for<br>US<br>addresses<br>only) | The Congressional District of the customer's standard address.  Automated address validation will suggest and provide the correct congressional voting district or the user can manually enter the congressional voting district. |

| Field | Customer<br>Type              | Entry<br>method | Required | Description                                                                                                    |
|-------|-------------------------------|-----------------|----------|----------------------------------------------------------------------------------------------------|
|       |                               | N               | lotes    |                                                                                                    |
| Notes | Individual<br>and<br>Business | User entered.   | No       | Enter notations about edits users have made to the record and the reason for the edit.  Entry is not required, but is encouraged to share relevant information about the customer record with other field offices.  When entering text into the Notes section, users must manually enter the current date and name or initials of the annotator. The system will not automatically enter this information, as it does in the Change History assignment |
|       |                               |                 |          | block.                                                                                                    |

### **59** Customer Details (Continued)

### **D** Name Field Examples

Following are examples of the correct use of the name fields in Business Partner.

- Lawrence Jones is known by, and answers to, his nickname "Lefty". Lefty files his taxes using his given name. He should appear in BP as follows:
  - First Name = Lawrence
  - Last Name = Jones
  - Common Customer Name = Lefty Jones.
- John and Layla Smith have a Revocable Trust using John's SSN. In 2015, the Smith family obtained an EIN for the trust. The records should appear in BP as follows.

#### **Existing record (using SSN):**

- Business Name = John and Layla Smith Family Trust
- Common Customer Name = John and Layla Smith Family Trust 2009-2014.

### **Newly created record (using EIN):**

- Business Name = John and Layla Smith Family Trust
- Common Customer Name = John and Layla Smith Family Trust 2015+.

**Notes:** The existing Trust record with the SSN is a separate and distinct record from the newly created Trust record with the EIN. The only edit required to the existing Trust record with the SSN is the update to the Common Customer Name.

See Exhibit 11 for additional customer record modification scenarios.

### **59** Customer Details (Continued)

#### **E** Modifying Customer Names

It is occasionally necessary to modify the name(s) in a customer record for one or more of the following reasons:

- County Office error in loading the name
- name correction required to match IRS documents
- marriage or divorce
- adoption.

When any name, except Common Customer Name, is modified, the following dialog box will be displayed in the system.

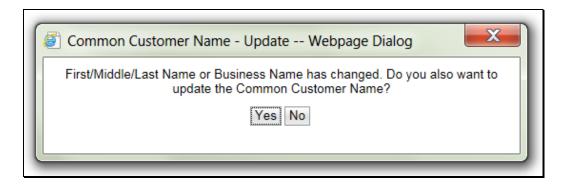

Select "Yes" to update the Common Customer Name with the modifications made to the other name(s). Select "No" to leave the Common Customer Name unchanged.

### F Appropriate Use of the Common Customer Name

The Common Customer Name is not required to match the First/Middle/Last or Business name, and should be used as appropriate by the County Office to identify the customer. Following are some general examples of when the Common Customer Name should be different than the First/Middle/Last or Business name.

- To notate the customer's self-declared nickname or commonly used name, if different than the First name.
- To differentiate between multiple Business records (such as two Trust records for the same Trust following a TIN change).
- To differentiate between family members with the same name.

See Exhibit 11 for frequent scenarios that require name and/or TIN changes to customer records.

### **G** Common Customer Name: Fields included by Default

By default, CRM will include all of the following fields in Common Customer Name:

- Prefix
- First Name
- Middle Name
- Last Name
- Suffix.

Only First and Last name are required, but if Prefix, Middle Name, and Suffix are entered, they will be included in the Common Customer Name. The County Office is permitted to modify the Common Customer Name if necessary.

### **H** Effect of Name Modifications on Payment Systems

Modification of any of the Name fields in Business Partner will **not** impact payments. Only modifications to the TIN, TIN Type, or Role will impact payments. Merges, record Inactivation, and DPE reassignments will also affect payments.

Click "Save" after any Name modifications are completed. Verify the CRM Save and SCIMS Replication according to paragraph 50.

#### **60** Customer Profile

#### A Overview

The Customer Profile assignment block contains the customer's:

- demographic and social statistics
- date of birth
- options to receive mail from various USDA agencies.

### **B** Customer Profile Example

Following is an example of the Customer Profile assignment block for an individual.

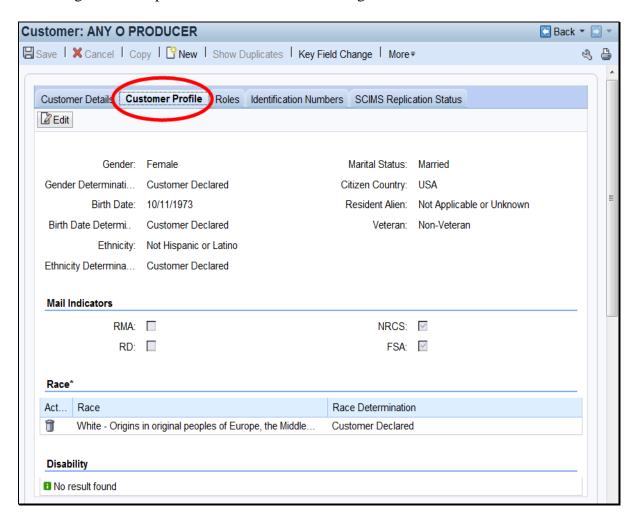

### **B** Customer Profile Example (Continued)

Following is an example of the Customer Profile assignment block for a business.

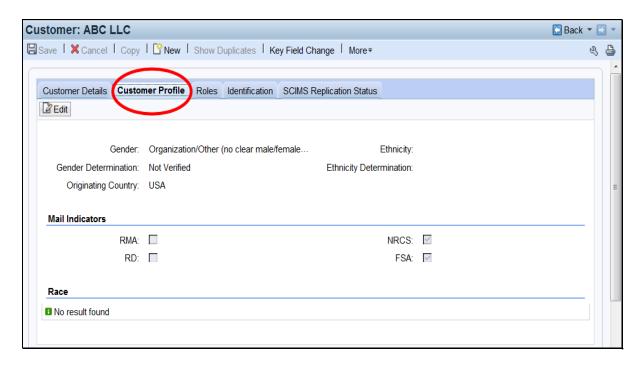

### C Fields and Descriptions

The following table contains fields and descriptions in the Customer Profile assignment block.

| Field/Button   | Customer<br>Type | Entry<br>Method | Required       | Description |
|----------------|------------------|-----------------|----------------|-------------|
|                |                  | Customer De     | emographic Dat | a           |
| Note: A deterr | mination of:     |                 |                |             |

- "Customer Declared" indicates verbal information directly from the customer or submission by the customer on an approved standard disclosure form
- "Not Verified" indicates an unsubstantiated judgment or information obtained through a third party.

See 1-CM, paragraph 199 for documenting customer declared race, ethnicity, and gender data.

| Edit   | Individual | User      | Yes (to edit | Allows the user to edit       |
|--------|------------|-----------|--------------|-------------------------------|
|        | and        | selected  | the record)  | information in the assignment |
|        | Business   |           |              | block.                        |
| Gender | Individual | User      | Yes          | Valid selections for          |
|        | and        | selected. |              | Individuals:                  |
|        | Business   |           |              |                               |
|        |            |           |              | Female                        |
|        |            |           |              | Male.                         |
|        |            |           |              |                               |
|        |            |           |              | Valid selections for          |
|        |            |           |              | Businesses:                   |
|        |            |           |              |                               |
|        |            |           |              | Not applicable or unknown     |
|        |            |           |              |                               |
|        |            |           |              | Organization/Female           |
|        |            |           |              | Owned                         |
|        |            |           |              |                               |
|        |            |           |              | Organization/Male Owned       |
|        |            |           |              |                               |
|        |            |           |              | Organization/Other (no        |
|        |            |           |              | clear male/female             |
|        |            |           |              | ownership).                   |

| Field/Button                | Customer<br>Type              | Entry<br>Method  | Required                                                       | Description                                                                                                    |
|-----------------------------|-------------------------------|------------------|----------------------------------------------------------------|----------------------------------------------------------------------------------------------------|
| Gender                      | Individual                    | User             | Yes.                                                           | Valid selections are:                                                                                                    |
| Determination               | and                           | selected         |                                                                | Customer Declared                                                                                                    |
|                             | Business                      |                  |                                                                | <ul> <li>Not Verified.</li> </ul>                                                                                                    |
| Birth Date                  | Individual                    | User<br>entered  | Yes for individuals with FLP program participation and minors. | Valid entry is current or prior date.                                                                                                    |
| Birth Date<br>Determination | Individual                    | User<br>selected | Yes if birth date is entered.                                  | <ul><li>Valid selections are:</li><li>Customer Declared</li><li>Not Verified.</li></ul>                                                                                                    |
| Ethnicity                   | Individual<br>and<br>Business | User<br>selected | Yes for individuals.                                           | <ul><li>Valid entries are:</li><li>Hispanic or Latino</li><li>Not Hispanic or Latino.</li></ul>                                                                                                    |
| Ethnicity<br>Determination  | Individual<br>and<br>Business | User selected.   | Yes for individuals.                                           | <ul><li>Valid selections are:</li><li>Customer Declared</li><li>Not Verified.</li></ul>                                                                                                    |
| Marital Status              | Individual                    | User selected.   | Yes for individuals with FLP program participation.            | <ul> <li>Valid options are:</li> <li>Divorced</li> <li>Legally Separated (legal separation)</li> <li>Married</li> <li>Not Applicable or Unknown</li> <li>Single – never married</li> <li>Widow(er).</li> <li>Note: Not Applicable or Unknown is not a valid selection for individuals with FLP program participation.</li> </ul> |

| Field/Button       | Customer<br>Type | Entry<br>Method   | Required                                            | Description                                                                                                    |
|--------------------|------------------|-------------------|-----------------------------------------------------|----------------------------------------------------------------------------------------------------|
| Citizen<br>Country | Individual       | User<br>selected  | Yes.                                                | Defaults to 'USA' but can be modified.                                                                                                    |
| Resident<br>Alien  | Individual       | User<br>selected  | Yes.                                                | <ul> <li>Valid selections are:</li> <li>Not a U.S Citizen or not a legal resident</li> <li>Not a U.S Citizen but is a legal resident</li> <li>Not Applicable or Unknown.</li> </ul>                                   |
| Veteran            | Individual       | User<br>selected. | Yes for individuals with FLP program participation. | <ul> <li>Valid selections are:</li> <li>Non-Veteran</li> <li>Not Applicable or Unknown</li> <li>Veteran.</li> <li>Note: Not Applicable or Unknown is not valid for records with FLP program participation.</li> </ul> |

|              | Customer                      | Entry          |            |                                                                                                    |
|--------------|-------------------------------|----------------|------------|----------------------------------------------------------------------------------------------------|
| Field/Button | Type                          | Method         | Required   | Description                                                                                                    |
| Originating  | Business                      | User           | No.        | The Country of origin for a                                                                                                    |
| Country      |                               | Selected.      |            | foreign entity. Defaulted to                                                                                                    |
|              |                               |                |            | "USA" but can be modified.                                                                                                    |
|              |                               |                |            | Note: A foreign entity is a corporation, trust, estate, or other similar organization, that has more than 10 percent of its beneficial interest held by individuals who are not:  • citizens of the U.S.  • lawful aliens possessing a valid Alien Registration Receipt Card (Form I-551). |
|              |                               |                |            | See 1-PL, subparagraph 236<br>A; 4-PL, subparagraph 108<br>A; and 5-PL for additional                                                                                                    |
|              |                               |                |            | information.                                                                                                    |
|              |                               | MaiLl          | Indicators |                                                                                                    |
| RMA NRCS RD  | Individual<br>and<br>Business | User selected. | No         | Displays the customer's preference to receive mail from one or more USDA agencies.                                                                                                    |
| FSA          |                               |                |            | Customer elected by completing AD-2047, items 4 and 5.                                                                                                    |
|              |                               |                |            | By default, NRCS and FSA are selected.                                                                                                    |

|                     | Customer                | Entry          |                     |                                                                                                    |
|---------------------|-------------------------|----------------|---------------------|----------------------------------------------------------------------------------------------------|
| Field/Button        | Type                    | Method         | Required            | Description                                                                                          |
| Note: A deter       | mination of:            |                | Race                |                                                                                                    |
|                     |                         |                |                     | n directly from the customer or lard disclosure form                                                 |
| thro                | ough a third part       | y.             |                     | ment or information obtained                                                                         |
| See 1-CM, par data. | agraph 199 for o        | documenting    | customer declare    | ed race, ethnicity, and gender                                                                       |
| Race                | Individual and Business | User selected. | Yes for individual. | Multiple races may be selected. Valid selections are:                                                |
|                     |                         |                |                     | American Indian or<br>Alaska Native (includes<br>origins of Central &<br>South America)              |
|                     |                         |                |                     | Asian – Far East, SE     Asia, or Indian     Subcontinent (includes     Japan & Philippines)         |
|                     |                         |                |                     | Black or African     American. African     American indicates     origins in black racial     groups |
|                     |                         |                |                     | Native Hawaiian or<br>Other Pacific Islander.<br>Origins of Hawaii,<br>Guam, & Samoa                 |
|                     |                         |                |                     | White – Origins in original peoples of Europe, the Middle East, N Africa.                            |

|               | Customer        | Entry     |          |                                                           |
|---------------|-----------------|-----------|----------|-----------------------------------------------------------|
| Field/Button  | Type            | Method    | Required | Description                                               |
| Race          | Individual      | User      | Yes      | Valid selections are:                                     |
| Determination | and<br>Business | selected. |          | <ul><li>Customer Declared</li><li>Not Verified.</li></ul> |

### Disability

**Note:** A determination of:

- "Customer Declared" indicates customer declaration on SF-256
- "Not Verified" indicates an unsubstantiated judgment or information obtained through a third party.

See 1-CM, paragraph 199 for documenting customer declared race, ethnicity and gender data.

| Disability    | Individual | User      | No, unless the | Multiple disabilities may be |
|---------------|------------|-----------|----------------|------------------------------|
| Type          |            | selected. | individual is  | selected. Valid selections   |
|               |            |           | an FSA or      | are listed on form SF-256.   |
|               |            |           | Service        |                              |
|               |            |           | Center         | See 1-CM, Exhibit 13 for     |
|               |            |           | employee       | additional information.      |
| Disability    | Individual | User      | Yes if         | Valid selections are:        |
| Determination |            | selected. | disability is  |                              |
|               |            |           | selected       | Customer Declared            |
|               |            |           |                | Not Verified.                |

#### 61 Roles

#### A Overview

The Roles assignment block contains the customer's current and prior year business roles. By default, the 3 most current years are created with a new record.

### **B** Roles Example

Following is an example of the Roles assignment block.

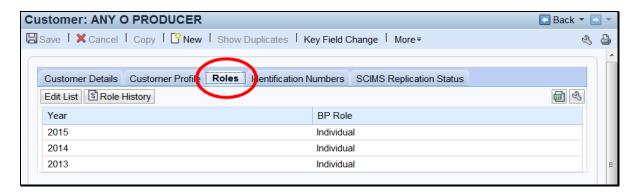

#### C Action

Current and prior year roles can be modified by clicking the "Edit List" button. County Office users can modify the current year role only. SSO's are permitted to add and modify current year and prior year roles.

**Note:** Customers with a role of "Individual" can never be modified to anything else. Role changes are only permitted for businesses.

The historical changes made to the current or prior year role can be viewed by clicking the "Role history" button. Following is an example of the Role History Screen.

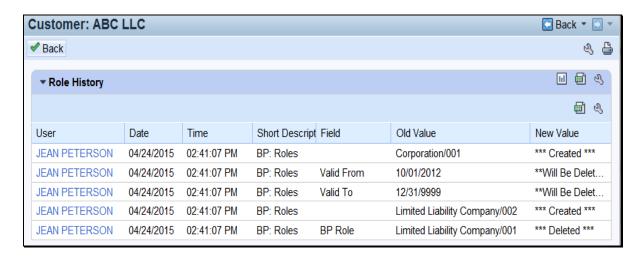

#### **62** Identification Numbers

#### A Overview

The Identification Numbers assignment block displays important reference numbers and ID's about the customer record. All data in the Information Numbers Assignment Block is viewonly, no edits are permitted.

### **B** Identification Numbers Example

Following is an example of the Identification Numbers assignment block.

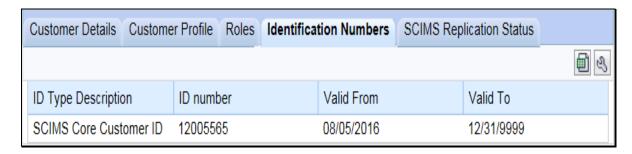

### C Fields/Descriptions

The following table provides the fields and descriptions for the Identification Numbers assignment block.

| Field               | Description                                                                                                    |
|---------------------|----------------------------------------------------------------------------------------------------|
| ID Type Description | The type of customer ID. Valid options are:                                                                                                    |
|                     | <ul> <li>SCIMS Core Customer ID</li> <li>Losing Business Partner ID</li> <li>Winning Business Partner ID.</li> </ul> See subparagraph D for additional information. |
| ID number           | The ID number associated with the ID type.                                                                                                    |
| Valid From          | The date that the ID number became valid.                                                                                                    |
| Valid To            | The date that the ID number will no longer be valid.                                                                                                    |

# **D** ID Type Descriptions

The following table provides additional information about the ID types.

| ID Type          | Displayed         | Description                                             |  |
|------------------|-------------------|---------------------------------------------------------|--|
| SCIMS Core       | Always.           | The SCIMS Core Customer ID is the unique                |  |
| Customer ID      |                   | number assigned to a customer record. Also              |  |
|                  |                   | known as CCID, this unique number is system-            |  |
|                  |                   | assigned to each record.                                |  |
| Losing Business  | On a winning      | The BP ID Number displayed is a reference to            |  |
| Partner ID       | record, following | the losing BP record with which the specific            |  |
|                  | a BP merge.       | (winning) record was merged. Clicking on the            |  |
|                  |                   | blue hyperlinked Losing Business Partner ID             |  |
|                  |                   | number will display the losing record, which has        |  |
|                  |                   | been archived. See Section 6 for additional             |  |
|                  |                   | information on merged records.                          |  |
|                  |                   | <b>Notes:</b> This is a hyperlinked reference to a      |  |
|                  |                   | different BP record from the one being                  |  |
|                  |                   | viewed.                                                 |  |
|                  |                   | viewed.                                                 |  |
|                  |                   | If the merge was performed in SCIMS,                    |  |
|                  |                   | before the MIDAS Release 1 in                           |  |
|                  |                   | April 2013, the Losing Business Partner                 |  |
|                  |                   | ID will display the CCID instead of the                 |  |
|                  |                   | BP ID Number.                                           |  |
| Winning Business | On a losing       | The BP ID Number displayed is a reference to            |  |
| Partner ID       | record, following | the winning BP record with which the specific           |  |
|                  | a BP merge.       | (losing) record was merged. Clicking on the             |  |
|                  |                   | blue hyperlinked Winning Business Partner ID            |  |
|                  |                   | number will display the winning record, which           |  |
|                  |                   | is now the master record for the customer. See          |  |
|                  |                   | Section 6 for additional information on merged records. |  |
|                  |                   |                                                         |  |
|                  |                   | Notes. This is a hymoulialized anfance as to            |  |
|                  |                   | <b>Note:</b> This is a hyperlinked reference to a       |  |
|                  |                   | different BP record from the one being viewed.          |  |
|                  |                   | viewea.                                                 |  |

### 63 SCIMS Replication Status

#### A Overview

The SCIMS Replication Status assignment block displays information about the latest replication with SCIMS and the status of the transmission.

### **B** SCIMS Replication Status Example

Following is an example of the SCIMS Replication Status assignment block.

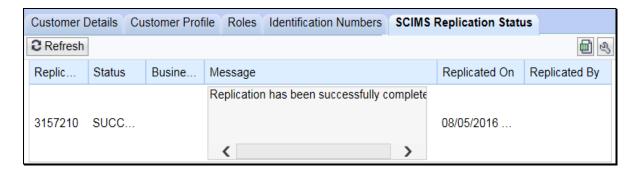

### C Fields/Descriptions

The following table provides the fields and descriptions in the SCIMS Replication Status assignment block.

| Field/Button   | Description                                                                                                    |  |
|----------------|----------------------------------------------------------------------------------------------------|--|
| Refresh        | Allows the user to refresh the status.                                                                                                    |  |
| Replication ID | A unique log ID number documenting the transmission.                                                                                                    |  |
| Status         | Will display one of the following:                                                                                                    |  |
|                | <ul> <li>Success</li> <li>On Hold</li> <li>Failed.</li> </ul> Note: Success statuses expire after 14 days. On Hold and Failed statuses remain visible until the next Replication attempt. |  |
| Business Rule  | References the business rule number that caused the replication to fail.                                                                                                    |  |
|                | <b>Note:</b> See Exhibit 9 for a full list of SCIMS replication error messages and business rules.                                                                                        |  |
| Message        | Information about the status or details about the business rule/system validation that caused the record to 'Fail' or be put 'On Hold'.                                                   |  |
| Replicated On  | The date and time of the replication or replication attempt.                                                                                                    |  |
| Replicated By  | The name of the user that saved the record.                                                                                                    |  |

### 64 Control Flags

### A Overview

The Control Flags assignment block contains flags associated with the Business Partner record.

### **B** Control Flags Example

Following is an example of the Control Flags assignment block.

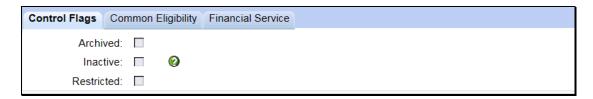

### C Fields/Descriptions

The following table provides fields and descriptions for the Control Flags assignment block.

| Control Flag | Description                                       | Reference                       |
|--------------|---------------------------------------------------|---------------------------------|
| Archived     | If checked, the record has been identified as the | See:                            |
|              | losing record in a BP merge. As a result, the     |                                 |
|              | record:                                           | • Section 6 for                 |
|              |                                                   | additional                      |
|              | • shall not be edited in BP, except for           | information on                  |
|              | revocation of Representative Capacity             | merged records                  |
|              |                                                   |                                 |
|              | • was permanently deleted in SCIMS.               | • paragraph 62 to               |
|              |                                                   | locate the                      |
|              | Users cannot set or uncheck the Archived flag.    | winning record for the archived |
|              | <b>Note:</b> All Archived customer records have a | _                               |
|              | coordinating "Winning" record that is             | record.                         |
|              | used to manage the customer's                     |                                 |
|              | information. The Winning record shall be          |                                 |
|              | used for all customer                             |                                 |
|              | activity/maintenance.                             |                                 |

# 64 Control Flags (Continued)

| Control Flag | Description                                                                                                    | Reference           |
|--------------|----------------------------------------------------------------------------------------------------|---------------------|
| Inactive     | If checked, the record was approved by the SSO to                                                                                                    | See Section 7 for   |
|              | be flagged as inactive.                                                                                                    | KFC Requests.       |
|              | A KFC request is required for the SSO to set the Inactive flag, inactivating the customer. However, inactive customer records can be reactivated at any time directly by the county Office according to the following steps. |                     |
|              | Step Action                                                                                                    |                     |
|              | 1 Open the applicable BP customer record.                                                                                                    |                     |
|              | 2 Click "Edit".                                                                                                    |                     |
|              | 3 Uncheck the inactive flag.                                                                                                    |                     |
|              | 4 Delete the "Inactive Customer" Program                                                                                                    |                     |
|              | Participation entry.                                                                                                    |                     |
|              | 5 Load a valid Program Participation entry.                                                                                                    |                     |
|              | 6 Load an Associated County, if applicable.                                                                                                    |                     |
|              | 7 Add a note to document the actions.                                                                                                    |                     |
|              | 8 CLICK "Save".                                                                                                    |                     |
| Restricted   | If checked, the record has been identified as a                                                                                                    | Contact the         |
|              | restricted customer and edits to the following fields                                                                                                    | National Office if  |
|              | are prohibited:                                                                                                    | edits are required. |
|              |                                                                                                    |                     |
|              | Business Name                                                                                                    |                     |
|              | Business Type                                                                                                    |                     |
|              | ID Number                                                                                                    |                     |
|              | • Tax ID Type.                                                                                                    |                     |
|              | County Office and State Office users cannot set or                                                                                                    |                     |
|              | uncheck the Restricted flag.                                                                                                    |                     |

#### **65** Financial Service

#### A Overview

The Financial Service assignment block displays customer financial data. All data in the Financial Service assignment block is displayed by an interface from the Financial Services application and is not editable in BP. The Financial Services application continues to be the System of Record/System of Entry for this data. See 63-FI for additional information.

### **B** Financial Service Example

Following is an example of the Financial Service assignment block.

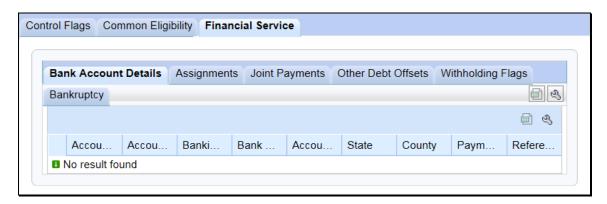

#### C Sub-Tabs

The following table provides the sub-tabs for the Financial Service assignment block.

**Note:** All data on these tabs is view-only and **cannot** be modified in BP. All updates and modifications to this data must be performed in the Financial Services application. See 63-FI.

| Sub-Tab              | Description                                                      |  |
|----------------------|------------------------------------------------------------------|--|
| Bank Account Details | Bank direct deposit information.                                 |  |
| Assignments          | Assignment of a payment to a third party according to SF-3881.   |  |
|                      | Payments are assigned by the producer to the third party on      |  |
|                      | CCC-36.                                                          |  |
| Joint Payments       | Payments are made jointly to a person or entity with the         |  |
|                      | producer. Joint payment authorizations are executed on           |  |
|                      | CCC-37.                                                          |  |
| Other Debt Offsets   | Debts to other federal agencies.                                 |  |
| Withholding Flags    | Voluntary or involuntary withholdings are required on certain    |  |
|                      | payments to taxpayers identified by IRS with specified Federal   |  |
|                      | payment.                                                         |  |
| Bankruptcy           | Will contain information if County Office has received notice of |  |
|                      | bankruptcy filing.                                               |  |

#### 66 Addresses

#### A Overview

The Addresses assignment block contains all addresses that are associated with the customer. An unlimited number of addresses are permitted. All address maintenance should be performed from this Assignment Block, including:

- creating new addresses
- modifying existing addresses
- deleting addresses.

### **B** Addresses Example

Following is an example of the Addresses assignment block.

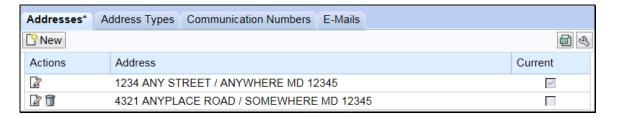

#### C Customer Addresses

The following table provides fields and descriptions for the Addresses assignment block.

| Field/Button | Description                                              |
|--------------|----------------------------------------------------------|
| New          | The customer address screen will be displayed. See       |
|              | subparagraph D.                                          |
| Actions      | Edit displays the customer address screen. See           |
|              | subparagraph D.                                          |
|              |                                                          |
|              | Delete will delete the address line.                     |
| Address      | The concatenated address that was entered on the         |
|              | customer address screen.                                 |
| Current      | A customer can have an unlimited number of addresses     |
|              | but one must be flagged as "Current".                    |
|              |                                                          |
|              | The address marked as "Current" will be the only address |
|              | listed without the delete 🗊 option.                      |

**Note:** User shall enter the County Office's address if the customer's address is unknown.

## 66 Addresses (Continued)

## **D** Customer Address Example

Following is an example of the Customer Address Screen.

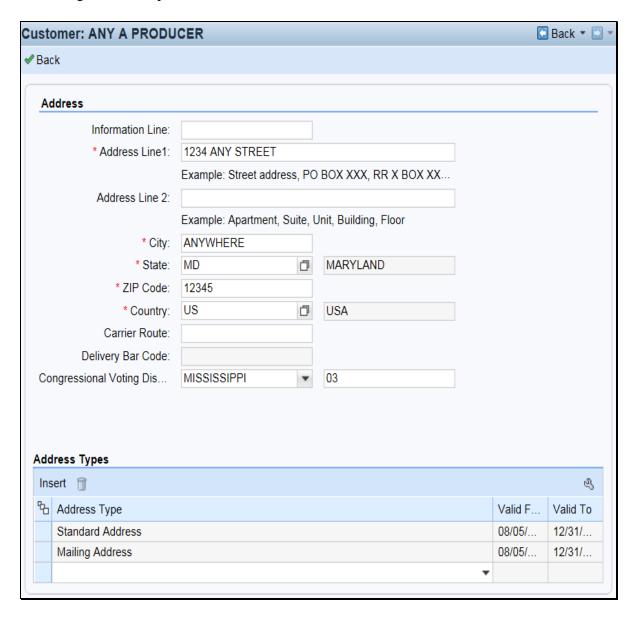

# E Fields/Descriptions

The following table provides the fields and descriptions for the Customer Address Screen.

| Back Returns the user to the customer record. Will also trigger the USPS address validation. See subparagraph F.  Address  Information Line This field is used if the "Delivery Address Line" field has a seconda name or c/o.  Example: Any Producer                                                                                                    | ;        |  |  |
|----------------------------------------------------------------------------------------------------|----------|--|--|
| address validation. See subparagraph F.  Address  Information Line  This field is used if the "Delivery Address Line" field has a seconda name or c/o.  Example: Any Producer c/o That Producer 1234 Main Street Anywhere, MD 99999  Address Line 1  Enter the address for the customer using 1 of the following:  Street address P.O. Box XXX RR X BOX XXX RR X BOX XXX THC X Box XXX Enter additional information for a customer address, such as:  Apartment Suite |          |  |  |
| Information Line  This field is used if the "Delivery Address Line" field has a secondal name or c/o.  Example: Any Producer c/o That Producer 1234 Main Street Anywhere, MD 99999  Address Line 1  Enter the address for the customer using 1 of the following:  Street address P.O. Box XXX RR X BOX XXX RR X BOX XXX HC X Box XXX The Address Line 2  Enter additional information for a customer address, such as:  Apartment Suite                               |          |  |  |
| Information Line  This field is used if the "Delivery Address Line" field has a secondal name or c/o.  Example: Any Producer                                                                                                    |          |  |  |
| name or c/o.  Example: Any Producer                                                                                                    | arv      |  |  |
| Example: Any Producer                                                                                                    | лі у     |  |  |
| c/o That Producer 1234 Main Street Anywhere, MD 99999  Address Line 1 Enter the address for the customer using 1 of the following:  • Street address • P.O. Box XXX • RR X BOX XXX • HC X Box XXX • HC X Box XXX  Enter additional information for a customer address, such as:  • Apartment • Suite                                                                                                    |          |  |  |
| c/o That Producer 1234 Main Street Anywhere, MD 99999  Address Line 1 Enter the address for the customer using 1 of the following:  • Street address • P.O. Box XXX • RR X BOX XXX • HC X Box XXX • HC X Box XXX  Enter additional information for a customer address, such as:  • Apartment • Suite                                                                                                    |          |  |  |
| Address Line 1  Enter the address for the customer using 1 of the following:  Street address P.O. Box XXX RR X BOX XXX HC X Box XXXX The Address Line 2  Enter additional information for a customer address, such as:  Apartment Suite                                                                                                    |          |  |  |
| Anywhere, MD 99999  Address Line 1  Enter the address for the customer using 1 of the following:  Street address P.O. Box XXX RR X BOX XXX RR X BOX XXX HC X Box XXXX The Address Line 2  Enter additional information for a customer address, such as:  Apartment Suite                                                                                                    |          |  |  |
| Address Line 1  Enter the address for the customer using 1 of the following:  • Street address • P.O. Box XXX • RR X BOX XXX • HC X Box XXX.  Address Line 2  Enter additional information for a customer address, such as:  • Apartment • Suite                                                                                                    |          |  |  |
| Street address     P.O. Box XXX     RR X BOX XXX     HC X Box XXX.  Address Line 2  Enter additional information for a customer address, such as:  Apartment     Suite                                                                                                    |          |  |  |
| <ul> <li>P.O. Box XXX</li> <li>RR X BOX XXX</li> <li>HC X Box XXX.</li> <li>Enter additional information for a customer address, such as:</li> <li>Apartment</li> <li>Suite</li> </ul>                                                                                                    |          |  |  |
| <ul> <li>P.O. Box XXX</li> <li>RR X BOX XXX</li> <li>HC X Box XXX.</li> <li>Enter additional information for a customer address, such as:</li> <li>Apartment</li> <li>Suite</li> </ul>                                                                                                    |          |  |  |
| <ul> <li>RR X BOX XXX</li> <li>HC X Box XXX.</li> <li>Address Line 2</li> <li>Enter additional information for a customer address, such as:         <ul> <li>Apartment</li> <li>Suite</li> </ul> </li> </ul>                                                                                                    |          |  |  |
| <ul> <li>RR X BOX XXX</li> <li>HC X Box XXX.</li> <li>Address Line 2</li> <li>Enter additional information for a customer address, such as:         <ul> <li>Apartment</li> <li>Suite</li> </ul> </li> </ul>                                                                                                    |          |  |  |
| <ul> <li>HC X Box XXX.</li> <li>Address Line 2</li> <li>Enter additional information for a customer address, such as:         <ul> <li>Apartment</li> <li>Suite</li> </ul> </li> </ul>                                                                                                    |          |  |  |
| Address Line 2 Enter additional information for a customer address, such as:  • Apartment • Suite                                                                                                    |          |  |  |
| <ul><li>Apartment</li><li>Suite</li></ul>                                                                                                    |          |  |  |
| • Suite                                                                                                    |          |  |  |
| • Suite                                                                                                    |          |  |  |
|                                                                                                    |          |  |  |
| Ruilding                                                                                                    |          |  |  |
| i ■ Dunung                                                                                                    | Building |  |  |
| • Floor.                                                                                                    |          |  |  |
| City Enter the city name.                                                                                                    |          |  |  |
| State 67 entries found                                                                                                    |          |  |  |
| Description Name Region                                                                                                    |          |  |  |
| USA FM                                                                                                    |          |  |  |
| USA KC                                                                                                    |          |  |  |
| USA MH                                                                                                    |          |  |  |
| USA PW                                                                                                    |          |  |  |
| USA UM Alabama USA AL                                                                                                    |          |  |  |
| Alaska USA AK                                                                                                    |          |  |  |
| American Samoa USA AS                                                                                                    |          |  |  |
| Arizona USA AZ                                                                                                    |          |  |  |
| Arkansas USA AR                                                                                                    |          |  |  |
| Army/AF Post Office USA APO                                                                                                    |          |  |  |
| California USA CA                                                                                                    |          |  |  |
| Can., Afri, Euro, ME USA AE                                                                                                    |          |  |  |
| Colorado USA CO Connecticut USA CT                                                                                                    |          |  |  |
| Connecticut USA CT                                                                                                    |          |  |  |
| Select the State by clicking the blue box before the State name.                                                                                                    |          |  |  |
| ZIP Code Enter the first 5 digits of the ZIP Code.                                                                                                    |          |  |  |

# **E** Fields/Descriptions (Continued)

| Country                                                           | Select the input help button to display the Search Help Screen.   248 entries found  Country Name AD Andorran AE Utd.Arab Emir. AF Afghanistan AG Antigua/Barbuda Al Al Albania                                                                                                    |  |  |
|-------------------------------------------------------------------|----------------------------------------------------------------------------------------------------|--|--|
|                                                                   | Country Name  AD Andorran  AE Utd.Arab Emir.  AF Afghanistan  AG Antigua/Barbuda  AI Anguilla  AL Albania                                                                                                    |  |  |
|                                                                   | Country Name  AD Andorran  AE Utd.Arab Emir.  AF Afghanistan  AG Antigua/Barbuda  AI Anguilla  AL Albania                                                                                                    |  |  |
|                                                                   | AD Andorran  AE Utd.Arab Emir.  AF Afghanistan  AG Antigua/Barbuda  AI Anguilla  AL Albania                                                                                                    |  |  |
|                                                                   | AE Utd.Arab Emir.  AF Afghanistan  AG Antigua/Barbuda  AI Anguilla  AL Albania                                                                                                    |  |  |
|                                                                   | AF Afghanistan  AG Antigua/Barbuda  AI Anguilla  AL Albania                                                                                                    |  |  |
|                                                                   | AG Antigua/Barbuda Al Anguilla AL Albania                                                                                                    |  |  |
|                                                                   | Al Anguilla AL Albania                                                                                                    |  |  |
|                                                                   | AL Albania                                                                                                    |  |  |
|                                                                   |                                                                                                    |  |  |
|                                                                   |                                                                                                    |  |  |
|                                                                   | AM Armenia                                                                                                    |  |  |
|                                                                   | AN Dutch Antilles                                                                                                    |  |  |
|                                                                   | AO Angola                                                                                                    |  |  |
|                                                                   | AQ Antarctica                                                                                                    |  |  |
|                                                                   | AR Argentina                                                                                                    |  |  |
|                                                                   | AS Samoa, America                                                                                                    |  |  |
|                                                                   | AT Austria                                                                                                    |  |  |
|                                                                   | AU Australia  AW Aruba                                                                                                    |  |  |
|                                                                   | AW Aruba                                                                                                    |  |  |
|                                                                   |                                                                                                    |  |  |
|                                                                   | Select the Country by clicking the blue box before the Country name.                                                                                                    |  |  |
| Carrier Route                                                     | Enter the alphanumeric code assigned by USPS. This is automatically added                                                                                                    |  |  |
| currer Route                                                      | during address validation.                                                                                                    |  |  |
| Dolivory Bor                                                      |                                                                                                    |  |  |
| Delivery Bar                                                      | A set of digits assigned to every address. This is automatically added during                                                                                                    |  |  |
|                                                                   |                                                                                                    |  |  |
| •                                                                 | Select the State and enter the numeric code that applies to the voting district.                                                                                                    |  |  |
| Voting District                                                   |                                                                                                    |  |  |
|                                                                   |                                                                                                    |  |  |
| Insert                                                            | Adds a new blank line to allow users to select additional address types.                                                                                                    |  |  |
| Address Type                                                      | Choose the type of address by selecting from the following:                                                                                                    |  |  |
|                                                                   |                                                                                                    |  |  |
|                                                                   | Billing Address                                                                                                    |  |  |
|                                                                   |                                                                                                    |  |  |
|                                                                   |                                                                                                    |  |  |
|                                                                   | 11 0                                                                                                    |  |  |
|                                                                   |                                                                                                    |  |  |
|                                                                   | Street Address.                                                                                                    |  |  |
|                                                                   | Each address can have multiple address types.                                                                                                    |  |  |
| Valid From                                                        |                                                                                                    |  |  |
| Valid To                                                          | dentifies the period of time that an address is valid.                                                                                                    |  |  |
| v ana 10                                                          | Automatically updated by the system and not editable by users.                                                                                                    |  |  |
| Code Congressional Voting District Insert Address Type Valid From | address validation.  Select the State and enter the numeric code that applies to the voting distr  Address Types  Adds a new blank line to allow users to select additional address types.  Choose the type of address by selecting from the following:  Billing Address  Mailing Address  Shipping Address  Standard Address  Street Address.  Each address can have multiple address types.  Identifies the period of time that an address is valid. |  |  |

### F USPS Address Validation

The address validation will occur after the address is loaded and the Enter key is pressed, or user clicks "✓ Back". The following screen will be displayed.

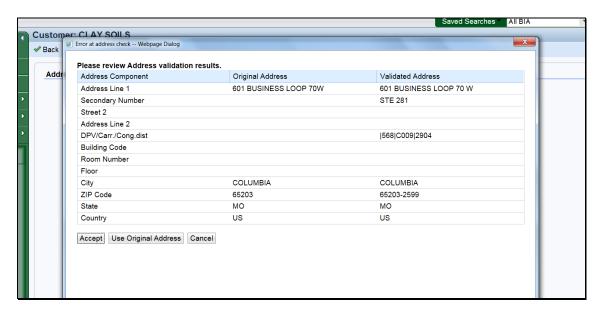

Address Validation will automatically confirm and standardize the partial or incorrect address using USPS validation standards. The address validation and standardization is critical to reduce mailing costs associated with undeliverable mail.

The Validated Address will include:

- spelling or abbreviation corrections
- proper format of secondary number (for example: Suite or Apt number)
- the +4 ZIP code
- the delivery point validation code, carrier route, and Congressional voting district.

CLICK "Accept" to save the validated address to the customer's record. If "Use Original Address" is clicked, the validated address will be ignored.

# 67 Address Types

### A Overview

The Address Types assignment block displays the address types for the recorded addresses.

# **B** Address Types Example

Following is an example of the Address Types assignment block.

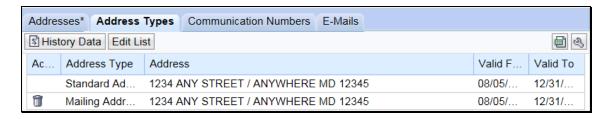

# C Fields/Descriptions

The following table provides the fields and descriptions for the Address Types assignment block.

| Field/Button | Description                                                                |            |            |                       |  |
|--------------|----------------------------------------------------------------------------|------------|------------|-----------------------|--|
| History Data | The following Address Type History Screen will be displayed.               |            |            |                       |  |
|              | Address Type History                                                       |            |            |                       |  |
|              | <b>৵</b> Back                                                              |            |            |                       |  |
|              | Address Type                                                               | Valid From | Valid To   | Address               |  |
|              | Standard                                                                   | 08/05/2016 | 12/31/9999 | 1234 ANY STREET , / A |  |
|              | Mailing                                                                    | 08/05/2016 | 12/31/9999 | 1234 ANY STREET , / A |  |
| Edit List    | Allows the user to modify the address type.                                |            |            |                       |  |
| Action       | Delete will delete the address type line.                                  |            |            |                       |  |
| Address Type | See subparagraph D for additional information on address types.            |            |            |                       |  |
| Address      | The address assigned the address type.                                     |            |            |                       |  |
| Valid From   | The validity dates are used to identify the time period that an address is |            |            |                       |  |
| Valid To     | valid for. The Validity dates are not editable by the user but can be used |            |            |                       |  |
|              | to identify when the address was loaded and when the address type was      |            |            |                       |  |
|              | changed.                                                                   |            |            |                       |  |

### D Valid Address Types

All addresses entered into BP must be assigned at least one address type. Multiple address types are permitted for each address. The following table provides valid address types.

| Address Type | Description/Use                                                         |
|--------------|-------------------------------------------------------------------------|
| Standard     | Indicates the customer's main address and is used to determine          |
|              | congressional voting district. For quick reference, the Standard        |
|              | address is also displayed in the Main Address & Communications Data     |
|              | section of the Customer Details assignment block. It is also flagged as |
|              | "Current" on the Addresses Tab.                                         |
| Mailing      | Indicates a valid delivery point where the customer receives mail,      |
|              | including Post Office boxes.                                            |
| Shipping     | Indicates a location where shipments can be received (non-PO box        |
|              | address).                                                               |
| Billing      | Indicates a location where billing and invoices can be received (rarely |
|              | used by FSA).                                                           |
| Primary      | Indicates the BPs primary address, as it was converted from SCIMS. It   |
|              | is no longer used to identify the customer's preferred address.         |
|              | "Standard" type is now used to indicate the customer's preferred        |
|              | address.                                                                |
| Street       | Indicates a physical location associated with the customer, but not     |
|              | necessarily a mailing address (such as farm address).                   |

### **E** Importance of Address Type Validity Dates

The validity dates are used to identify the time period that an address is valid. The "Valid From" and "Valid To" dates are changed by the system as different addresses are added. The validity dates are not editable by the user, but can be used to identify when the address was loaded, and when the address type was changed.

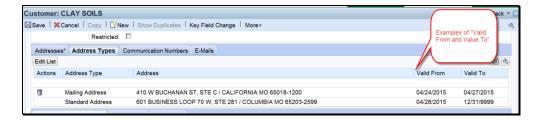

It is advantageous to the County Office to leave the old addresses in place for historical knowledge and/or audit purposes. By changing the new address to a "Standard" address type and clicking "Save", the previous Standard type address is automatically updated with the applicable "Valid To" end date. The customer's record will include the current residence and former residence, each with applicable dates.

### 67 Address Types (Continued)

## E Importance of Address Type Validity Dates (Continued)

The "Standard" address type can also be changed between existing addresses and can be used for seasonal residents (such as snowbirds).

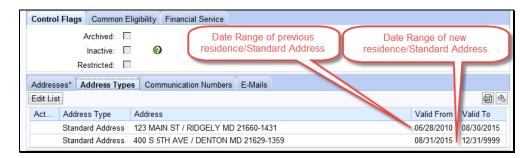

### **68** Communication Numbers

#### A Overview

The Communication Numbers assignment block displays all the telephone numbers that are associated with a customer.

### **B** Communication Numbers Example

Following is an example of the Communication Numbers assignment block.

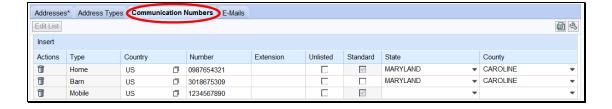

# C Fields/Descriptions

The following table provides the fields and descriptions for the Communication Numbers assignment block.

| Field/Button | Description                                                                      |  |  |
|--------------|----------------------------------------------------------------------------------|--|--|
| Edit List    | Allows users to modify existing communication numbers.                           |  |  |
| Insert       | Allows users to add new communication numbers.                                   |  |  |
| Actions      | Delete allows users to delete a previously entered communication                 |  |  |
|              | number.                                                                          |  |  |
| Tyma         |                                                                                  |  |  |
| Type         | See subparagraph D for additional information on types of communication numbers. |  |  |
| Country      | Click the input help button to display the Search Help Screen.                   |  |  |
|              | 240 entries found                                                                |  |  |
|              | 248 entries found  Country Name                                                  |  |  |
|              | AD Andorran                                                                      |  |  |
|              | AE Utd.Arab Emir.                                                                |  |  |
|              | AF Afghanistan                                                                   |  |  |
|              | AG Antigua/Barbuda                                                               |  |  |
|              | Al Anguilla                                                                      |  |  |
|              | AL Albania                                                                       |  |  |
|              | AM Armenia                                                                       |  |  |
|              | AN Dutch Antilles                                                                |  |  |
|              | AO Angola                                                                        |  |  |
|              | AQ Antarctica                                                                    |  |  |
|              | AR Argentina                                                                     |  |  |
|              | AS Samoa, America  AT Austria                                                    |  |  |
|              | AU Australia                                                                     |  |  |
|              | AW Aruba                                                                         |  |  |
|              | nuud nuud                                                                        |  |  |
|              |                                                                                  |  |  |
|              | Salact the Country by clicking the blue boy before the Country name              |  |  |
|              | Select the Country by clicking the blue box before the Country name.             |  |  |
| Number       | A customer can have an unlimited number of telephone or                          |  |  |
|              | communication numbers.                                                           |  |  |
| Extension    | Provides the extension of the customer's phone. Optional field.                  |  |  |
| Unlisted     | Notates if a customer's number is unlisted in the phone book. Optional           |  |  |
| Omisted      |                                                                                  |  |  |
|              | field.                                                                           |  |  |
| Standard     | At least one communication number must be marked as standard. A                  |  |  |
|              | customer can have more than 1 standard number, but the numbers must              |  |  |
|              |                                                                                  |  |  |
| G            | be different types. See subparagraph D.                                          |  |  |
| State        | Differentiates between numbers for customers who reside in multiple              |  |  |
|              | States.                                                                          |  |  |
| County       | Differentiates between numbers for customers who reside in multiple              |  |  |
|              | counties.                                                                        |  |  |
|              | eodition.                                                                        |  |  |

# **D** Communication Number Types

The following table contains a description of each type of communication number.

| Type     | Description                         | Eligible for "Standard" flag?       |
|----------|-------------------------------------|-------------------------------------|
| Home     | The home telephone number           | Yes. Only one number from these     |
|          | provided by the customer.           | types can be flagged as Standard,   |
| Business | The business telephone number       | and that number will appear as the  |
|          | provided by the customer.           | "Telephone Number" in the           |
| Barn     | The barn/ranch/farm telephone       | Customer Details assignment block.  |
|          | number provided by the customer.    | See paragraph 59 for additional     |
| TDD      | Telephone Device for the Deaf, also | information on the Customer Details |
|          | known as the TT (Text Telephone)    | assignment block.                   |
| Video    | A number that is only used for      |                                     |
|          | video conferencing.                 |                                     |
| Mobile   | The mobile or cellular telephone    | Yes. One mobile number can be       |
|          | number provided by the customer.    | flagged as Standard and will also   |
|          |                                     | appear as the "Mobile Number" in    |
|          |                                     | the Customer Details assignment     |
|          |                                     | block. See paragraph 58 for         |
|          |                                     | additional information on the       |
|          |                                     | Customer Details assignment block.  |
| Data     | A number that is only used for      | No.                                 |
|          | communicating using data.           |                                     |
| Fax      | The FAX telephone number            | No.                                 |
|          | provided by the customer.           |                                     |

## 69 E-Mails

### A Overview

The E-Mails assignment block displays all e-mail addresses that are associated with the customer.

### **B** E-Mails Example

Following is an example of the E-Mails assignment block.

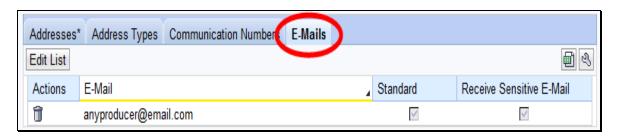

# C Fields/Descriptions

The following table provides the fields and descriptions for the E-Mails assignment block.

| Field                          | Description                                                                                                    |
|--------------------------------|----------------------------------------------------------------------------------------------------|
| Edit List                      | Allows users to add or modify existing E-Mail addresses.                                                                                                    |
| Actions                        | Allows users to delete existing E-Mail addresses.                                                                                                    |
| E-Mail                         | A customer can have an unlimited number of e-mail addresses, although none are required.                                                                                                    |
| Standard                       | If multiple e-mail addresses are entered, one e-mail address must be flagged as standard, and the standard e-mail address will be displayed in the Customer Details Assignment block at the top of the BP record. See subparagraph 59 C. |
| Receive<br>Sensitive<br>E-Mail | Used to indicate whether or not the customer has elected to receive e-mails containing sensitive data, by AD-2047, item 4C.                                                                                                    |
|                                | If a customer provides their e-mail address to FSA, they will be eligible to receive e-mails from GovDelivery. The checkbox on AD-2047, item 4B is not recorded in BP.                                                                   |

## **70** Representative Capacity

#### A Overview

The Representative Capacity assignment block contains producer association information that identifies signature authority.

All relationships that were previously loaded and maintained in Fiduciary software were converted to Business Partner/Representative Capacity with MIDAS Release 1 in April 2013.

See Section 3 for recording and revoking Representative Capacity associations.

### **B** Representative Capacity Example

Following is an example of the Representative Capacity assignment block.

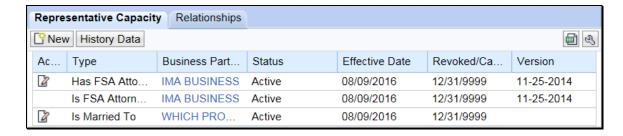

# C Fields/Descriptions

The following table provides the fields and descriptions for the Representative Capacity assignment block.

| Field/Button                          | Description                                                                                                    |  |  |
|---------------------------------------|----------------------------------------------------------------------------------------------------|--|--|
| New                                   | Following is an example of the Representative Capacity Relationships Screen.                                                                                                    |  |  |
|                                       |                                                                                                    |  |  |
|                                       | ▼ Representative Capacity Relationships                                                                                                    |  |  |
|                                       | * Select a Relationship Category to Create a new Representative Capacity:  Relationship Cate                                                                                                    |  |  |
|                                       |                                                                                                    |  |  |
|                                       |                                                                                                    |  |  |
|                                       | Select from the following options:                                                                                                    |  |  |
|                                       | Has Conservator                                                                                                    |  |  |
|                                       | Has FSA Attorney in Fact                                                                                                    |  |  |
|                                       | Has Parent/Guardian                                                                                                    |  |  |
|                                       | Is Married To                                                                                                    |  |  |
|                                       | Revoking Spousal Authority                                                                                                    |  |  |
|                                       | Has Non-FSA Attorney in Fact                                                                                                    |  |  |
|                                       | Has Signature Authority.                                                                                                    |  |  |
|                                       | See subparagraph D for additionnal information on each representative relationship                                                                                                    |  |  |
|                                       | type.                                                                                                    |  |  |
| History Data                          | Allows users to view associations that have been "Revoked". The following                                                                                                    |  |  |
| , , , , , , , , , , , , , , , , , , , | Representative Capacity History Screen will be displayed.                                                                                                    |  |  |
|                                       |                                                                                                    |  |  |
|                                       | ৺Back ৩, 😩                                                                                                    |  |  |
|                                       | ▼ Representative Capacity History                                                                                                    |  |  |
|                                       |                                                                                                    |  |  |
|                                       | Type         Business Partner         Effective Date         Revoked/Cancelled Date           Has FSA Attorney in Fact         JOE FARMER         10/10/2002         05/01/2014                                                                                                    |  |  |
|                                       | Has FSA Attorney in Fact JOE FARMER 10/10/2002 05/01/2014  Has FSA Attorney in Fact GUY RANCHER 10/10/2002 06/25/2014                                                                                                    |  |  |
| Action                                | V. C. C. C. C. C. C. C. C. C. C. C. C. C.                                                                                                    |  |  |
| Action                                | View/Edit will be displayed next to all Representative Capacity associations where the customer is the intiator of the relationship (the grantor). Once a                                                                                                    |  |  |
|                                       | Representative Capacity is Active, the only change that can be made is to update the                                                                                                    |  |  |
|                                       | revocation reason.                                                                                                    |  |  |
|                                       |                                                                                                    |  |  |
|                                       | Delete and Print will only be displayed next to "In Creation" relationships.                                                                                                    |  |  |
| Туре                                  | The type that was selected on the Representative Capacity Relationships screen.                                                                                                    |  |  |
| Business                              | The second business partner that is involved in the relationship.                                                                                                    |  |  |
| Partner                               |                                                                                                    |  |  |
| Status                                | "In Creation" or "Active".                                                                                                    |  |  |
| Effective Date                        | The date the relationship is effective.                                                                                                    |  |  |
| Revoked/Can                           | The date the relationship is to be revoked/cancelled.                                                                                                    |  |  |
| celled Date                           | THE CERTAIN AND A STATE OF THE COLUMN TO SERVICE OF THE COLUMN TO SERVICE OF THE SERVICE OF THE COLUMN TO SERVICE OF THE COLUMN TO SERVICE OF THE |  |  |
| Version                               | The version of FSA-211 that was used. Only applicable to POA relationships.                                                                                                    |  |  |

## **D** Representative Capacity Types

The following table contains the types of associations that can be loaded as representative capacities and where to find additional information about the type.

| Association Type           | Description                                 | Paragraph<br>Reference |
|----------------------------|---------------------------------------------|------------------------|
| Has Conservator            | Used to record court appointed              | 97                     |
|                            | conservators for missing and incompetent    |                        |
|                            | customers.                                  |                        |
| Has FSA Attorney in Fact   | Used to record FSA-211 powers of            | 98                     |
|                            | attorney.                                   |                        |
| Has Parent/Guardian        | Used to record a natural or court appointed | 99                     |
|                            | guardianship of a minor child.              |                        |
| Is Married To              | Used to record spousal relationships.       | 100                    |
| Revoking Spousal Authority | Used to record when one spouse revokes      | 101                    |
|                            | signature authority for the other spouse.   |                        |
| Has Non-FSA Attorney in    | Used to record non-FSA powers of            | 102                    |
| Fact                       | attorney accepted according to 1-CM.        |                        |
| Has Signature Authority    | Used to record other signature authority    | 103                    |
|                            | relationships, such as, executors and farm  |                        |
|                            | managers.                                   |                        |

### E Has Versus Is

When reading each line item in Representative Capacity, the word "Has" or "Is" will precede the Type and Business Partner name.

- "Has" indicates that the customer, whose record is currently being viewed, has granted some form of representative capacity to another BP
- "Is" indicates that the customer whose record is currently being viewed is the representative for another customer.

## **Representative Capacity (Continued)**

### **E** Has Versus Is (Continued)

When reading the BP record to determine who is the grantor and grantee of any Representative Capacity, always read down from the top of the BP record, as follows.

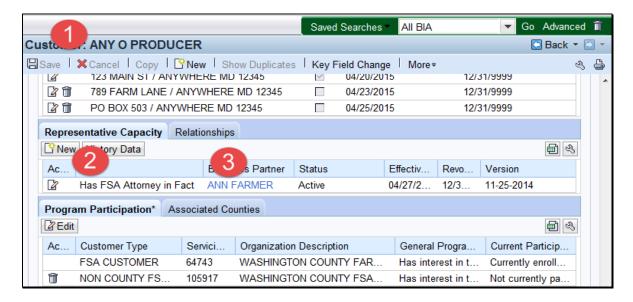

Any O Producer (1) has (granted) FSA Attorney in Fact (2) to Ann Farmer (3).

When reading the same information from the grantee's BP record, also read from the top of the BP record, as follows:

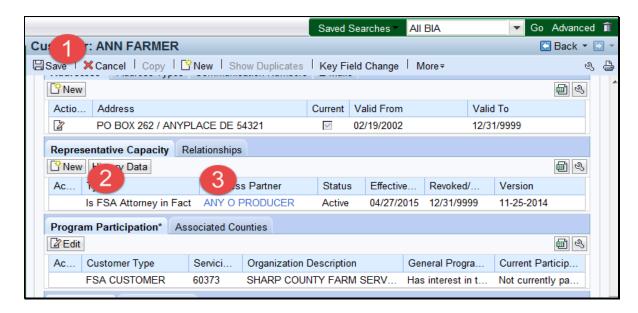

Ann Farmer (1) is FSA Attorney in Fact (2) for Any O Producer (3).

# 71 Relationships

### A Overview

The Relationships assignment block displays all non-fiduciary Relationships that are associated with the customer.

### **B** Relationships Example

Following is an example of the Relationships assignment block.

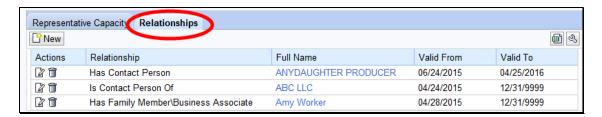

# C Fields/Descriptions

The following table provides fields and descriptions for the Relationships assignment block.

| Field/Button | Description                                                                    |  |  |
|--------------|--------------------------------------------------------------------------------|--|--|
| New          | The Relationships Screen will be displayed.                                    |  |  |
|              | Palatinakina                                                                   |  |  |
|              | Relationships                                                                  |  |  |
|              | Relationship:                                                                  |  |  |
|              | Treationship.                                                                  |  |  |
|              | Select from the following options:                                             |  |  |
|              | Has Contact Person                                                             |  |  |
|              | Has Family Member/Business Associate.                                          |  |  |
|              |                                                                                |  |  |
|              | See subparagraph D for additionnal information on each relationship type.      |  |  |
| Actions      | View/Edit will allow users to modify the relationship type, valid from date,   |  |  |
|              | and valid to date.                                                             |  |  |
|              | Delete  will allow users to delete existing relationships.                     |  |  |
|              | <b>Note:</b> No actions are allowed for Employee/Producer relationships.       |  |  |
| Relationship | The type of relationship selected on the Relationships Screen.                 |  |  |
| Full Name    | The full name of the business partner involved in the relationship.            |  |  |
| Valid From   | The validity dates are used to identify the time period that a relationship is |  |  |
| Valid To     | valid.                                                                         |  |  |

# **71** Relationships (Continued)

# D Relationship Types

The following table provides the types of relationships.

**Note:** See subparagraph 70 E for "Has versus Is" references in representative capacity or relationship entries.

| Relationship       | Description                                                                                                    |  |
|--------------------|----------------------------------------------------------------------------------------------------|--|
| Contacts           | An individual identified by the customer to relay messages from                                                                                                    |  |
|                    | the County Office to the customer. Contacts do not have signature authority.                                                                                                    |  |
|                    | signature authority.                                                                                                    |  |
|                    | Example: Any Producer provides a request to the County Office, to contact his daughter if he is unavailable by phone. The County Office loads his daughter into his BP record as a contact for him.                                                                                                    |  |
|                    | A Contact Relationship can be established between 2 Customer BP records, or 1 Customer and 1 Contact BP record.                                                                                                    |  |
|                    | See paragraph:                                                                                                    |  |
|                    | <ul> <li>110 for additional information on Contact relationships</li> <li>171 for additional information on Contact BP records.</li> </ul>                                                                                                    |  |
| Family Member or   | Used to establish a relationship between the customer and a                                                                                                    |  |
| Business Associate | family member or business associate that is an employee. The relationship is established to assist with segregation of duties.                                                                                                    |  |
|                    | <b>Example:</b> Any Producer's sister in law, Amy Worker, is an FSA employee in the neighboring county. The relationship is loaded into BP as a family member to document the relationship and serve as a reminder that Amy Worker should not be approving contracts, signing payments, etc. for Any Producer. |  |
|                    | See paragraph 111 for additional information on family member or business associate relationships.                                                                                                    |  |
| Employee/Producer  | Automatically loaded for employees that are also customers and                                                                                                    |  |
|                    | have their SSN loaded on the customer record. This entry cannot                                                                                                    |  |
|                    | be manually loaded by a user.                                                                                                    |  |
|                    | See paragraph 112 for additional information on                                                                                                    |  |
|                    | Employee/Producer relationships.                                                                                                    |  |

## 72 SSN Family

### A Overview

The SSN Family assignment block displays the members of an SSN Family, if applicable. This assignment block is only displayed in a customer record if the customer has an SSN entered as the TIN.

See Section 5 for additional information about SSN families.

# **B** SSN Family Example

Following is an example of the SSN Family assignment block.

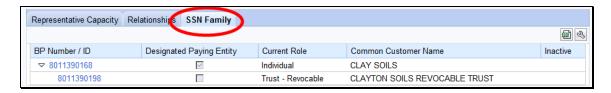

## C Fields/Descriptions

The following table provides fields and descriptions for the SSN Family assignment block.

| Data Field                     | Information                                                                                                    |  |
|--------------------------------|----------------------------------------------------------------------------------------------------|--|
| BP Number/ID                   | Hyperlink to the BP record of the SSN Family member.                                                                                                    |  |
| Designated Paying Entity (DPE) | This flag identifies which customer record stores the SSN in SCIMS.                                                                                                    |  |
|                                | Note: SCIMS can only store the SSN on a single customer record. The DPE simply identifies which record "carries" the SSN back to SCIMS when saved in BP and replicated.                                                            |  |
|                                | Important: It is critical that the DPE remains on the same customer record or entity that previously received payments from FSA. If the DPE is modified and set on a different member of the SSN Family, overpayments will result. |  |
| Current Role                   | The current role of each customer record in the SSN Family. The Current Role will always be one of the following:                                                                                                    |  |
|                                | Individual                                                                                                    |  |
|                                | Revocable Trust                                                                                                    |  |
|                                | • LLC.                                                                                                    |  |
| Common Customer Name           | The Common Customer Name from the customer record.                                                                                                    |  |
| Inactive                       | The inactive flag from the customer record. It is possible to have a member of an SSN family that is inactive.                                                                                                    |  |

## 73 Program Participation

### A Overview

The Program Participation assignment block is used for recording the interest a customer has with an agency within a Service Center. If a customer has interest in more than one county serviced by a Service Center, only one program participation record shall be established for the Service Center.

## **B** Program Participation Example

Following is an example of the Program Participation assignment block.

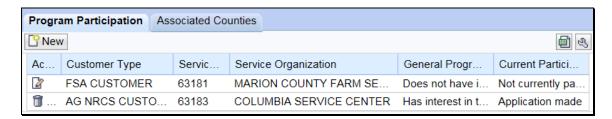

# C Fields/Descriptions

The following table provides fields and descriptions for the Program Participation assignment block.

| Field                | Description                                                |  |  |  |
|----------------------|------------------------------------------------------------|--|--|--|
| New                  | The Insert Program Participation Screen will be displayed. |  |  |  |
|                      | See subparagraph D for additional information.             |  |  |  |
| Action               | The Edit option allows users to modify an existing program |  |  |  |
|                      | participation record.                                      |  |  |  |
|                      |                                                            |  |  |  |
|                      | For FSA and FLP program participation, the Delete option   |  |  |  |
|                      | is only authorized by SSO's. For all other program         |  |  |  |
|                      | participation records, the Delete option will always be    |  |  |  |
|                      | displayed.                                                 |  |  |  |
| Customer Type        | The program or agency to which the customer is associated. |  |  |  |
| Service Organization | The numeric OIP code of the service center organization.   |  |  |  |
| ID                   |                                                            |  |  |  |
| Service Organization | The full description of the service center organization.   |  |  |  |
| General Program      | The customer's general program interest.                   |  |  |  |
| Interest             |                                                            |  |  |  |
| Current Participant  | The customer's current participant determination.          |  |  |  |

# 73 Program Participation (Continued)

# **D** Program Participation Screen Example

Following is an example of the Program Participation Screen.

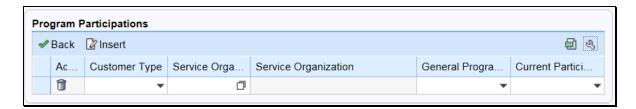

# **E** Fields/Descriptions

The following table provides fields and descriptions for the Insert Program Participation Screen.

| Field    | Description                                                           |  |  |  |  |
|----------|-----------------------------------------------------------------------|--|--|--|--|
| Back     | The customer record will be redisplayed.                              |  |  |  |  |
| Insert   | Allows users to add new program participation records.                |  |  |  |  |
| Action   | For FSA and FLP program participation, the Delete option is only      |  |  |  |  |
|          | authorized by SSO's. For all other program participation records, the |  |  |  |  |
|          | Delete option i will always be displayed.                             |  |  |  |  |
| Customer | Valid options are:                                                    |  |  |  |  |
| Type     |                                                                       |  |  |  |  |
|          | Non-AG NRCS Customer                                                  |  |  |  |  |
|          | Inactive Customer                                                     |  |  |  |  |
|          | Technical Service Provider                                            |  |  |  |  |
|          | Non County FSA Customer                                               |  |  |  |  |
|          | RD Customer                                                           |  |  |  |  |
|          | AG NRCS Customer                                                      |  |  |  |  |
|          | Farm Loan Programs Customer                                           |  |  |  |  |
|          | • FSA Customer.                                                       |  |  |  |  |
|          |                                                                       |  |  |  |  |
|          | <b>Note</b> : Once a Farm Loan Programs and/or FSA customer type is   |  |  |  |  |
|          | selected, a KFC request by a County Office user is required for       |  |  |  |  |
|          | deletion by the SSO. See Section 7 for KFC Requests.                  |  |  |  |  |

# 73 Program Participation (Continued)

# **E** Fields/Descriptions (Continued)

| Field                | Description                                                                  |  |  |  |  |
|----------------------|------------------------------------------------------------------------------|--|--|--|--|
| Service              | The Service Center Search Screen will be displayed. Select the State         |  |  |  |  |
| Organization         | and county from the drop-down and then select the application Service        |  |  |  |  |
| ID                   | Center.                                                                      |  |  |  |  |
|                      | State:  County:  Search  Service Center Short Name  Service Center Long Name |  |  |  |  |
|                      | No result found                                                              |  |  |  |  |
|                      |                                                                              |  |  |  |  |
| Service              | The full description of the service organization.                            |  |  |  |  |
| Organization General | Valid antions are:                                                           |  |  |  |  |
| Program              | Valid options are:                                                           |  |  |  |  |
| Interest             | Does not have interest in the program                                        |  |  |  |  |
|                      | Has interest in the program                                                  |  |  |  |  |
|                      | Unknown.                                                                     |  |  |  |  |
| Current              | Valid options are:                                                           |  |  |  |  |
| Participant          |                                                                              |  |  |  |  |
|                      | Application made                                                             |  |  |  |  |
|                      | Currently enrolled and participating                                         |  |  |  |  |
|                      | Not currently participating.                                                 |  |  |  |  |

### **74** Associated Counties

#### A Overview

The Associated Counties assignment block will display all counties to which the customer is associated.

**Note:** Associated counties is a new term for the same data that was "Legacy Links" in SCIMS.

If a Program Participation entry was loaded according to paragraph 73, at least one corresponding Associated County entry is required if the Program Participation selected was one of the following:

- Farm Loan Programs Customer
- FSA Customer.

## **B** Associated Counties Example

Following is an example of the Associated Counties assignment block.

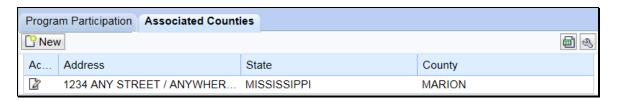

### C Fields/Descriptions

The following table provides fields and descriptions for the Associated Counties assignment block.

| Field   | Information                                                                    |
|---------|--------------------------------------------------------------------------------|
| New     | The Associated Counties Screen will be displayed. See subparagraph D for       |
|         | additional information.                                                        |
| Action  | The Edit option allows users to modify an existing associated county record.   |
|         | The Delete option is only authorized by SSO's. See Section 7 for Key Field     |
|         | Change Requests for Associated County deletions.                               |
| Address | The customer's address that will be linked with the State and county selected. |
| State   | The State where the customer's record should be downloaded.                    |
| County  | The county where the customer's record should be downloaded.                   |

# **74** Associated Counties (Continued)

# **D** Associated Counties Screen Example

Following is an example of the Associated Counties Screen.

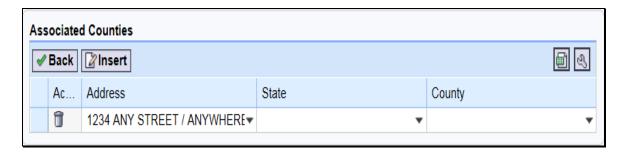

# **E** Fields/Descriptions

The following table provides fields and descriptions for the Associated Counties Screen.

| Field   | Description                                                                 |  |
|---------|-----------------------------------------------------------------------------|--|
| Back    | The customer record will be redisplayed.                                    |  |
| Insert  | Allows users to add new associated county records.                          |  |
| Action  | The Delete option is only authorized by SSO's.                              |  |
| Address | Allows the user to select the address that is associated with the State and |  |
|         | county selected.                                                            |  |
| State   | Allows the user to select the State associated with the customer.           |  |
| County  | Allows the user to select the County associated with the State.             |  |

#### A Overview

The Member Share Percentage assignment block will display the entity member information from Business File.

## **B** Member Share Percentage Example

Following is an example of the Member Share Percentage assignment block.

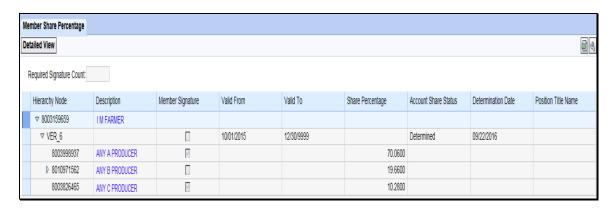

## C Fields/Descriptions

The following table provides fields and descriptions for the Member Share Percentage assignment block.

**Note:** Only the most current record for the most current year will be displayed in the Member Share Percentage assignment block.

| Field/Button       | Description                                                          |  |  |
|--------------------|----------------------------------------------------------------------|--|--|
| Detailed View      | The Member Hierarchy Details Screen will be displayed. See           |  |  |
|                    | Section 9 for additional information.                                |  |  |
| Required Signature | The number of signatures that are required to have a valid signature |  |  |
| Count              | from the business. This number is automatically populated based      |  |  |
|                    | on the number that was entered into Business File when loading the   |  |  |
|                    | Farm Operating Plan.                                                 |  |  |
| Hierarchy Node     | A system generated unique number assigned to the member              |  |  |
|                    | hierarchy.                                                           |  |  |
| Description        | The business name and the name of all members. Click on the          |  |  |
|                    | name to go directly to the customer record.                          |  |  |
| Member Signature   | Indicates which members have signature authority for the business.   |  |  |
| Valid From         | The validity dates are used to identify the time period that a       |  |  |
| Valid To           | member hierarchy is valid for.                                       |  |  |
| Share Percentage   | The share that each members holds in the business.                   |  |  |
| Account Share      | The status of the Farm Operating Plan in Business File.              |  |  |
| Status             |                                                                      |  |  |
| Determination Date | The date the Farm Operating Plan was determined in Business File.    |  |  |

### **76** Attachments

### A Overview

The Attachments assignment block displays attachments applicable to the customer record.

Attachments can be added to multicounty customer BP records. Attachments are electronic versions of specified documents that can be used for sharing between multiple County Offices. Because of limited storage space, attachments are only authorized for multi-county producers.

## **B** Attachments Example

Following is an example of the Attachments assignment block.

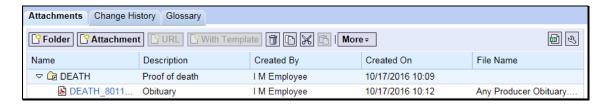

# C Fields/Descriptions

The following table provides fields and descriptions for the Attachments assignment block.

| Field/Button           | Description                                                                                            |
|------------------------|----------------------------------------------------------------------------------------------------|
| Folder                 | The Create Folder pop up will be displayed. This pop up allows the user                                |
|                        | to select a folder name and enter a folder description.                                                |
| Attachment             | The New Attachment pop up will be displayed. This pop up allows the                                    |
|                        | user to upload an attachment.                                                                          |
| URL                    | Not an available option.                                                                               |
| With Template          | Not an available option.                                                                               |
| Action                 | Delete allows users to delete folders. Attachment files <b>canno</b> t be                              |
|                        | deleted.                                                                                               |
|                        |                                                                                                    |
|                        | Copy allows users to the copy an attachment file.                                                      |
|                        | No.                                                                                                    |
|                        | Cut allows users to cut an attachment file.                                                            |
|                        |                                                                                                    |
|                        | Paste 🖺 allows users to the paste copied or cut attachment files into other                            |
|                        | folders.                                                                                               |
| More                   | A drop-down menu that allows users to select the check out/check in                                    |
|                        | attachment files.                                                                                      |
| Name                   | The folder name selected on the Create Folder pop up screen and, if                                    |
|                        | applicable, the file hyperlink.                                                                        |
|                        |                                                                                                    |
|                        | The arrow to the left of folder name indicates there are documents                                     |
|                        | attached to the folder.                                                                                |
|                        | To view a manipusty attached do sument select the blue humanicaled                                     |
|                        | To view a previously attached document, select the blue hyperlinked                                    |
| Description            | name.  The folder description entered on the Create Folder per up server                               |
| Description Created Py | The folder description entered on the Create Folder pop up screen.                                     |
| Created By             | The name of the employee who created the folder and, if applicable, attached a document to the folder. |
| Created On             | The date the folder was created and, if applicable the date the attachment                             |
| Cicalcu Oli            | was uploaded.                                                                                          |
| File Name              | The name of the file that was uploaded, if applicable.                                                 |
| The Ivalle             | The name of the that was uploaded, if applicable.                                                      |

### D Attaching a Document

Attach a document according to the following steps.

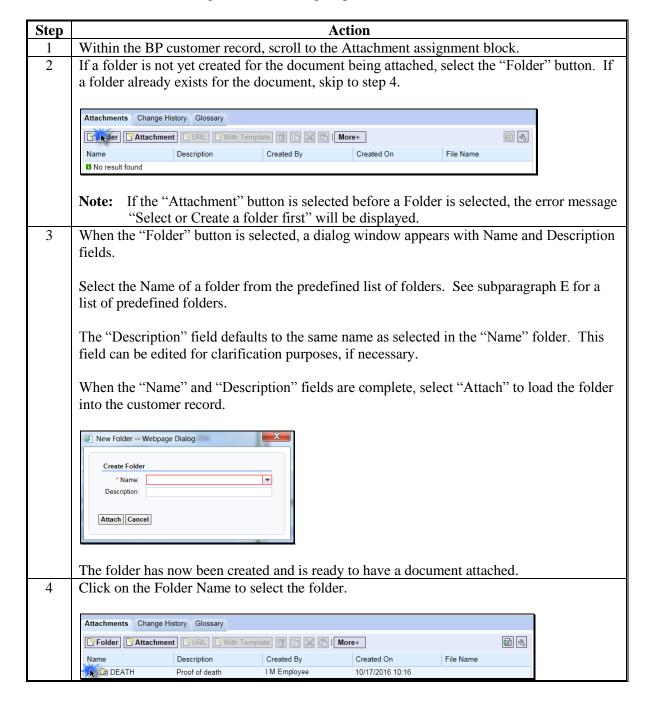

### **76** Attachments (Continued)

### **D** Attaching a Document (Continued)

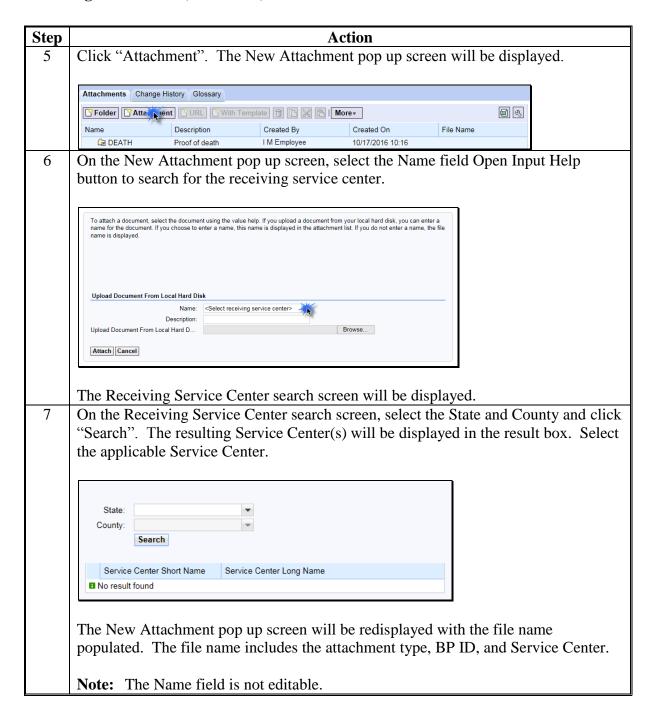

# **76 Attachments (Continued)**

# **D** Attaching a Document (Continued)

| Step | Action                                                                                                    |  |  |  |
|------|----------------------------------------------------------------------------------------------------|--|--|--|
| 8    | On the New Attachment pop up screen, enter a description, if applicable.                                                                                                    |  |  |  |
|      | To attach a document, select the document using the value help. If you upload a document from your local hard disk, you can enter a name for the document. If you choose to enter a name, this name is displayed in the attachment list. If you do not enter a name, the file name is displayed. |  |  |  |
|      | Upload Document From Local Hard Disk                                                                                                    |  |  |  |
|      | Name: DEATH_8011749996_MARIONC × 🗇 Description: Upload Document From Local Hard D Browse                                                                                                    |  |  |  |
|      | Attach Cancel                                                                                                    |  |  |  |
| 9    | On the New Attachment pop up screen, select "Browse" to select the document to be                                                                                                    |  |  |  |
|      | uploaded.                                                                                                    |  |  |  |
| 10   | On the New Attachment pop up screen, select "Attach" to complete attachment of                                                                                                    |  |  |  |
|      | the document.                                                                                                    |  |  |  |
|      |                                                                                                    |  |  |  |
|      | <b>Note:</b> Only files that are smaller than 1 MB can be attached.                                                                                                    |  |  |  |
| 11   | Select "Save" at the top of the customer record to successfully complete the attachment.                                                                                                    |  |  |  |

# **E** Folder Names

Following is a complete list of available predefined folders.

| Folder Name          | Purpose                                                                 |  |  |
|----------------------|-------------------------------------------------------------------------|--|--|
| AGI Certification    | AGI documentation, forms.                                               |  |  |
| Archived Attachments | Old attachments that are no longer valid.                               |  |  |
| Auth Rels/View Docs  | Authorization Releases.                                                 |  |  |
| Corporation Docs     | Corporation documents.                                                  |  |  |
| Deed                 | Land ownership/conveyance deeds.                                        |  |  |
| E_File Signature     | E-file forms.                                                           |  |  |
| Easement Docs        | Easement documents.                                                     |  |  |
| Eligibility Waiver   | Waivers provided for eligibility.                                       |  |  |
| Entity Op Plan       | CCC-902E or similar forms.                                              |  |  |
| Field Reporter Notes | Notes from Field Reporters from Measurement Service/Spot                |  |  |
|                      | Checks.                                                                 |  |  |
| HELC                 | AD-1026 form.                                                           |  |  |
| Ind Op Plan          | CCC-902I or similar forms.                                              |  |  |
| Irrevoc Trust Docs   | Irrevocable Trust documents.                                            |  |  |
| Lien Waivers         | CCC-679 or similar forms or documentation.                              |  |  |
| Livestock Docs       | ck Docs Tax assessment forms, veterinary records, livestock photos, and |  |  |
|                      | documents necessary for livestock programs.                             |  |  |
| LLC Documents        | Limited Liability documents.                                            |  |  |
| Members Info         | CCC-901 or like form.                                                   |  |  |
| Partnership Docs     | Partnership documents                                                   |  |  |
| Paymt Elig CRP       | CRP forms or documents.                                                 |  |  |
| Paymt Elig Determ    | CCC-903 or similar forms.                                               |  |  |
| Photos               | Photos of field visits, disaster documentation, or similar              |  |  |
|                      | documentation.                                                          |  |  |
| Proof of Death       | Death certificate, obituary, or similar documentation.                  |  |  |
| Proof of Leases      | Lease documents.                                                        |  |  |
| Revocable Trust Docs | Revocable Trust documents.                                              |  |  |
| Sharecrop Agreements | Sharecrop agreements/leases.                                            |  |  |
| Water Rights         | Water Right documentation or similar documents.                         |  |  |

## 77 Change History

#### A Overview

The Change History assignment block will display all changes made to a customer. Change History is a major enhancement from SCIMS and is a powerful tool to be used by managers and SSO's.

## **B** Change History Example

Following is an example of the Change History assignment block.

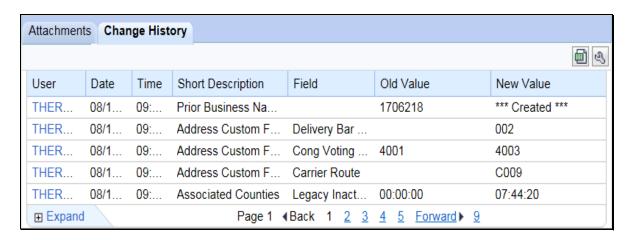

## C Fields/Descriptions

The following table provides the fields and descriptions for the Change History assignment block.

| Field             | Description                                                |  |
|-------------------|------------------------------------------------------------|--|
| User              | The user name of the employee who made the change.         |  |
| Date              | The date the change was made.                              |  |
| Time              | The time the change was made.                              |  |
| Short Description | The specific assignment block or area where the change was |  |
|                   | made.                                                      |  |
| Field             | The specific field where the change was made.              |  |
| Old Value         | The original value in the field.                           |  |
| New Value         | The new value in the field.                                |  |

## 78 Glossary

### A Overview

The Glossary assignment block will display acronyms used in BP and their descriptions.

## **B** Glossary Example

Following is an example of the Glossary assignment block.

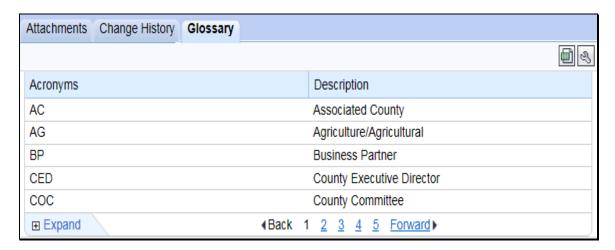

# C Fields/Descriptions

The following table provides the fields and descriptions for the Glossary assignment block.

| Field Description |                                       |
|-------------------|---------------------------------------|
| Acronyms          | The acronym used in Business Partner. |
| Description       | The description of the acronym.       |

## **79-89 (Reserved)**

### 90 IRS Validation of Customer Name and TIN

### A Overview

Whenever an SSN or EIN is created or edited in a customer's BP record, an IRS Validation process will take place. The customer's information is sent to IRS, the information is validated, and IRS sends back a response code. The IRS Response Code is then systematically updated in the BP customer record.

Records with the following criteria will be automatically sent to IRS for validation:

- TIN Type is EIN and the BP record is active
- TIN Type is SSN, Role is Individual, and the BP record is active.

#### **B** Records Validated

The following table shows what records are validated with IRS and what data is sent to complete the validation.

| Role                | TIN Type   | Sent to IRS? | Data Validated                      |
|---------------------|------------|--------------|-------------------------------------|
| Individual          | SSN        | Yes          | First and last name, TIN #, and TIN |
|                     |            |              | type.                               |
|                     | No TIN     | No           | None.                               |
| Business (all Roles | EIN        | Yes          | Business name, TIN # and Type.      |
| except Individual)  |            |              |                                     |
|                     | SSN        | No           | None. Only an Individual record     |
|                     |            |              | with SSN is validated. The IRS      |
|                     |            |              | Response code for the Individual    |
|                     |            |              | record will appear on the LLC or    |
|                     |            |              | Revocable Trust using SSN record.   |
|                     | No TIN     | No           | None.                               |
| All                 | IRS ID     | No           | None.                               |
|                     | Number or  |              |                                     |
|                     | Federal ID |              |                                     |
|                     | Number     |              |                                     |

### C Validation Frequency

A nightly batch of all applicable created or edited records (edit to Name and/or TIN) will be sent to the IRS for validation.

### **D** IRS Response Codes

An IRS Response Code will be returned within 48 hours after the nightly batch process begins. The IRS Response Code will be used to determine if the TIN and Name combination in the BP record is a match with the TIN and Name recorded with IRS or if it requires modification to ensure a match.

Following are the IRS Response Codes and the actions required:

| IRS Response Code and Description                   | Required User Action                                                                                                    |
|-----------------------------------------------------|----------------------------------------------------------------------------------------------------|
| 00 - TIN and Name match                             | No further action is required.                                                                                                    |
| 01 - TIN is missing or entered incorrectly          | Review forms and documentation submitted by the customer to ensure name and TIN are loaded correctly in the BP customer record. If the document and BP record data match, contact the customer to obtain the correct name or TIN used by the customer with IRS. |
| 02 - TIN is not currently issued, IRS not validated | Contact the customer to obtain the correct TIN used by the customer with IRS.                                                                                                    |
| 03 - TIN and Name do not match                      | Contact the customer to obtain the correct name or TIN used by customer with IRS.                                                                                                    |
| 04 - Error Invalid TIN matching request             | Review forms and documentation submitted by the customer to ensure name and TIN are loaded correctly in the BP customer record. If the document and BP record data match, contact the customer to obtain the correct name or TIN used by the customer with IRS. |
| 05 - Duplicate TIN matching request                 | Review forms and documentation submitted by the customer to ensure name and TIN are loaded correctly in the BP customer record. If the document and BP record data match, contact the customer to obtain the correct name or TIN used by the customer with IRS. |
| 06 - Match on SSN but TIN type is unknown           | Review the customer's BP record and ensure the correct TIN Type is associated with the SSN.                                                                                                    |
| 07 - Match on EIN but TIN type is unknown           | Review the customer's BP record and ensure the correct TIN Type is associated with the EIN.                                                                                                    |
| 08 - Match on SSN and EIN but TIN type is unknown   | Review the customer's BP record and ensure the correct TIN Type is associated with the SSN or EIN.                                                                                                    |
| 09 - Waiting for IRS Response                       | No action is required.                                                                                                    |
| 10 - Manually Validated                             | No further action is required, unless a change is made to the Name or TIN fields.                                                                                                    |

**Note:** Depending on CRM Personalization settings, users may only see the description of the IRS Response code. Such as, "Waiting for IRS Response" instead of "09 - Waiting for IRS Response".

### **E** Locating IRS Response Codes

IRS Response Codes are displayed in the Customer Details assignment block of the customer's BP record.

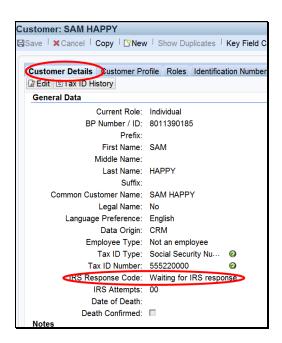

**Note:** Only the Individual record in an SSN family will be validated with IRS. The reason for this is because the SSN is issued to the individual person, not a business. The resulting IRS Response Code for the Individual record will be displayed on all business records that contain the Affiliated SSN. See Section 5 for additional information on SSN Family.

### F Making Corrections after IRS Validation

When an IRS Response Code of 01, 02, 03, 04, 05, 06, 07, or 08 is returned, the user must change or correct the erroneous customer information to re-trigger the validation process.

**Example:** Customer Sam Happy's IRS Response Code is returned with "03 – Error - TIN and Name do not match". The user must correct the TIN and/or Name for the customer. The customer provides information that his name on file with the IRS is *Samuel* Happy. The user shall update the customer BP record with the First Name *Samuel*. The IRS Response Code will be automatically reset to "09 - Waiting for IRS Response". The IRS Validation will be re-sent in the nightly batch.

Failure of a customer's IRS Response Code to **equal** "00 -TIN and Name match" or "10 -Manually Validated" may result in a delay in payment processing.

## **G** IRS Attempts

"IRS Attempts" will display the number of times a record has been submitted for IRS Validation.

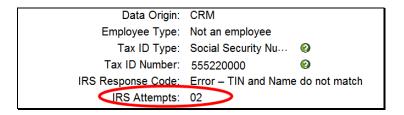

After 2 earnest attempts have been made to clarify and correct the customer's Name or TIN in response to the IRS Response Codes, the "Manually Validated" Response Code may be manually set by the user.

The following table provides the steps to set the "Manually Validated" response code.

| Step | Action                                                                                                    |  |  |  |
|------|----------------------------------------------------------------------------------------------------|--|--|--|
| 1    | CLICK "Edit" at the top of the customer record.                                                                                                    |  |  |  |
| 2    | Scroll to the "IRS Attempts" field and click the drop-down arrow.                                                                                                    |  |  |  |
| 3    | Scroll through the validation options and CLICK "Manually Validated". The IRS Response Code will reflect "Manually Validated" and IRS Attempts will be set to "0".    Employee Type: |  |  |  |
| 4    | Enter a note on the Customer Details assignment block indicating why it was necessary to set the IRS Response Code to "Manually Validated".                                          |  |  |  |
| 5    | CLICK "Save".                                                                                                    |  |  |  |

#### 91 IRS Response Code Query

#### A Overview

The IRS Response Code Query allows users to retrieve and review the IRS Response Codes to determine which BP records require correction of Name, TIN, or TIN Type.

#### **B** Saved Search Query

Saved Search Query variants allow the user to save the Search Criteria parameters from the Search input screen. A unique query should be established for each Tax Type that IRS Validations are performed on. This is a one-time setup and can be executed multiple times based on the Search Criteria saved.

Saved search queries allow for a quick reference to the Search Criteria necessary to find all IRS Response Codes for an EIN/SSN that contain an error and require correction.

## C Establishing the Saved Search Query for Tax Type

The following table provides the steps to establish a saved search query.

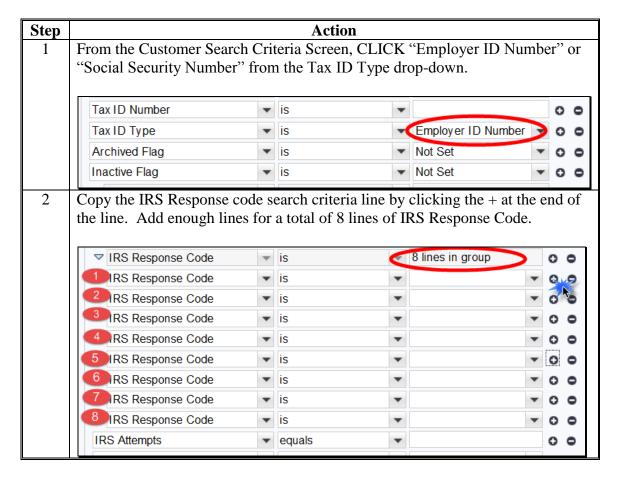

## 91 IRS Response Code Query

#### C Establishing the Saved Search Query for Tax Type (Continued)

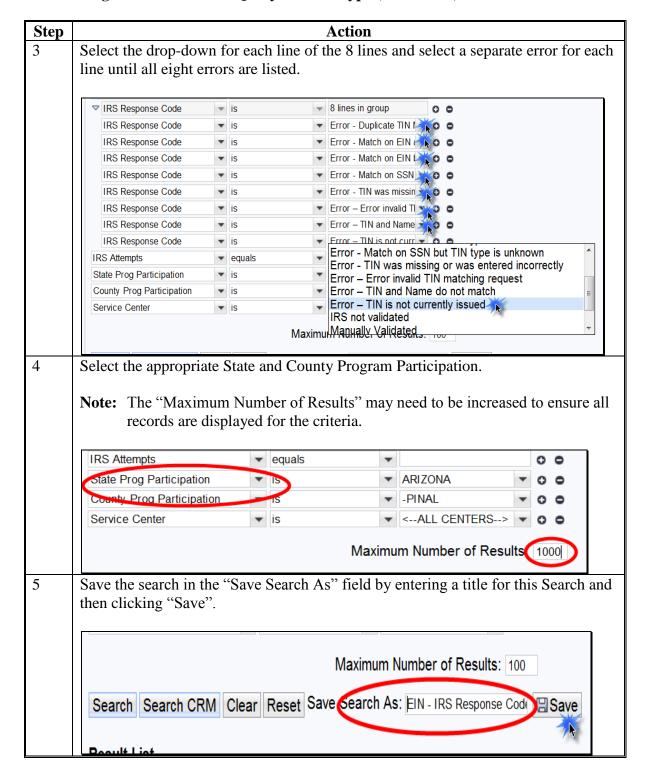

Complete these steps for both "Employer ID Number" and "Social Security Number".

## 91 IRS Response Code Query (Continued)

#### **D** Executing Saved Search Queries

Once the Search Criteria has been established and saved, Saved Searches can be found in the top right header of the Search Criteria Screen. Select the desired saved search from the drop-down menu and then select "Go".

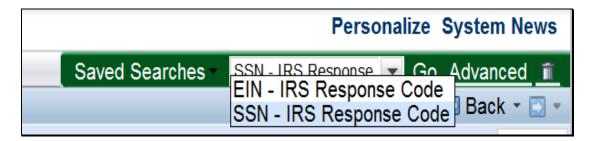

## **E** Using Search Results

The Results List can be exported to an Excel spreadsheet to be sorted for ease of updating, correcting, and handling customers with IRS Response Code errors. See subparagraph 38 F for exporting search results and paragraph 90 for correcting BP data with IRS errors.

**92-96 (Reserved)** 

#### 97 Conservator

#### A Overview

Conservators are used to record the person who was appointed by a court to assume responsibility for the interests of a minor or incompetent person.

When a Conservator is loaded into the customer's BP record, all existing relationships are revoked and no other relationships can be created for this customer.

See 1-CM for policy about Conservators.

#### **B** Conservator Screen Example

After the "Has Conservator" menu option is selected from the Relationship Category dropdown menu on the Representative Capacity Relationships Screen, the Conservator Screen will be displayed. Following is an example of the Conservator Screen.

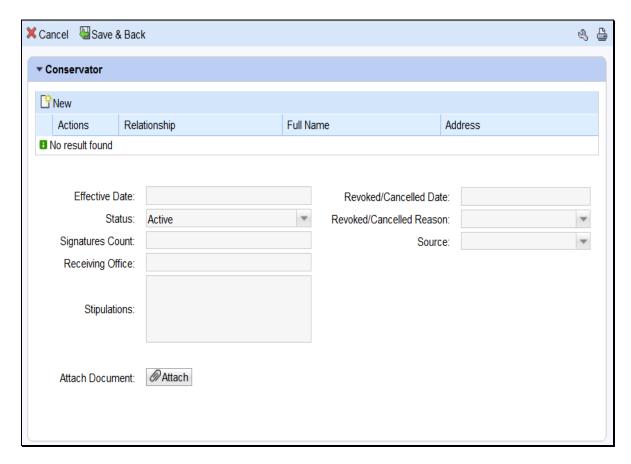

## C Action

The following table provides field/button descriptions and actions to be taken on the Conservator screen.

| Field/Button      | Description                          | Action                              |
|-------------------|--------------------------------------|-------------------------------------|
| Cancel            | Returns user to previous screen.     | Click to return to previous screen. |
| Save & Back       | Saves the created                    | Click to return to previous screen. |
|                   | Conservatorship and returns user     | _                                   |
|                   | to the previous screen.              |                                     |
| New               | Allows user to add a line to select  | Click to add a line.                |
|                   | a Conservator.                       |                                     |
| Actions           | Deletes line(s).                     | Click the Trashcan to delete        |
|                   |                                      | line(s).                            |
| Relationship      | Displays type of Relationship        | None. Defaults to Relationship      |
| _                 | being created.                       | chosen on previous screen.          |
| Full Name         | Displays Full Name of the            | Click "Input Help" to search and    |
|                   | Conservator.                         | select Conservator.                 |
| Address           | Displays the City, State and Zip     | None. Pre-populated by previous     |
|                   | Code of the selected Conservator.    | entry or selection.                 |
| Effective Date    | Displays date the Conservatorship    | Defaults to current date. Click     |
|                   | becomes or became effective.         | the Input Help to select a date.    |
|                   |                                      | Current date automatically          |
|                   |                                      | displayed.                          |
| Revoked/Cancelled | Displays the date the                | Defaults to 12/31/9999. Click the   |
| Date              | Conservatorship ended or will        | Input Help to select a different    |
|                   | end.                                 | date if necessary.                  |
| Status            | Displays the status of Active,       | None. Defaulted by the system       |
|                   | Pending (if effective date is in the | and is not editable by the user.    |
|                   | future) or Revoked.                  |                                     |
| Revoked/Cancelled | Displays the reason the              | Click the drop-down arrow and       |
| Reason            | Conservatorship was cancelled or     | select revocation or cancellation   |
|                   | revoked.                             | reason.                             |
| Signatures Count  | Displays the number of signatures    | Defaults to 1. User may             |
|                   | required to sign on behalf of the    | manually enter a different          |
|                   | minor or incompetent customer.       | number.                             |
| Source            | Displays the source system the       | Defaulted by the system and is      |
|                   | record was created in.               | not an editable by the user.        |
| Receiving Office  | Displays the County Office that      | Defaulted to the users County that  |
|                   | received the Conservatorship.        | is creating the Conservatorship.    |
|                   |                                      | Can be edited by clicking the       |
|                   |                                      | Input Help to select a State,       |
|                   |                                      | County, and Service Center.         |
| Stipulations      | Displays any stipulations related    | Defaulted to blank. Currently not   |
|                   | to the Conservatorship.              | editable.                           |
| Attach Document   | Allows the user to attach a          | CLICK "Attach" to upload and        |
|                   | scanned copy of the                  | attach document.                    |
|                   | Conservatorship to the customer      |                                     |
|                   | record.                              |                                     |

#### A Overview

FSA Powers of Attorney are used to establish an FSA POA for a business or an individual.

The POA can be set up with limited scope, such as only being able to sign for certain crops or for certain farms. It can also be set to automatically expire (revoke) on a specific date in the future.

An FSA POA association may not be granted for a minor; instead, a Guardianship must be appointed. Also, minors may not be appointed as an FSA POA for another customer.

A signed FSA-211 is required before the POA status can be set to "Active" in CRM.

See 1-CM for policy regarding Power of Attorney and completion of FSA-211.

## **B** FSA Power of Attorney Screen Example

After the "Has FSA Attorney in Fact" menu option is selected from the Relationship Category drop-down menu on the Representative Capacity Relationships Screen, the FSA Power of Attorney Screen will be displayed. Following is an example of the top of the FSA Power of Attorney Screen.

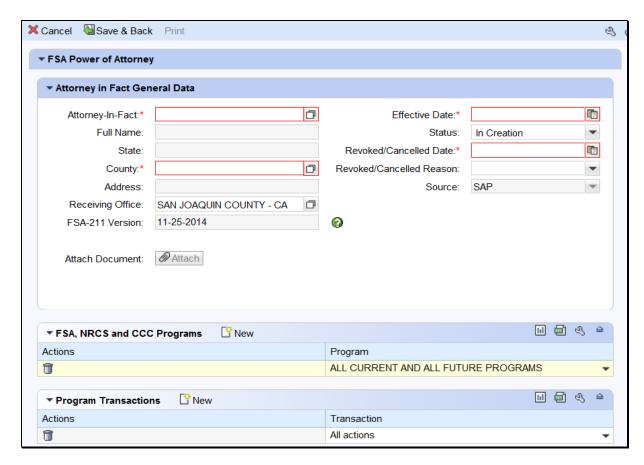

## **B** FSA Power of Attorney Screen Example, Continued

Following is an example of the bottom of the FSA Power of Attorney screen.

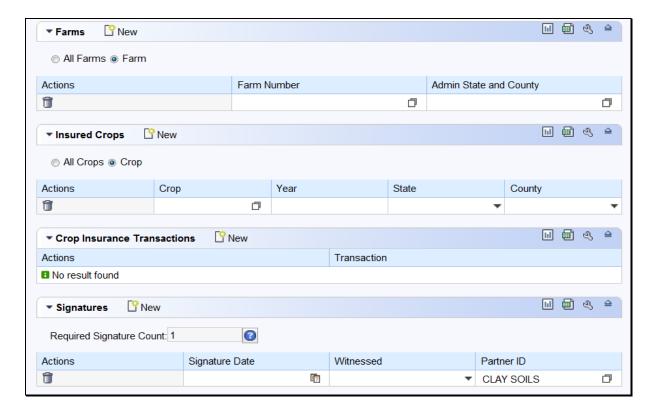

### C Action

The following table provides field/button descriptions and actions to be taken on the FSA Power of Attorney screen.

| Field/Button                  | Description                      | Action                          |  |
|-------------------------------|----------------------------------|---------------------------------|--|
| Cancel                        | Returns user to previous screen. | Click to return to the previous |  |
|                               |                                  | screen.                         |  |
| Save & Back                   | Saves the created FSA POA and    | Click to return to the previous |  |
|                               | returns user to the previous     | screen.                         |  |
|                               | screen.                          |                                 |  |
| Attorney in Fact General Data |                                  |                                 |  |
| FSA-211 Version               | Displays version of FSA-211      | Click the drop-down arrow to    |  |
|                               | that is being used.              | choose version of form.         |  |
| Attorney-In-Fact              | Displays the Business Partner ID | Click "Input Help" to search    |  |
|                               | of the selected Grantee.         | and select the Grantee's BP     |  |
|                               |                                  | record.                         |  |

98

| Field/Button      | Description                       | Action                            |  |
|-------------------|-----------------------------------|-----------------------------------|--|
| Effective Date    | Displays date the FSA POA         | Defaults to current date. Click   |  |
|                   | becomes or became effective.      | the Input Help to select a date.  |  |
|                   |                                   | Current date will be              |  |
|                   |                                   | automatically displayed.          |  |
| Full Name         | Displays Full Name of Grantee.    | None. Defaulted by the system     |  |
|                   |                                   | and is not editable by the user.  |  |
| Status            | Displays the status of Active, In | Defaulted to In Creation until    |  |
|                   | Creation or Revoked.              | changed by using the              |  |
|                   |                                   | drop-down arrow.                  |  |
| State             | Displays the State of the         | None. Defaulted by the system     |  |
|                   | Grantee.                          | and is not editable by the user.  |  |
| Revoked/Cancelled | Displays the date the FSA POA     | Defaults to 12/31/9999. Click     |  |
| Date              | ended or will end.                | the Input Help to select a        |  |
|                   |                                   | different date if necessary.      |  |
| County            | Displays the County of the        | Click the Input Help to select    |  |
|                   | Grantee.                          | State and County of Grantee.      |  |
| Revoked/Cancelled | Displays the reason the FSA       | Click the drop-down arrow and     |  |
| Reason            | POA was cancelled or revoked.     | select revocation or cancellation |  |
|                   |                                   | reason.                           |  |
| Address           | Displays the address of Grantee.  | None. Defaulted by the system     |  |
|                   |                                   | and is not editable by the user.  |  |
| Source            | Displays the source system the    | Defaulted by the system and is    |  |
|                   | record was created in.            | not an editable by the user.      |  |
| Receiving Office  | Displays the County Office that   | Defaulted to the users County     |  |
|                   | received the FSA POA.             | that is creating the FSA POA.     |  |
|                   |                                   | Can be edited by clicking the     |  |
|                   |                                   | Input Help to select a different  |  |
|                   |                                   | State, County, and Service        |  |
|                   |                                   | Center                            |  |
| Attach Document   | Allows the user to attach a       | CLICK "Attach" to upload and      |  |
|                   | scanned copy of the FSA POA to    | attach document.                  |  |
|                   | the customer record.              |                                   |  |
|                   | FSA, NRCS and CCC Programs        |                                   |  |
| New               | Adds additional lines to Actions  | Click the New button to add       |  |
| A                 | and Programs.                     | line(s).                          |  |
| Actions           | Deletes line.                     | Click the Trashcan to delete      |  |
| D.                | Di la Barria                      | line(s).                          |  |
| Program           | Displays Program(s) Grantee has   | Defaults to All Current and All   |  |
|                   | authority to sign on Grantors     | Future Programs. Drop-down        |  |
|                   | behalf.                           | arrow can be selected to          |  |
|                   |                                   | indicate specific programs.       |  |

98

| Field/Button    | Description                                       | Action                             |
|-----------------|---------------------------------------------------|------------------------------------|
|                 | Program Transactions                              |                                    |
| New             | Adds additional lines to Actions                  | Click the New button to add        |
|                 | and Transactions.                                 | line(s).                           |
| Actions         | Deletes line.                                     | Click the Trashcan to delete       |
|                 |                                                   | line(s).                           |
| Transaction     | Displays Transaction(s) Grantee                   | Defaults to All Actions.           |
|                 | has authority to sign on Grantors                 | Drop-down arrow can be selected    |
|                 | behalf.                                           | to indicate specific transactions. |
|                 | Farms                                             |                                    |
| New             | Adds additional lines to Actions,                 | Click the New button to add        |
|                 | Farm Number and Admin State                       | line(s).                           |
| A 11 E          | and County.                                       | D.C. 14 A ALLE                     |
| All Farms       | Indicates the Farms the Grantee                   | Defaults to All Farms.             |
|                 | has authority to sign on Grantors behalf.         |                                    |
| Farm            | Indicates only specific farm                      | Click the radio button.            |
| raini           | numbers included in the authority                 | Click the faulo button.            |
|                 | to sign on behalf of.                             |                                    |
| Actions         | Deletes line.                                     | Click the Trashcan to delete       |
|                 | Beletes inte.                                     | line(s).                           |
| Farm Number     | Displays the Farm Number(s)                       | Click the Input Help button to     |
|                 | Grantee has authority to sign on                  | search and select farms            |
|                 | behalf of.                                        | associated to the Grantor.         |
| Admin State and | Displays the Administrative State                 | Click "Input Help" button to       |
| County          | and County of each Farm                           | search and select State and        |
|                 | Number.                                           | County.                            |
|                 | Insured Crops                                     |                                    |
| New             | Adds additional lines to Actions                  | Click the New button to add        |
|                 | and Transactions.                                 | line(s).                           |
| All Crops       | Indicates the Crops the Grantee                   | Defaults to All Crops.             |
|                 | has authority to sign on Grantors                 |                                    |
|                 | behalf.                                           |                                    |
| Crop            | Indicates only specific crops                     | Click the radio button.            |
|                 | included in the authority to sign                 |                                    |
|                 | on behalf of.                                     |                                    |
| Actions         | Deletes line.                                     | Click the Trashcan to delete       |
| <u> </u>        | D' 1 d I 10 d                                     | line(s).                           |
| Crop            | Displays the Insured Crops the                    | Click the Input Help button to     |
|                 | Grantee has authority to sign on Grantors behalf. | search and select crop(s).         |
| Year            | Displays the crop year.                           | Enter four digit year.             |
| State           | Displays the Crop year.  Displays the State.      | Click the drop-down to select      |
| State           | Displays the state.                               | State.                             |
| <u> </u>        | Displays the County.                              | Click the drop-down arrow to       |
| County          |                                                   |                                    |

| Field/Button       | Description                       | Action                        |
|--------------------|-----------------------------------|-------------------------------|
|                    | Crop Insurance Transactions       |                               |
| New                | Adds additional lines to Actions  | Click the New button to       |
|                    | and Transactions.                 | add line(s).                  |
| Actions            | Deletes line.                     | Click the Trashcan to         |
|                    |                                   | delete line(s).               |
| Transaction        | Displays Transactions Grantee     | Defaults to All Actions.      |
|                    | has authority to sign on Grantors | Drop-down arrow can be        |
|                    | behalf.                           | selected to indicate specific |
|                    |                                   | transactions.                 |
|                    | Signatures                        |                               |
| New                | Adds additional lines to Actions, | Click the New button to       |
|                    | Signature Date, Witnessed and     | add line(s).                  |
|                    | Partner ID, as needed when        |                               |
|                    | multiple signors are necessary.   |                               |
| Required Signature | Displays the number of            | Defaults to 1 for             |
| Count              | signatures required by the        | Individuals. Defaults to      |
|                    | Grantor.                          | number indicated in the       |
|                    |                                   | Member Signatures             |
|                    |                                   | Assignment Block.             |
| Actions            | Deletes line.                     | Click the Trashcan to         |
|                    |                                   | delete line(s).               |
| Signature Date     | Displays the date signed by each  | Click the Input Help to       |
|                    | Grantor.                          | select a date.                |
| Witnessed          | Displays how Grantor signature    | Click the drop-down arrow     |
|                    | was verified.                     | to select witness type.       |
| Partner ID         | Displays the name of the Grantor  | Click "Input Help" to         |
|                    | signing the FSA-POA.              | search and select             |
|                    |                                   | Grantor(s).                   |

## 99 Guardianship

#### A Overview

Guardianships are used to have a parent or guardian assigned Signature Authority for a minor child.

The BP record of the customer who has Guardianship (the minor) must include their Date of Birth *prior to* creating the Guardianship. The Date of Birth entry validates that the customer is under 18 years of age, and it also allows the system to automatically revoke the Guardianship on the minor's 18<sup>th</sup> birthday.

Guardianships can be loaded for customers that are currently not minors (beyond 18 years of age). The Guardianship in the record will be valid for the time period that they were legally a minor.

See 1-CM for policy about Guardianship.

## **B** Guardians Screen Example

After the "Has Parent/Guardian" menu option is selected from the Relationship Category drop-down box on the Representative Capacity Relationships Screen, the Guardians screen will be displayed as follows.

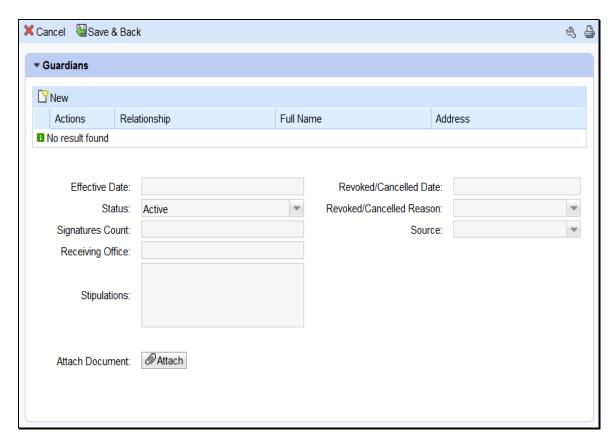

## C Action

The following table provides field/button descriptions and actions to be taken on the Guardians Screen.

| Field/Button      | Description                                                | Action                                                            |
|-------------------|------------------------------------------------------------|-------------------------------------------------------------------|
| Cancel            | Returns user to previous screen.                           | Click to return to previous                                       |
|                   | -                                                          | screen.                                                           |
| Save & Back       | Saves the created Guardianship and                         | Click to return to previous                                       |
|                   | returns user to the previous screen.                       | screen.                                                           |
|                   |                                                            |                                                                   |
| New               | Allows user to add a line to select a                      | Click to add a line.                                              |
| Astions           | Guardian.                                                  | Cliab the Treeh can to delete                                     |
| Actions           | Deletes line.                                              | Click the Trashcan to delete line(s).                             |
| Relationship      | Displays type of Relationship being                        | None. Defaults to Relationship                                    |
| Relationship      | created.                                                   | chosen on previous screen.                                        |
| Full Name         | Displays full name of Grantee.                             | Click the Input Help to search                                    |
|                   | 2 ispany's run name or cannot.                             | and select Grantee's BP record.                                   |
| Address           | Displays address of Grantee                                | None. Defaulted by the system                                     |
|                   |                                                            | and is not editable by the user.                                  |
| Effective Date    | Displays date the Guardianship                             | Defaults to the Grantor's Date of                                 |
|                   | becomes or became effective.                               | Birth. Click the Input Help to                                    |
|                   |                                                            | select a date.                                                    |
| Revoked/Cancelled | Displays the date the Guardianship                         | Defaults to the date the Grantor                                  |
| Date              | ended or will end.                                         | turns 18 years of age. Click the                                  |
|                   |                                                            | Input Help to select a different date if necessary.               |
| Status            | Displays the status of Active, or                          | None. Defaults to Active.                                         |
| Status            | Revoked.                                                   | Trone. Detaults to Active.                                        |
| Revoked/Cancelled | Displays the reason the Guardianship                       | Defaults to reason "Minor Child                                   |
| Reason            | was cancelled or revoked.                                  | Turns 18". Click the drop-down                                    |
|                   |                                                            | arrow and select revocation or                                    |
|                   |                                                            | cancellation reason.                                              |
| Signatures Count  | Displays the number of Guardian                            | None. Defaults to the number                                      |
| G                 | signatures required                                        | loaded in Business File.                                          |
| Source            | Displays the source system the                             | Defaulted by the system and is                                    |
| Receiving Office  | record was created in.                                     | not an editable by the user.                                      |
| Receiving Office  | Displays the County Office that received the Guardianship. | Defaulted to the user's County that is creating the Guardianship. |
|                   | received the Guardianship.                                 | Can be edited by clicking the                                     |
|                   |                                                            | Input Help to select a State,                                     |
|                   |                                                            | County and Service Center                                         |
| Stipulations      | Displays any stipulations related to                       | Defaulted to blank. Currently                                     |
| _                 | the Guardianship.                                          | not editable.                                                     |
| Attach Document   | Allows the user to attach a scanned                        | CLICK "Attach" to upload and                                      |
|                   | copy of the Guardianship to the                            | attach document.                                                  |
|                   | customer record.                                           |                                                                   |

#### 100 Is Married To

#### A Overview

The "Is Married To" association is used to record signature authority within the marriage relationship.

According to FSA policy (1-CM), spouses have signature authority for each other. The marriage relationship must be created in Representative Capacity for each spouse.

See 1-CM for policy regarding spouses' signature authority.

#### **B** Marriage Screen Example

After the "Is Married To" menu option is selected from the Relationship Category drop-down menu on the Representative Capacity Relationships Screen, the Marriage Screen will be displayed. Following is an example of the Marriage Screen.

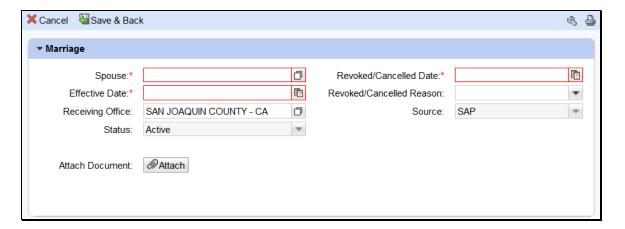

#### C Action

The following table provides field/button descriptions and actions to be taken on the Marriage Screen.

| Field/Button      | Description                      | Action                         |
|-------------------|----------------------------------|--------------------------------|
| Cancel            | Returns user to previous screen. | Click to return to previous    |
|                   |                                  | screen.                        |
|                   |                                  |                                |
| Save & Back       | Saves the created Marriage       | Click to return to previous    |
|                   | Relationship and returns user to | screen.                        |
|                   | the previous screen.             |                                |
| Spouse            | Displays the Spouse's name.      | Click the Input Help to        |
|                   |                                  | search and select the spouse.  |
| Revoked/Cancelled | Displays the date the marriage   | Defaults to 12/31/9999.        |
| Date              | relationship ended or will end.  | Click "Input Help" to select   |
|                   |                                  | a different date if necessary. |

| Field/Button      | Description                      | Action                           |
|-------------------|----------------------------------|----------------------------------|
| Effective Date    | Displays date the marriage       | Defaults to current date. Click  |
|                   | relationship becomes or became   | the Input Help to select a date. |
|                   | effective.                       | Current date automatically       |
|                   |                                  | displayed.                       |
| Revoked/Cancelled | Displays the reason the          | Click the drop-down arrow and    |
| Reason            | marriage relationship was        | select revocation or             |
|                   | cancelled or revoked.            | cancellation reason.             |
| Receiving Office  | Displays the County Office that  | Defaulted to the user's County   |
|                   | received the marriage            | that is creating the marriage    |
|                   | relationship.                    | relationship. Can be edited by   |
|                   |                                  | clicking Input Help to select a  |
|                   |                                  | State, County and Service        |
|                   |                                  | Center                           |
| Source            | Displays the source system the   | Defaulted by the system and is   |
|                   | record was created in.           | not editable by the user.        |
| Status            | Displays the status of Active or | Defaults to Active.              |
|                   | Revoked.                         |                                  |
| Attach Document   | Allows the user to attach a      | CLICK "Attach" to upload and     |
|                   | scanned copy of the marriage     | attach document.                 |
|                   | relationship to the customer     |                                  |
|                   | record.                          |                                  |

## 101 Revocation of Spousal Authority

#### A Overview

Revocation of Spousal Authority is used to record a customer's decision to rescind Spousal Signature Authority. The Relationship revokes the spouse's ability to sign documents on his/her behalf.

Signature authority for spouses can be revoked at any time, regardless of marital status. If married couples choose to not allow spousal signature authority, they must have a "Revoke Spousal Signature Authority" loaded.

An active Marriage relationship must exist before revoking Spousal Signature Authority.

## **B** Revoked Spousal Signature Authority Screen Example

After the "Revocation of Spousal Authority" menu option is selected from the Relationship Category drop-down box on the Representative Capacity Relationships Screen, the Spousal Deauthorization Screen will be displayed. Following is an example of the Spousal Deauthorization Screen.

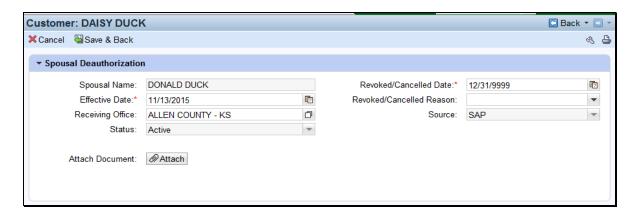

#### C Action

The following table provides field/button descriptions and actions to be taken on the Spousal Deauthorization Screen.

| Field/Button | Description                      | Action                      |
|--------------|----------------------------------|-----------------------------|
| Cancel       | Returns user to previous screen. | Click to return to previous |
|              |                                  | screen.                     |
| Save & Back  | Saves the created Spousal        | Click to return to previous |
|              | Deauthorization and returns      | screen.                     |
|              | user to the previous screen.     |                             |
| Spouse       | Displays the Spouse's name.      | Pre-loaded with Spouse's    |
|              |                                  | name, per Is Married To     |
|              |                                  | Relationship. Cannot be     |
|              |                                  | edited.                     |

# 101 Revocation of Spousal Authority (Continued)

# C Action (Continued)

| Field/Button      | Description                      | Action                          |
|-------------------|----------------------------------|---------------------------------|
| Revoked/Cancelled | Displays the date the Spousal    | Defaults to 12/31/9999.         |
| Date              | Deauthorization ended or will    | Click the Input Help to select  |
|                   | end.                             | a different date if necessary.  |
| Effective Date    | Displays date the Spousal        | Defaults to current date.       |
|                   | Deauthorization becomes or       | Click the Input Help to select  |
|                   | became effective.                | a date. Current date            |
|                   |                                  | automatically displayed.        |
| Revoked/Cancelled | Displays the reason the Spousal  | Click the drop-down arrow       |
| Reason            | Deauthorization was cancelled    | and select revocation or        |
|                   | or revoked.                      | cancellation reason.            |
| Receiving Office  | Displays the County Office that  | Defaulted to the users          |
|                   | received the Spousal             | County that is creating the     |
|                   | Deauthorization request.         | Spousal Deauthorization         |
|                   |                                  | relationship. Can be edited     |
|                   |                                  | by clicking the Input Help to   |
|                   |                                  | select a State, County and      |
|                   |                                  | Service Center                  |
| Source            | Displays the source system the   | Defaulted by the system and     |
|                   | record was created in.           | is not an editable by the user. |
| Status            | Displays the status of Active or | Defaults to Active.             |
|                   | Revoked                          |                                 |
| Attach Document   | Allows the user to attach a      | CLICK "Attach" to upload        |
|                   | scanned copy of the marriage     | and attach document.            |
|                   | relationship to the customer     |                                 |
|                   | record.                          |                                 |

#### 102 Non-FSA Power of Attorney

#### A Overview

Non-FSA Powers of Attorney are used to record the establishment of a non-FSA power of attorney relationship for an organization or an individual. It is used when the Grantor of the Non-FSA Power of Attorney (Non-FSA POA) does not use the FSA-211.

A Non-FSA POA may not be granted for a minor; instead, a Guardianship must be appointed. Minors may not be appointed as a Non-FSA POA for another customer.

See 1-CM for policy regarding Non-FSA POA.

### **B** Non FSA Power-Of-Attorney Screen Example

After the "Has Non-FSA Attorney in Fact" menu option is selected from the Relationship Category drop-down box on the Representative Capacity Relationships Screen, the Non FSA Power-Of-Attorney Screen will be displayed. Following is an example of the Non FSA Power-Of-Attorney Screen.

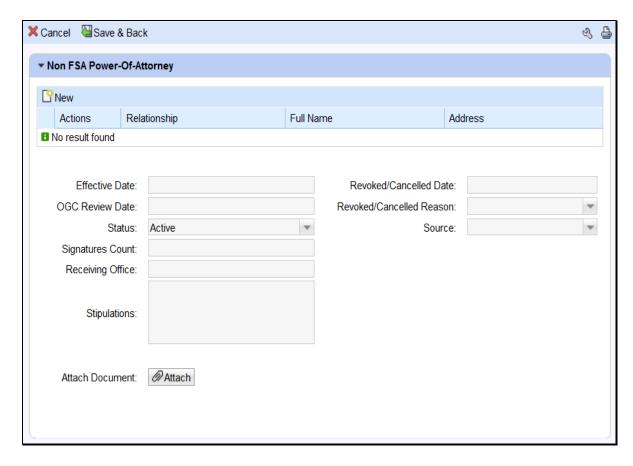

## C Action

The following table provides field/button descriptions and actions to be taken on the Non FSA Power-Of-Attorney Screen.

| Field/Button              | Description                                                                                | Action                                                                                                    |
|---------------------------|--------------------------------------------------------------------------------------------|----------------------------------------------------------------------------------------------------|
| Cancel                    | Returns user to previous screen.                                                           | Click to return to previous screen.                                                                                                    |
| Save & Back               | Saves the created Non-FSA POA and returns user to the previous screen.                     | Click to return to previous screen.                                                                                                    |
| New                       | Allows user to add a line(s) to select Grantee.                                            | Click to add a line(s).                                                                                                    |
| Actions                   | Delete line(s).                                                                            | Click the Trashcan to delete line(s).                                                                                                    |
| Relationship              | Displays type of Relationship being created.                                               | None. Defaults to Relationship chosen on previous screen.                                                                                                    |
| Full Name                 | Displays full name of Grantee.                                                             | None. Defaulted by the system and is not editable by the user.                                                                                                  |
| Address                   | Displays the address of the Grantee.                                                       | None. Defaulted by the system and is not editable by the user.                                                                                                  |
| Effective Date            | Displays date the Non-FSA POA becomes or became effective.                                 | Defaults to current date. Click the Input Help to select a date. Current date automatically displayed.                                                          |
| Revoked/Cancelled<br>Date | Displays the date the Non-FSA POA ended or will end.                                       | Defaults to 12/31/9999. Click the Input Help to select a different date if necessary.                                                                           |
| OGC Review Date           | Displays the date of the OGC review.                                                       | Click the Input Help to select date.                                                                                                    |
| Revoked/Cancelled         | Displays the reason the Non-                                                               | Click the drop-down arrow and                                                                                                    |
| Reason                    | FSA POA was cancelled or revoked.                                                          | select revocation or cancellation reason.                                                                                                    |
| Status                    | Displays the Status of the Non-FSA POA.                                                    | Defaults to In Creation. Drop-down can be selected to change status as necessary.                                                                               |
| Source                    | Displays the source system the record was created in.                                      | Defaulted by the system and is not an editable by the user.                                                                                                    |
| Signatures Count          | The number of signatures required in order to have a complete signature from the business. | If more than one signature is required, manually enter the number of signatures required for a business.                                                        |
| Receiving Office          | Displays the County Office that received the Non-FSA POA.                                  | Defaulted to the users County that is creating the Non-FSA POA. Can be edited by clicking the Input Help to select a different State, County and Service Center |
| Stipulations              | Displays any stipulations related to the Non-FSA POA.                                      | Defaulted to blank. Currently not editable.                                                                                                    |
| Attach Document           | Allows the user to attach a scanned copy of the Non-FSA POA to the customer record.        | CLICK "Attach" to upload and attach document.                                                                                                    |

## 103 Signature Authority

#### A Overview

Signature authority is used when a customer grants legal signature authority delegated by an authoritative body (such as a board of directors) to organizational positions (such as president, managing director, manager) appointing them as agents of the organization. An organization can have more than one individual with signature authority.

See 1-CM for policy regarding Signature Authority.

## **B** Signature Authority Screen Example

After the "Has Signature Authority" menu option is selected from the Relationship Category drop-down menu on the Representative Capacity Relationships Screen, the Signature Authority Screen will be displayed. Following is an example of the Signature Authority Screen.

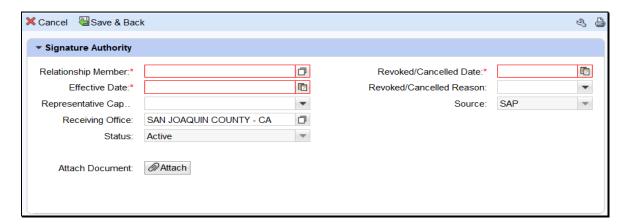

#### C Action

The following table provides field/button descriptions and actions to be taken on the Signature Authority Screen.

| Field/Button           | Description                   | Action                       |
|------------------------|-------------------------------|------------------------------|
| Cancel                 | Returns user to previous      | Click to return to previous  |
|                        | screen.                       | screen.                      |
| Save & Back            | Saves the created Signature   | Click to return to previous  |
|                        | Authority and returns user to | screen.                      |
|                        | the previous screen.          |                              |
| Relationship Member    | Displays the Grantee's name.  | Click "Input Help" to search |
|                        |                               | and select Grantee.          |
| Revoked/Cancelled Date | Displays the date the         | Defaults to 12/31/9999.      |
|                        | Signature Authority ended or  | CLICK "Input Help" to        |
|                        | will end.                     | select a different date if   |
|                        |                               | necessary.                   |

| Field/Button            | Description                    | Action                          |
|-------------------------|--------------------------------|---------------------------------|
| Effective Date          | Displays date the Signature    | Defaults to current date.       |
|                         | Authority becomes or became    | Click the Input Help to select  |
|                         | effective.                     | a date.                         |
| Revoked/Cancelled       | Displays the reason the        | Click the drop-down arrow       |
| Reason                  | Signature Authority was        | and select revocation or        |
|                         | cancelled or revoked.          | cancellation reason.            |
| Representative Capacity | Displays the position in which | Click the drop-down to          |
|                         | the Grantee will act.          | select position.                |
| Source                  | Displays the source system     | Defaulted by the system and     |
|                         | the record was created in.     | is not an editable by the user. |
| Receiving Office        | Displays the County Office     | Defaulted to the users          |
|                         | that received the Signature    | County that is creating the     |
|                         | Authority.                     | Signature Authority. Can be     |
|                         |                                | edited by clicking the Input    |
|                         |                                | Help to select a State,         |
|                         |                                | County, and Service Center.     |
| Status                  | Displays the status of Active  | None. Defaulted by the          |
|                         | or Revoked.                    | system and is not editable by   |
|                         |                                | the user.                       |
| Attach Document         | Allows the user to attach a    | Click "Attach" to upload and    |
|                         | scanned copy of the Signature  | attach document.                |
|                         | Authority to the customer      |                                 |
|                         | record.                        |                                 |

# **104-109** (Reserved)

|  |  | • |
|--|--|---|
|  |  |   |
|  |  |   |
|  |  |   |
|  |  |   |
|  |  |   |
|  |  |   |
|  |  |   |
|  |  |   |
|  |  |   |
|  |  |   |
|  |  |   |

#### 110 Contact Relationships

#### A Overview

Contacts are used when a customer delegates another person to be contact on their behalf regarding program information. A contact does not have signature authority. A customer can have more than one contact.

#### **B** Adding a Contact Relationship

The following table provides the steps for creating a "Contact" Relationship for a BP customer.

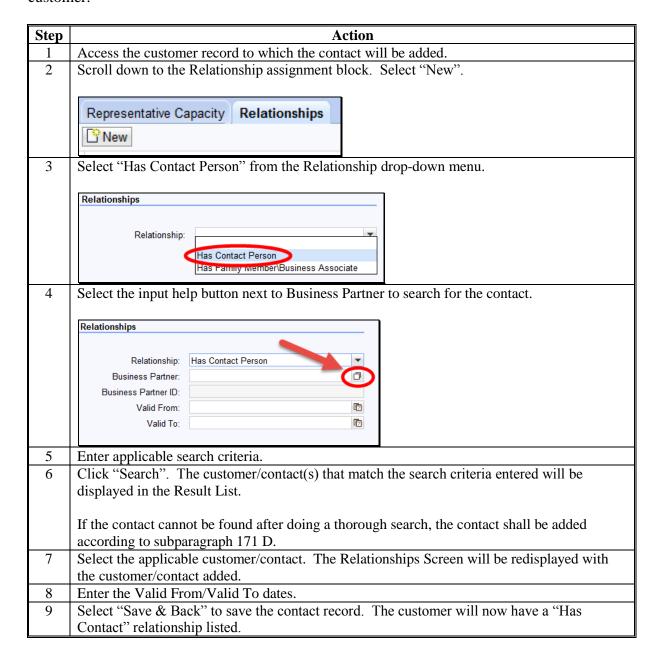

#### 111 Family Member/Business Associate Relationships

#### A Overview

Family members/business associate relationships are used to indicate when a customer is a family member/business associate of an employee. A family member/business associate does not have signature authority. An employee can have more than one family member/business associate.

#### **B** Adding a Family Member/Business Associate Relationship

The following table provides the steps for creating a "Family Member/Business Associate" Relationship for an employee.

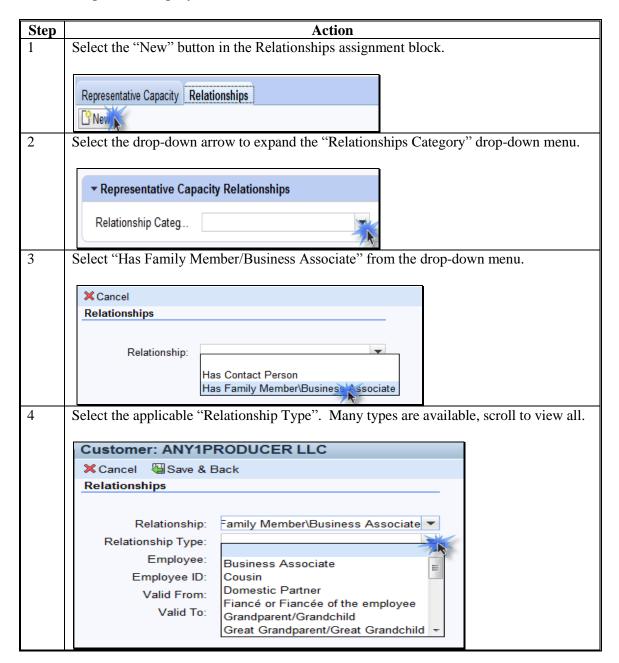

## 111 Family Member/Business Associate Relationships (Continued)

## **B** Adding a Family Member/Business Associate Relationship (Continued)

|                                                                         | Action                                                                                                    |  |
|-------------------------------------------------------------------------|----------------------------------------------------------------------------------------------------|--|
| Use the Input Help button to search for and select the Employee record. |                                                                                                    |  |
|                                                                         |                                                                                                    |  |
| Customer: ANY1P                                                         | RODUCER LLC                                                                                                    |  |
| X Cancel ☐ Save & E                                                     | Back                                                                                                    |  |
| Relationships                                                           |                                                                                                    |  |
|                                                                         |                                                                                                    |  |
| Relationship:                                                           | Has Family Member\Business Ass( ▼                                                                                                    |  |
| Relationship Type:                                                      | Cousin                                                                                                    |  |
| Employee:                                                               |                                                                                                    |  |
| Employee ID:                                                            |                                                                                                    |  |
| Valid From:                                                             |                                                                                                    |  |
| Valid To:                                                               |                                                                                                    |  |
|                                                                         |                                                                                                    |  |
| Note: A "Family                                                         | Member/Business Associate" Relationship can only be                                                                                                    |  |
|                                                                         | between a BP Customer record and a BP Employee record.                                                                                                    |  |
|                                                                         | From" date, if necessary. Defaulted to current date.                                                                                                    |  |
| •                                                                       | To" date, if necessary. Defaulted to 12/31/9999.                                                                                                    |  |
| •                                                                       | · · ·                                                                                                    |  |
|                                                                         | Customer: ANY1P  Customer: ANY1P  Cancel Save & E  Relationships  Relationship Type: Employee: Employee ID: Valid From: Valid To:  Note: A "Family established  Modify the "Valid |  |

#### 112 Employee/Producer Relationships

#### A Overview

FSA Employee/Producer relationships are system-generated and cannot be modified by the user. The relationship is automatically created based on a match of the SSN from the Employee BP record and Customer BP record, with role of *Individual*. When this match occurs, the relationship is automatically created and will display in both the Employee BP record and the Customer BP record.

**Note:** The SSN of the Employee record is not *visible* in CRM, but is used to create the relationship with the Individual customer record.

### B Viewing an Employee/Producer Relationship

The Employee/Producer relationship can be viewed on the Relationships tab of the Customer record. See the following example.

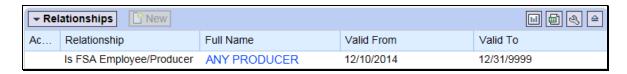

## 113-116 (Reserved)

#### 117 SSN Family

#### A Overview

SSN Family is a new concept, and improved functionality for TIN management within customer data records. SSN Family allows BP Customer records with the role of Individual, Revocable Trust (RT) or Limited Liability Company (LLC) to share a Social Security Number. SCIMS restricted 1 record to holding a unique TIN/TIN Type. SSN Family is a process improvement designed to allow all applicable records for the customer to store the customer's SSN.

Only Individuals, LLCs and RTs are authorized to use an SSN; therefore, only records with these Roles can be members of an SSN Family and share the same SSN.

According to 1-CM, paragraphs 178.6 and 178.8, customers may not receive monetary benefits from FSA as multiple business types (Individual, RT, or LLC) using their SSN. The purpose of SSN Family is **not** to allow multiple business types or entities to concurrently receive payments, but rather to allow a more streamlined transition when and if the producer elects to receive payment as a different business type.

**Important:** Customers that have obtained an EIN for their RT or LLC will **not** have an SSN Family. SSN Family is only used when the RT or LLC is using the SSN

that actually belongs to the individual person, for payment.

#### **B** SCIMS to Business Partner – SSN Family Process Improvement

Previously, when a customer requested to be paid as a different entity using the same SSN, the SCIMS restriction required users to perform a cumbersome workaround. This workaround included modifying the customers' Name and Role on their records in order to keep the SSN attached to the same CCID record that previously received payment. When the TIN is removed from the record, it is separated from the CCID and payment errors occur.

CCID is the assignment of a unique record number to a customer record. When a customer is created in SCIMS a unique CCID is assigned. Likewise, when a customer is created in Business Partner, a unique CCID is assigned. The CCID and all other customer data is replicated back to SCIMS when a record is created or modified in Business Partner.

The CCID is used to issue program and loan payments. Payments are issued to the customer that belongs to the CCID that holds the TIN in SCIMS.

#### 117 SSN Family (Continued)

#### C Anchor/Non-Anchor Records

An SSN Family consists of an anchor and non-anchor records. Following are rules for anchor and non-anchor records.

- An anchor is always an Individual and must have an SSN.
- Non-anchors can be either a Revocable Trust or LLC that uses the same SSN as the Individual.
- Each SSN Family can have only one anchor.
- Multiple non-anchors may be part of an SSN Family.
- All SSN Family members share the same SSN.
- The TIN on the non-anchor record is referred to as the Affiliated SSN.

**Note:** The terms anchor and non-anchor do not appear on the screen in CRM; they are simply terms used to describe the records of members of an SSN Family.

#### **D** Orphan Records

An orphan is a non-anchor record that is not connected to an anchor record. Orphan records must be resolved by establishing an anchor record which will create the SSN family. Creation or editing of orphan records will result in an error message, which must be resolved first by establishing the anchor record.

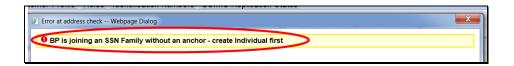

**Note:** The term orphan does not appear on the screen in CRM; it is simply a term used to describe a non-anchor record that does not yet have an anchor record.

#### **E** Search for Existing Records

When resolving orphan records or before creating any new SSN Family member records, always search first for existing records. See Part 2, Section 3 for completing a thorough search of customer records.

The Individual record may already exist with "No Tax ID" and just require the SSN to be loaded to establish the anchor for the SSN Family. Creation of a brand new Individual record will result in a duplicate, and must be resolved. See Section 6 for additional information on resolving duplicates.

| IF an            | AND an                                               | THEN when the        |
|------------------|------------------------------------------------------|----------------------|
| Individual       | LLC or RT customer record is being created with the  | LLC or RT record     |
| customer record  | same SSN as the existing Individual record           | is saved, the SSN    |
| exists in BP     | LLC or RT customer record is being modified to add   | Family will be       |
| with an SSN      | the same SSN as the existing Individual record       | created.             |
| orphan LLC or    | Individual customer record is being created with the | Individual record is |
| RT customer      | same SSN as the existing RT or LLC record            | saved, the SSN       |
| record exists in | Individual customer record is being modified to add  | Family will be       |
| BP with an SSN   | the same SSN as the existing RT or LLC record        | created.             |

#### F Copy to Establish or Expand an SSN Family

The Copy function is available on records in an SSN Family and allows the user to copy common information from the existing record in order to create a new record. The new record becomes an additional member of the SSN Family.

**Note:** Users are not required to use the Copy feature to create new records for members of an SSN Family. The Copy feature is just a quicker/simpler method than creating the record from scratch and manually entering the customer's address, phone numbers, email addresses, Program Participation, Associated Counties, etc.

The Copy functionality can **only** be used to copy information from the:

- orphan, non-anchor record to create an anchor record
- anchor record to create a non-anchor record.

#### F Copy to Establish or Expand an SSN Family (Continued)

The following table provides the steps for copying to establish or expand an SSN family.

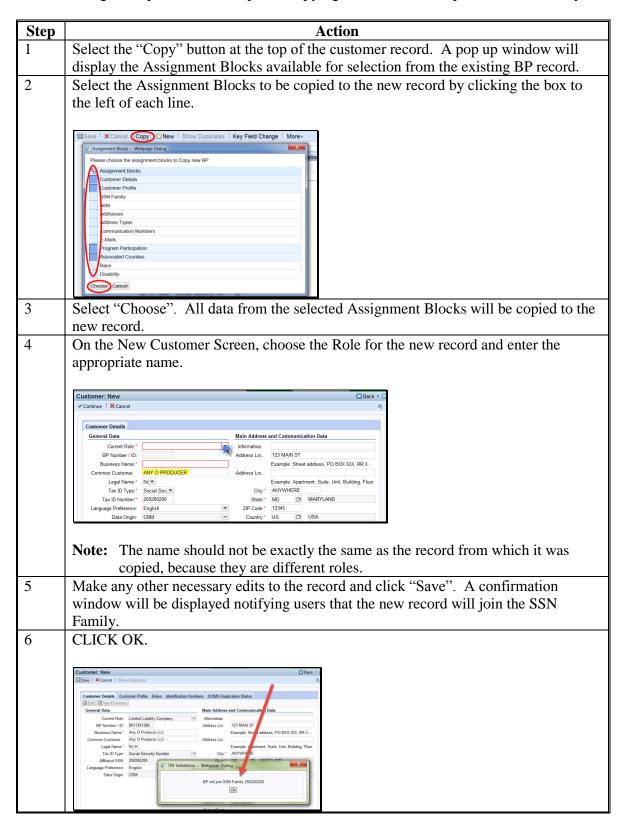

#### G Affiliated SSN

All members of an SSN Family contain the same SSN in their records. The anchor will display the SSN as "Tax ID Number". The non-anchors will display the SSN as "Affiliated SSN"

Following are examples of an anchor and non-anchor.

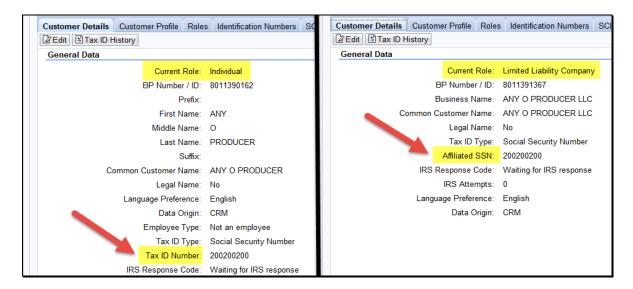

#### H DPE

The DPE flag shall be set on the record that will store the TIN in SCIMS and receive payment. If a record has received payments in any prior year, the DPE flag is not year-specific and **must** remain set for that record. See paragraph 72 for a detailed description of the DPE flag.

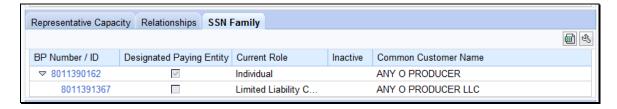

If the customer has not previously received payment via any records in the SSN Family, the DPE can be modified, per the customer's request. To change the DPE, the user must be editing the record that is to receive the DPE. The reassignment of the DPE flag cannot be performed on the record that the DPE flag is currently set on.

**Note:** Before changing the DPE, notify Farm Loan Programs.

When the SSN is moved from one CCID to another, by reassignment of DPE, pending overpayments are being computed on the CCID that previously held the SSN and received payment. Financial Services and Legacy Payment software are in the process of being modified, to utilize the flexibility of SSN Family.

#### A Overview

There are five different scenarios that require action to establish an SSN Family. Following is a description of each scenario and the respective subparagraph reference:

| Scenario | Customer Record    | Existing Record(s) Include                                                             | Subparagraph<br>Reference |
|----------|--------------------|----------------------------------------------------------------------------------------|---------------------------|
| 1        | LLC or RT with SSN | <ul><li>Individual record with an SSN.</li><li>No LLC/RT record.</li></ul>             | В                         |
| 2        | Individual         | <ul><li>LLC or RT record with an SSN.</li><li>No Individual record.</li></ul>          | С                         |
| 3        | LLC or RT with SSN | <ul><li>Individual record with an SSN.</li><li>LLC/RT record with No Tax ID.</li></ul> | D                         |
| 4        | Individual         | <ul><li>LLC/RT record with an SSN</li><li>Individual record with No Tax ID.</li></ul>  | Е                         |
| 5        | LLC or RT with SSN | None.                                                                                  | F                         |

**Note:** None of these scenarios apply if the customer has obtained an EIN for the RT or LLC. These records will be created separately and will not be included in the SSN Family because they do not share the SSN.

#### B Scenario 1

This scenario covers the situation where an Individual customer record exists but no RT or LLC record exists. In this scenario the user is adding a RT or LLC using the individual's SSN. The following table provides steps for handling scenario 1.

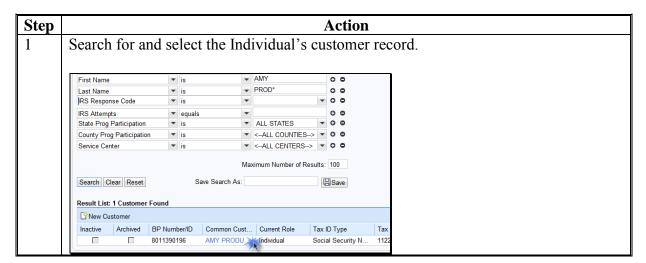

## **B** Scenario 1 (Continued)

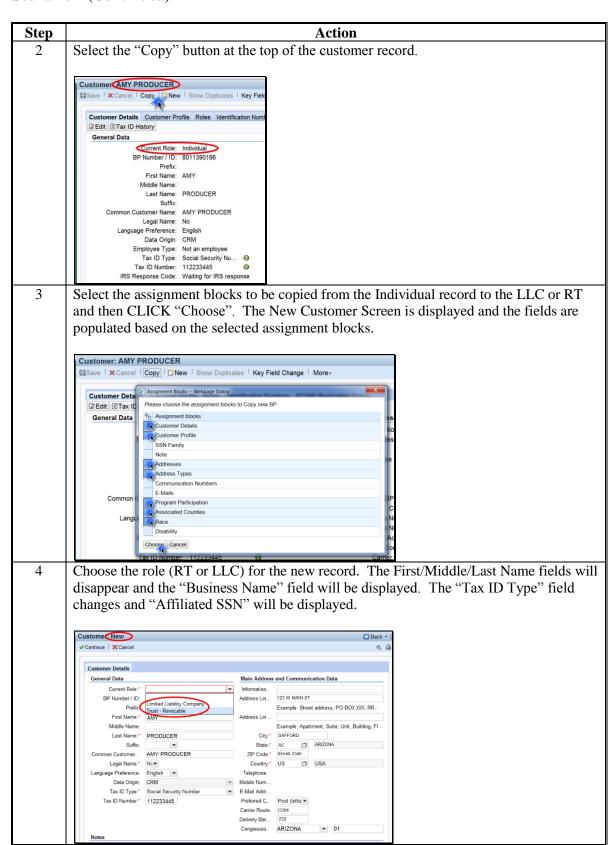

#### 118 Creating/Modifying Records to Establish an SSN Family (Continued)

#### **B** Scenario 1 Continued)

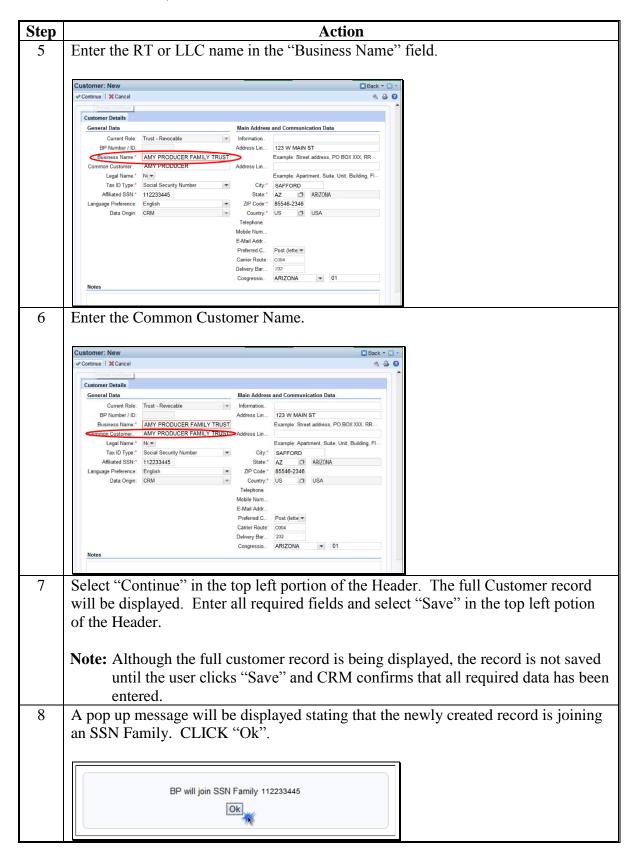

#### 118 Creating/Modifying Records to Establish an SSN Family (Continued)

#### **B** Scenario 1 (Continued)

Following the SSN Family creation, the DPE will remain on the Individual record.

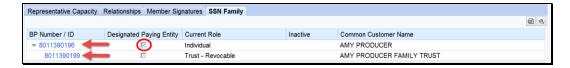

If the Individual record has:

- previously been paid, the DPE **shall not** be reassigned or overpayments will occur
- not previously been paid, the DPE can be reassigned. See subparagraph 117 H.

#### C Scenario 2

This scenario covers the situation where RT and/or LLC customer record exists but no Individual record exists. In this scenario the user is adding Individual. The following table provides steps for handling scenario 2.

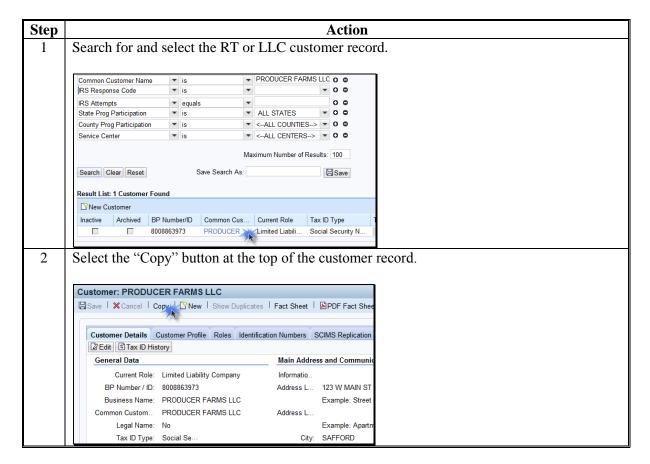

### C Scenario 2 (Continued)

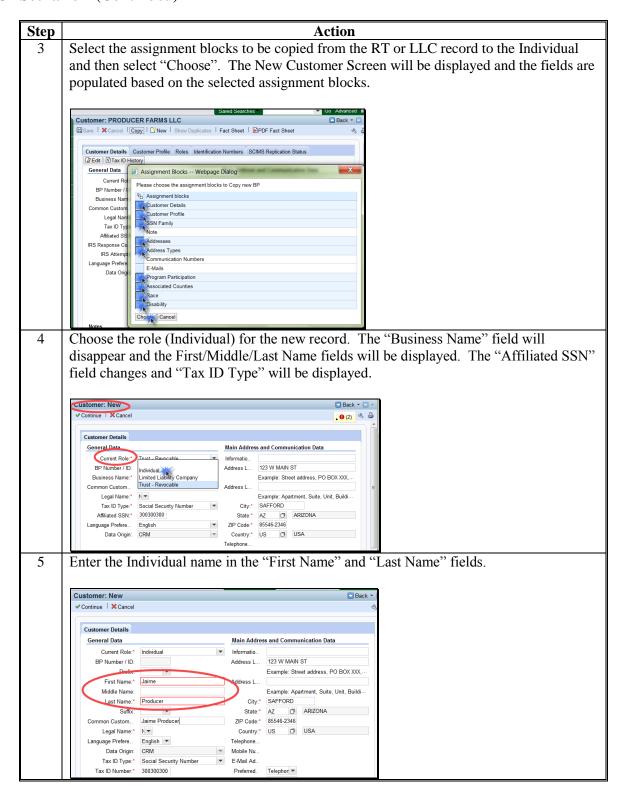

### C Scenario 2 (Continued)

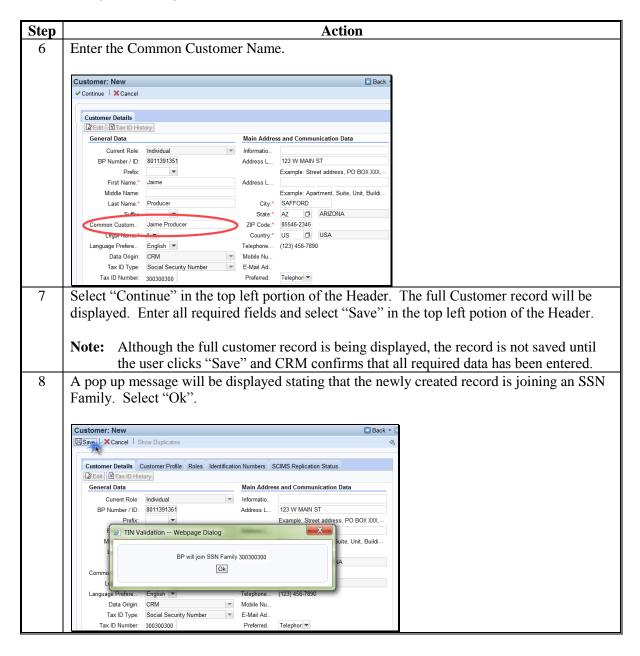

Following the SSN Family creation, the DPE will remain on the LLC record (the original record).

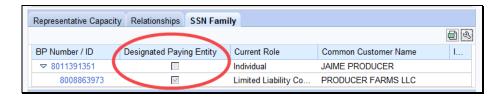

## C Scenario 2 (Continued)

If the RT or LLC record:

- has previously been paid, the DPE **shall not** be reassigned or overpayments will occur.
- has not previously been paid, the DPE can be reassigned. See subparagraph 117 H.

### D Scenario 3

This scenario covers the situation where an Individual customer record exists and a RT or LLC record exists but the RT or LLC record has No Tax ID. In this scenario the user is adding the individual's SSN to the RT or LLC. The following table provides steps for handling scenario 3.

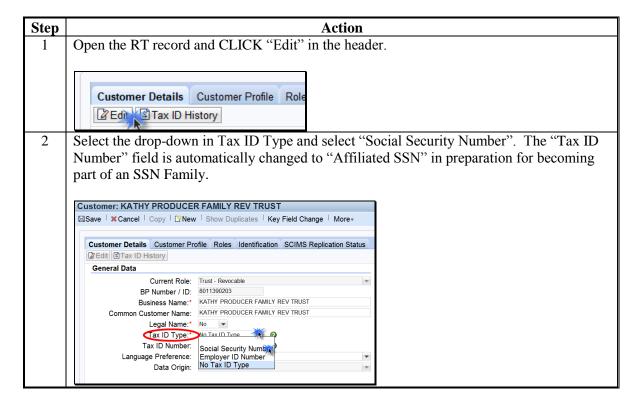

### D Scenario 3 (Continued)

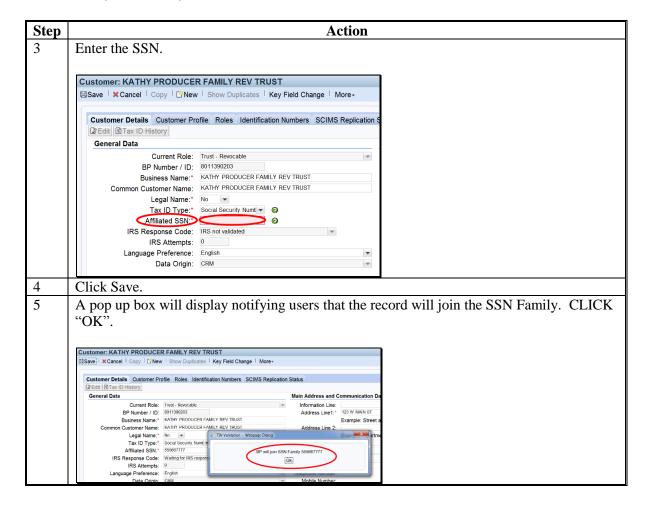

Following the SSN Family creation, the DPE will remain on the Individual record.

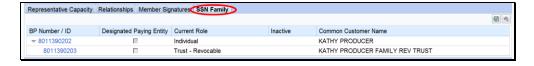

If the Individual record has:

- previously been paid, the DPE shall not be reassigned or overpayments will occur
- not previously been paid, the DPE can be reassigned. See subparagraph 117 H.

#### E Scenario 4

This scenario covers the situation where RT and/or LLC using and SSN record exists and an Individual record exists but the Individual record has No Tax ID. In this scenario the user is adding the SSN to the Individual. The following table provides steps for handling scenario 4.

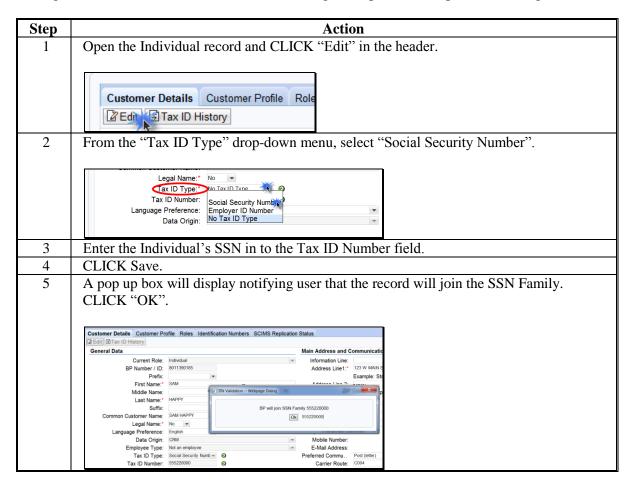

Following the SSN Family creation, the DPE will remain on the LLC record.

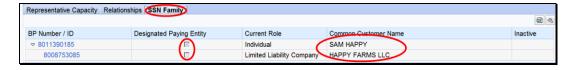

### If the LLC/RT record has:

- previously been paid, the DPE **shall not** be reassigned or overpayments will occur
- not previously been paid, the DPE can be reassigned. See subparagraph 117 H.

### F Scenario 5

This scenario covers the situation where no record exists for the customer. In this scenario the user is adding both an individual record and a RT and/or LLC record. The following table provides steps for handling scenario 5.

| Step | Action                                                                             |
|------|------------------------------------------------------------------------------------|
| 1    | Create a new Individual record according to Section 1. Ensure the SSN is           |
|      | entered on the new record.                                                         |
| 2    | Create a new RT or LLC record according to Section 1. Ensure the SSN is            |
|      | entered on the new record.                                                         |
| 3    | Assign the DPE to the record under which the producer requests to be paid          |
|      | according to subparagraph 117 H.                                                   |
|      |                                                                                    |
|      | <b>Note:</b> Because the SSN has never been used to issue payments, the DPE can be |
|      | reassigned without fear of overpayments.                                           |
| 4    | Save the RT record.                                                                |

# 119-123 (Reserved)

| • |  |  |
|---|--|--|
|   |  |  |
|   |  |  |
|   |  |  |
|   |  |  |
|   |  |  |
|   |  |  |
|   |  |  |
|   |  |  |
|   |  |  |
|   |  |  |
|   |  |  |

#### 124 Duplicate Check

#### A Overview

CRM/Business Partner validates every newly created or modified record in order to identify duplicate customer records. This validation ensures more accurate, complete data for each customer. The Duplicate Check is dynamic which means it works in real-time as the records are being created or modified.

As the County Office user is creating a record, CRM works behind the scenes to search for possible duplicates. If matches are not found, the user receives no alert or message. However, if the system does find possible duplicate records, a warning message and list of potential matches are displayed. The user is given a choice to abort the creation of the new record and choose the existing record or proceed with saving the new record.

When the County Office user is editing an existing record, the user has the option to initiate a merge of the duplicate records. This is a process improvement from SCIMS. SCIMS required the County Office to e-mail or call the STO in order to initiate a merge. In BP, the County Office user can initiate the merge process and the SSO will review and complete the process.

The Potential Duplicate Report (PDR) is not dynamic. When the PDR is accessed by the user, the system is not running real-time duplicate checks to generate the report. See paragraph 126 for additional information on the PDR.

#### **B** Duplicate Check Example

The Duplicate Check screen presents the Identified Duplicates when a BP Customer record is created or edited and saved. All identified duplicates are displayed for the user to review. Following is an example of the Duplicate Check Screen.

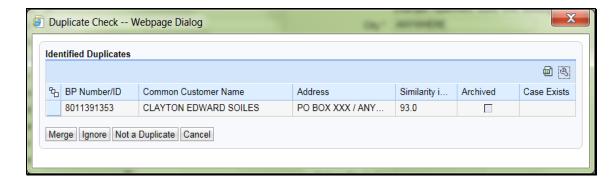

**Note:** The original record being edited (Clay E Soils) does not appear in the Identified Duplicates list. Only the possible duplicates *of Clay E Soils* are displayed.

# **C** Actions

The following table describes the available fields/buttons on the Duplicate Check Screen.

| Field/Button     | Description                                                                                                    |
|------------------|----------------------------------------------------------------------------------------------------|
| BP Number/ID     | The system assigned number for the customer.                                                                                                    |
| Common Customer  | The customer's common name.                                                                                                    |
| Name             |                                                                                                    |
| Address          | The customer's address.                                                                                                    |
| Similarity Index | The percentage of match between the identified duplicates.                                                                                                    |
| Tax Number       | The customer's Tax ID Number.                                                                                                    |
| Archived         | Indicates if the customer identified as a duplicate is archived.                                                                                                    |
| Case Exists      | Indicates if a cleansing case already exists for the duplicate match.                                                                                                    |
| Merge            | Initiates the process of merging the existing BP Customer record with the record being modified. Selecting "Merge" will create a Cleansing Case to submit to the SSO for processing. See paragraph 125.                                                                                                    |
|                  | <b>Note:</b> Merge shall never be used when identified during a new customer record creation. User must <b>Cancel</b> the new record creation and access the existing record to make updates.                                                                                                    |
| Ignore           | Allows the user to temporarily bypass making a decision or acting upon the potential duplicates. This will allow users to continue with the current task. The Duplicate Check will re-validate the record every time it is edited until the user resolves the potential duplicates.                                                                                                    |
| Not a Duplicate  | Identifies the record as unique. Prevents Duplicate Check from re-validating the record in the future unless one of the records is modified.                                                                                                    |
| Cancel           | Returns user to the customer record being edited/created without taking any action on potential duplicates.                                                                                                    |
|                  | Note: If the Duplicate Check is triggered when creating a new customer record, the user must Cancel from the Duplicate Check screen to return to the BP Customer screen. Users must then Cancel on the New Customer screen. Do not save the new customer record because it will create a duplicate record. Performing a thorough search of BP before creating a new record will prevent this situation. |

## 125 Cleansing Cases

#### A Overview

Selection of the duplicate record and clicking the Merge button will initiate a Cleansing Case. A Cleansing Case is a grouping of 2 or more customer records that will be merged together. The purpose of the Cleansing Case is to allow the County Office user to initiate a cleansing case and to allow the SSO to review and select the data in each record to be retained in the winning record.

### **B** Cleansing Case Example

Following is an example of the Duplicate Check/Cleansing Case creation Screen.

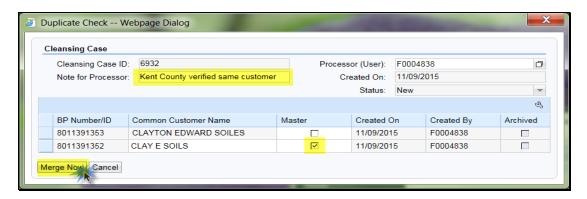

#### C Field/Buttons

The following table describes the fields/buttons available on the Cleansing Case creation Screen.

| Field/Button     | Description                                                         |  |  |
|------------------|---------------------------------------------------------------------|--|--|
| Cleansing Case   | The system generated number assigned to the cleansing case.         |  |  |
| ID               |                                                                     |  |  |
| Processor (User) | The user ID of the employee requesting the cleansing case.          |  |  |
| Note for         | Manually entered note.                                              |  |  |
| Processor        |                                                                     |  |  |
| Created On       | The date the cleansing case is being initiated.                     |  |  |
| Status           | The status of the cleansing case.                                   |  |  |
| BP Number/ID     | The system generated number assigned to each customer in the        |  |  |
|                  | cleansing case.                                                     |  |  |
| Common           | The common name of each customer in the cleansing case.             |  |  |
| Customer Name    |                                                                     |  |  |
| Master           | Indicates which record is the master record.                        |  |  |
| Created On       | The date each customer record in the cleansing case was created.    |  |  |
| Created By       | The user that created each customer record in the cleansing case.   |  |  |
| Archived         | Indicates if any of the records in the cleansing case are archived. |  |  |
| Merge Now        | Initiates the cleansing case.                                       |  |  |
| Cancel           | Cancels the cleansing case.                                         |  |  |

## 125 Cleansing Cases (Continued)

#### **D** County Office Actions

The following table provides the steps for creating a cleansing case from the Cleansing Case Screen.

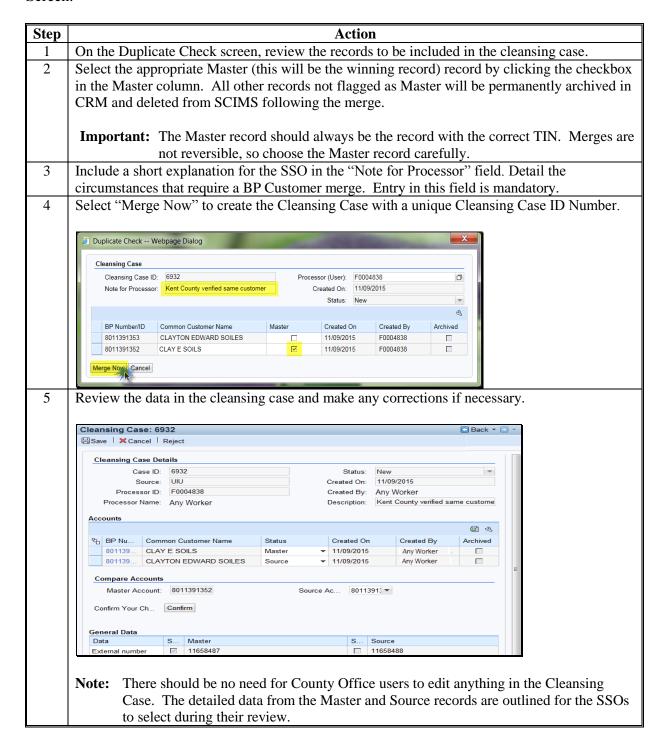

## **D** County Office Actions (Continued)

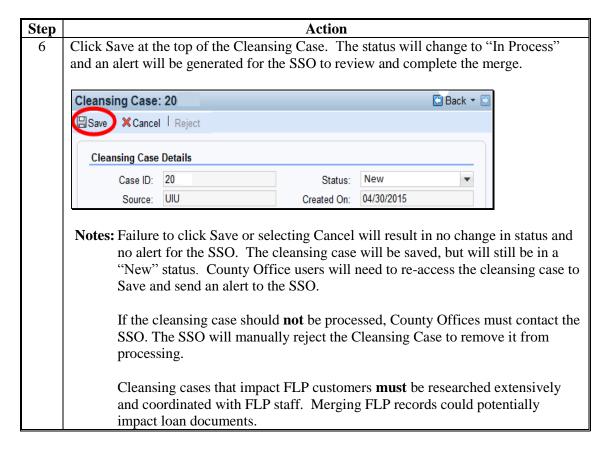

#### **E SSO Cleansing Case Alerts**

Cleansing Case alerts:

- are received by all State Office personnel with a role of "Grantor Process Specialist -Limited" or "Grantor Process Specialist - All". This enables all State Office employees, including those that are responsible for Farm Records, to be aware of the pending action affecting a customer
- shall **only** be acted upon by the SSO. All State Office personnel may view the pending cleansing case; however, only the SSO is authorized by DAFP to edit, save, or "Start" the cleansing case. See Exhibit 7 for SSO's
- trigger the cleansing case process which could result in customer records being permanently deleted from SCIMS; therefore, authority is limited to 2 SSO's per State
- contain the Cleansing Case ID Number for the SSO to reference when accessing.

#### F SSO Actions

The following table provides the actions for SSO's after receiving a Cleansing Case Alert.

**Note:** SSO **must** notify FLP before taking action on Cleansing Cases for FLP customers.

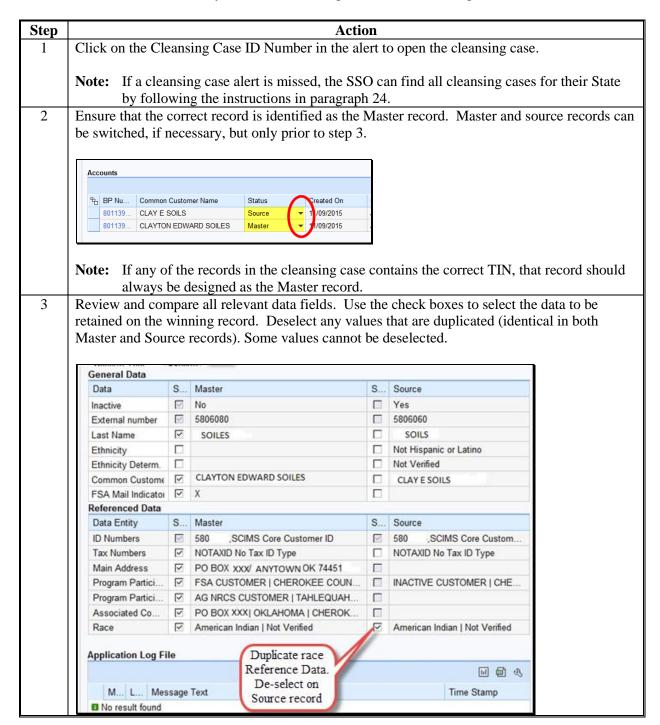

# F SSO Actions (Continued)

| Step | Action                                         |                                                                                                    |                                                                                                |  |  |
|------|------------------------------------------------|----------------------------------------------------------------------------------------------------|------------------------------------------------------------------------------------------------|--|--|
| 4    | SELECT                                         | ТО                                                                                                    |                                                                                                |  |  |
|      | Save                                           | exit the cleansing case with edits saved. This allows the SSO to return                                                                   |                                                                                                |  |  |
|      |                                                | later to complete the cleansing case. When the SSO accesses the cleansing                                                                 |                                                                                                |  |  |
|      |                                                | case again, return to step 1.                                                                                                    |                                                                                                |  |  |
|      | Cancel                                         |                                                                                                    | ing edits. When the SSO accesses the                                                           |  |  |
|      |                                                | cleansing case again, return to step 1.                                                                                                   |                                                                                                |  |  |
|      | Reject                                         | disapprove the cleansing case. This option should be selected if records                                                                  |                                                                                                |  |  |
|      |                                                | are determined to be unique. No further action is necessary.                                                                              |                                                                                                |  |  |
|      | Confirm                                        | update changes/selections. Continue to Step 5.                                                                                            |                                                                                                |  |  |
|      |                                                | Note: Edits to the cleansing case a                                                                                                    | and the options to "Save" or "Reject" are                                                      |  |  |
|      |                                                | no longer allowed after click                                                                                                    |                                                                                                |  |  |
| 5    | SELECT                                         | TO                                                                                                    | Xing Commin .                                                                                  |  |  |
|      | Start                                          |                                                                                                    | aplete the merge. Continue to step 6.                                                          |  |  |
|      |                                                |                                                                                                    | SSO accesses the cleansing case again,                                                         |  |  |
|      | Cancel                                         | return to step 5.                                                                                                    | ,                                                                                              |  |  |
| 6    | Check the messa                                |                                                                                                    | tomer records have been merged and the                                                         |  |  |
|      |                                                | set to "Archived".                                                                                                    | · ·                                                                                            |  |  |
|      |                                                |                                                                                                    |                                                                                                |  |  |
|      |                                                | Saved Searches                                                                                                    | ▼ Go Advanced 🛍                                                                                |  |  |
|      | Search: Cleansi                                |                                                                                                    | ☐ Back ▼ ☐ ▼                                                                                   |  |  |
|      | ocarcii. Ocarisi                               | ng cases                                                                                                    |                                                                                                |  |  |
|      |                                                |                                                                                                    | <b>№</b> (2)                                                                                   |  |  |
|      | Search Criteria                                |                                                                                                    | X Accounts have been marred                                                                    |  |  |
|      | Search Criteria                                |                                                                                                    | Accounts have been merged                                                                      |  |  |
|      | Case ID                                        |                                                                                                    | Source account will be set to archived                                                         |  |  |
|      |                                                | v is                                                                                                    |                                                                                                |  |  |
|      | Processor (User)                               | ▼ is ▼                                                                                                    |                                                                                                |  |  |
|      | Status                                         | ▼ is ▼ New                                                                                                    | ▼ 0 0                                                                                          |  |  |
| 7    |                                                | fy the County Office employee that t                                                                                                    |                                                                                                |  |  |
|      |                                                | completed and the duplicate records have been merged.                                                                                     |                                                                                                |  |  |
|      | completed and                                  | the duplicate records have been men                                                                                                    | rged.                                                                                          |  |  |
|      | 1                                              | •                                                                                                    |                                                                                                |  |  |
|      | Notes: It migh                                 | t be necessary for the SSO or Count                                                                                                    | y Office to update Subsidiary for the                                                          |  |  |
|      | Notes: It migh                                 | •                                                                                                    | y Office to update Subsidiary for the                                                          |  |  |
|      | Notes: It migh                                 | t be necessary for the SSO or Count                                                                                                    | y Office to update Subsidiary for the                                                          |  |  |
|      | Notes: It migh winning                         | t be necessary for the SSO or Count                                                                                                    | y Office to update Subsidiary for the                                                          |  |  |
|      | Notes: It migh winning merge.                  | t be necessary for the SSO or Count                                                                                                    | y Office to update Subsidiary for the flags are reset following a BP                           |  |  |
|      | Notes: It migh winning merge.  All acti        | t be necessary for the SSO or Count<br>g customer record. Some Subsidiary                                                                 | y Office to update Subsidiary for the flags are reset following a BP                           |  |  |
| 8    | Notes: It migh winning merge.  All acti automa | t be necessary for the SSO or Count<br>g customer record. Some Subsidiary<br>ve Representative Capacity entries of<br>tically be revoked. | y Office to update Subsidiary for the flags are reset following a BP on the losing record will |  |  |
| 8    | Notes: It migh winning merge.  All acti automa | t be necessary for the SSO or Count g customer record. Some Subsidiary ve Representative Capacity entries of                              | y Office to update Subsidiary for the flags are reset following a BP on the losing record will |  |  |

# 125 Cleansing Cases (Continued)

# F Winners vs. Losers

The table below contains a brief explanation of terms used during and following a Cleansing Case/Merge.

| Term               | Synonymous<br>Term | Fate/Explanation                                                                                                    |
|--------------------|--------------------|----------------------------------------------------------------------------------------------------|
| Master<br>Record   | Winning record     | The record identified by the user as the Master record becomes the Winning record following a successful merge. Each                                                                        |
| Record             |                    | Cleansing Case can have only one Master record.                                                                                                    |
|                    |                    | See paragraph 62 for identifying Winning records.                                                                                                    |
| Source             | Losing record      | The record identified by the user as a Source record becomes a                                                                                                    |
| Record             |                    | Losing record following a successful merge. Each Cleansing                                                                                                    |
|                    |                    | Case can have more than one Source record.  See paragraph 62 for identifying Losing records.                                                                                                |
| Archived<br>Record | Losing record      | Following a successful merge, all Losing records are flagged as "Archived". They are no longer editable in CRM and have been permanently deleted from SCIMS. They can never be un-Archived. |
|                    |                    | See paragraph 64 for identifying Archived records.                                                                                                    |

#### 126 Potential Duplicate Report (PDR)

#### A Overview

The PDR is available for users to review and resolve groups of possible duplicate records. The PDR is a tool for cleaning up existing duplicates that have not been edited or created since being identified as a duplicate.

The PDR is generated via a "batch match" process, in which CRM scans all customer records (including those not recently created or edited) and creates groups of potential duplicates. With roughly 11 million customer records in BP, the batch match process takes several hours to run and requires CRM to be taken offline. Each time the batch match is run, an updated PDR is generated.

Records will be removed from the PDR after they have been resolved/merged.

Duplicates identified since the last "batch match" was run will not be displayed on the PDR until the next "batch match" is run.

## **B** Using the PDR

Access the PDR through the Reports assignment block on the CRM Home Page or the Business Partner Home Page. See paragraph 44 for complete instructions on using the report.

Resolve groups of identified duplicates according to the procedure in paragraph 124.

### **127-130** (Reserved)

|  |  | • |
|--|--|---|
|  |  |   |
|  |  |   |
|  |  |   |
|  |  |   |
|  |  |   |
|  |  |   |
|  |  |   |
|  |  |   |
|  |  |   |
|  |  |   |
|  |  |   |

#### **Section 7 Key Field Change Requests**

#### 131 Key Field Change Requests (KFC or KFCR)

#### A Overview

KFC Requests are used to request:

- modification or removal of data in a Restricted Field
- inactivation of a customer
- removal of FSA or FLP Program Participation and Associated Counties (necessary only if added in error).

KFC Requests are created by County Office users and generate a worklist item for the SSO to review and approve or reject.

**Notes:** State Office employees that are not SSOs are restricted to the same actions as County Office employees. Only SSOs are authorized to perform advanced BP management tasks.

SSOs are not required to create a KFC Request to modify data. SSOs are permitted to make required edits directly in the customer record. See Exhibit 7 for SSO's.

#### **B** Restricted Fields

Restricted Fields are identified with a symbol and include changes to:

existing TIN

**Note:** If the customer record currently has "No Tax ID", a KFC Request is not necessary. The County Office user can directly load the new TIN into the record.

- TIN Type
- Inactive flag.

Additional Restricted Data:

- FSA Program Participation
- FLP Program Participation
- Associated Counties.

**Notes:** If a change to a TIN Type **and** prior year role is needed concurrently, the user must contact the SSO to directly make the edits. KFC Requests are not used for prior year role modifications.

When the user creates a KFC Request for TIN Type change, all current and prior year roles are locked until the workflow is accepted or rejected by the SSO.

## 132 Initiating KFC Requests

#### A Overview

A KFC Request is initiated by selecting "Key Field Change" in a customer record. The KFC Request Screen will be displayed.

**Notes:** The "Key Field Change" button is only active when the Customer record is **not** in edit mode.

If there is a pending KFC Request for the customer, another KFC cannot be submitted.

## **B** KFC Request Example

Following is an example of the KFC Request Screen.

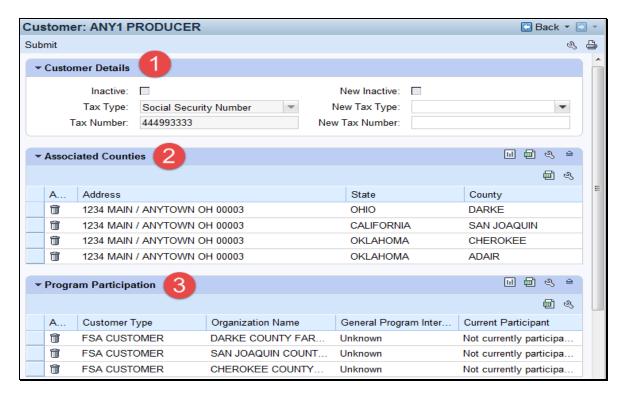

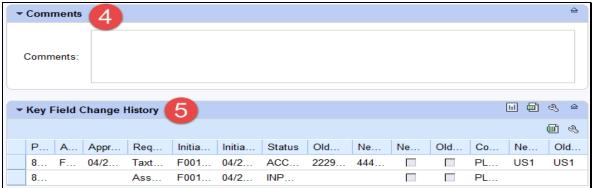

# C Fields/Descriptions

The following table provides descriptions of fields on the KFC Requests Screen.

| Field/Button        | Description                                                            |  |  |  |
|---------------------|------------------------------------------------------------------------|--|--|--|
|                     | Customer Details                                                       |  |  |  |
|                     |                                                                        |  |  |  |
|                     | needed to change an Inactive customer to Active. See paragraph 64      |  |  |  |
| for reactivatin     | <u> </u>                                                               |  |  |  |
| Inactive            | Indicates if the customer is currently active or inactive.             |  |  |  |
| New Inactive        | If the customer is currently active, select the New Inactive check box |  |  |  |
|                     | to indicate the customer is now inactive.                              |  |  |  |
| Tax Type            | The customer's current Tax ID Type.                                    |  |  |  |
| New Tax Type        | If applicable, select the customer's new Tax ID Type.                  |  |  |  |
| Tax Number          | The customer's current Tax ID Number.                                  |  |  |  |
| New Tax Number      | If applicable, enter the customer's new Tax ID Number.                 |  |  |  |
|                     | Associated Counties                                                    |  |  |  |
|                     | ociated County deletion can be included per KFC Request. If a second   |  |  |  |
|                     | ounty needs to be deleted, a second KFC Request must be created after  |  |  |  |
|                     | npleted, or the County Office employee can contact the SSO to request  |  |  |  |
|                     | th Associated Counties directly from the customer record.              |  |  |  |
| Action              | Click the trashcan next to an Associated County to request removal.    |  |  |  |
| Address             | The customer's address associated with the county.                     |  |  |  |
| State               | The State associated with the customer's associated county.            |  |  |  |
| County              | The customer's associated county.                                      |  |  |  |
|                     | Program Participation                                                  |  |  |  |
|                     |                                                                        |  |  |  |
|                     | gram Participation deletion can be included per KFC Request. If a      |  |  |  |
| _                   | m Participation needs to be deleted, a second KFC Request must be      |  |  |  |
|                     | he first is completed, or the County Office employee can contact the   |  |  |  |
| SSO to reques       | st removal of both Program Participation entries directly from the     |  |  |  |
|                     | customer record.                                                       |  |  |  |
| Action              | Click the trashcan next to a Program Participation to request removal. |  |  |  |
| Customer Type       | The agency the customer is associated with.                            |  |  |  |
| Organization Name   | The customer's service center.                                         |  |  |  |
| General Program     | The type of program interest the customer has in the service center.   |  |  |  |
| Interest            |                                                                        |  |  |  |
| Current Participant | The program participation the customer has in the service center.      |  |  |  |

# 132 Initiating KFC Requests (Continued)

# **C** Fields/Descriptions (Continued)

| Field Description/Action                                                  |                                                                          |  |  |  |
|---------------------------------------------------------------------------|--------------------------------------------------------------------------|--|--|--|
| Comments                                                                  |                                                                          |  |  |  |
| Comments An entry into this assignment block is required. Comments are us |                                                                          |  |  |  |
|                                                                           | provide instruction to the SSO regarding the reason for the KFC Request. |  |  |  |
|                                                                           | Key Field Change History                                                 |  |  |  |
| This assignment blo record.                                               | ck contains information on all historical KFC Requests for the customer  |  |  |  |
| Partner                                                                   | The Customer BP ID Number                                                |  |  |  |
| Approver                                                                  | The name of the KFC request approver                                     |  |  |  |
| Approval Date                                                             | The date of the KFC request approval                                     |  |  |  |
| Approved Time                                                             | The time of the KFC request approval                                     |  |  |  |
| Requested Field                                                           | The fields requested for edit                                            |  |  |  |
| Initiator                                                                 | The name of the KFC request initiator                                    |  |  |  |
| Initiated Date                                                            | The date of the KFC request initiation                                   |  |  |  |
| Initiated Time                                                            | The time of the KFC request initiation                                   |  |  |  |
| Status                                                                    | The status of the KFC request                                            |  |  |  |
| Comments                                                                  | The comments provided by the initiator and approver.                     |  |  |  |
| New Inactive                                                              | The initiated (requested) inactive flag status                           |  |  |  |
| Old Inactive                                                              | The prior inactive flag status                                           |  |  |  |
| New Tax Num                                                               | The initiated (requested) Tax ID Number                                  |  |  |  |
| Old Tax Num                                                               | The prior Tax ID Number                                                  |  |  |  |
| New Tax Type                                                              | The initiated (requested) Tax ID Type                                    |  |  |  |
| Old Tax Type                                                              | The prior Tax ID Type                                                    |  |  |  |

## 132 Initiating KFC Requests (Continued)

### **D** County Office Action

The following table provides the actions for submitting a KFC request.

**Note:** Before submitting a KFC Request for **inactivation** of a customer record, research must be conducted by County Offices to determine that the customer:

- has no outstanding or future payments pending
- has never been paid by FSA directly
- has never been attributed payments as a member of a joint operation or entity
- has never been an FLP customer
- is not an NRCS customer with outstanding payments or active contracts
- will not be eligible for disaster programs in a prior year
- is not recorded on a farm for the current year.

**Important:** The County Office is responsible for verifying all criteria are met **before** submitting a KFC Request for inactivation. The SSO shall communicate with the KFC requestor to verify all the criteria were met before approving a request for inactivation.

| Step | Action                                                                                                    |  |  |  |  |
|------|----------------------------------------------------------------------------------------------------|--|--|--|--|
| 1    | Complete all required information according to subparagraph C.                                                                                                    |  |  |  |  |
| 2    | Click the "Submit" button.                                                                                                    |  |  |  |  |
|      | Customer: ANY O PRODUCER                                                                                                    |  |  |  |  |
|      | Submit                                                                                                    |  |  |  |  |
| 3    | Click "OK" to trigger the workflow message to the SSO.                                                                                                    |  |  |  |  |
|      | A workflow request will be created with the changes. Do you want to continue?.  Ok Cancel                                                                                                    |  |  |  |  |
|      | <b>Note:</b> If a previous KFC Request is pending, an error will be returned and the KFC Request will not be saved. Communicate with the SSO to ensure that the pending KFC workflow is processed and then recreate a subsequent KFC Request if needed. |  |  |  |  |
|      | Details Pending workflow for this BP exists and must be executed first                                                                                                    |  |  |  |  |

## 132 Initiating KFC Requests (Continued)

## E KFC Approval/Rejection Alert

After the SSO approves or rejects a KFC request, an Alert/E-mail is sent to all employees in all counties to which the customer record is associated. The alert/e-mail will **not** be sent only to the employee who made the request.

**Note:** No e-mail is generated for KFC Requests with a TIN Change to protect PII.

Following is an example of a KFC request Approval Alert.

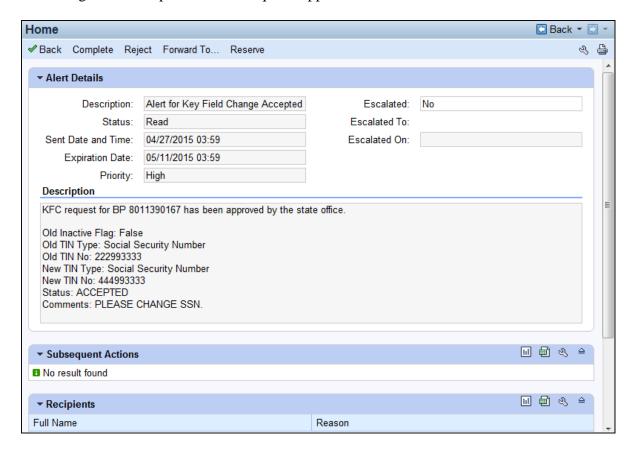

#### 133 KFC Request Workflows

#### A Overview

Once the KFC request is submitted by the County Office, the SSO will receive a workflow task. The workflow can be viewed through either the Worklist or the Workflow Task assignment block on the CRM Home screen.

**Reminder:** All State Specialists may receive the workflow tasks, but only SSO's are authorized by DAFP to take action. See Exhibit 7 for the list of SSOs in each State.

### **B** Workflow Example

Following is an example of a Workflow task.

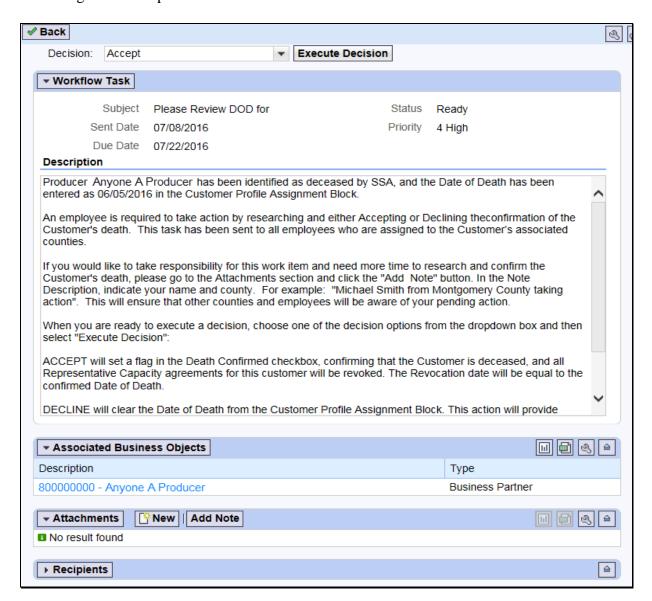

#### 133 KFC Request Workflows (Continued)

## C Approve/Reject Workflow

KFC Requests for any of the following customer data changes will result in a workflow item that allows the SSO to review and execute the decision directly from the workflow item:

- TIN modification
- removal of an FSA or FLP Program Participation
- removal of an Associated County.

**Note:** A KFC Request for a customer inactivation must be manually completed in the BP record. See subparagraph D.

To approve or reject a KFC Request, the SSO shall select "Accepted" or "Rejected" in the Decision field and click the "Execute Decision" button.

Once the workflow decision is executed, a confirmation message will be displayed. The KFC request is removed from the workflow tasks of all recipients and a CRM Alert is sent to the requestor and all associated county employees that action has been taken on the KFC request.

If the request was rejected, the SSO shall communicate with the requestor regarding the reason the KFC request was rejected.

**Note:** It is the SSO's responsibility to review all KFC requests and associated customer data before approving them. SSOs shall **not** assume that County Office has substantiated all provisions and restrictions in paragraph 132 prior to submitting request.

#### **D** Approve Inactivation Workflow

A KFC request for inactivation **cannot** be "Accepted" from within the workflow item. If approved, the SSO must **manually** process the request for inactivation by taking the following steps.

| Step | Action                                                           |
|------|------------------------------------------------------------------|
| 1    | Open the applicable BP customer record from the workflow item.   |
| 2    | Click "Edit".                                                    |
| 3    | Set (✓) the Inactive flag in the Control Flags assignment block. |
| 4    | Remove all Associated Counties.                                  |
| 5    | Remove all active Program Participation entries.                 |
| 6    | Load an "Inactive Customer" Program Participation entry.         |
| 7    | Add a Note to document actions.                                  |
| 8    | "Save" the BP Customer Record.                                   |

#### 133 KFC Request Workflows (Continued)

## **D** Approve Inactivation Workflow (Continued)

Once the BP customer is successfully inactivated, the KFC request is removed from the workflow tasks of all STO recipients.

The SSO shall communicate with the KFC requestor when all actions to inactivate a BP customer are complete. A CRM Alert is **not** generated to the requestor and all associated county employees following the manual completion of a KFC Request to inactivate a customer record.

**Note:** Before submitting the KFC request, County Offices must ensure that the BP Customer can be inactivated according to paragraph 132. The SSO must verify this information prior to inactivating the customer record.

## **E** Reject Inactivation Workflow

If the SSO determines that the customer shall **not** be inactivated, the SSO does have the option to "Reject" and Execute Decision directly from the workflow item. The decision to reject a KFC request for inactivation will generate a CRM Alert to County Offices.

#### **134-149** (Reserved)

|  |  | • |
|--|--|---|
|  |  |   |
|  |  |   |
|  |  |   |
|  |  |   |
|  |  |   |
|  |  |   |
|  |  |   |
|  |  |   |
|  |  |   |
|  |  |   |
|  |  |   |

#### Section 8 Workflow Tasks and Alerts

#### 150 BP Workflow Tasks and Alerts

#### A Overview

The intention of an Alert is to notify the recipient about a change, or requested change, to customer data. Alerts:

- require immediate review
- are sent to all employees in a customer's Associated County(s)

**Note:** If an Associated County is not loaded for the customer, the alert will be sent to all employees in the customer's Program Participation Service Center(s)

• stay on the worklist until complete or individual action is taken.

The intention of a Workflow task is to notify the recipient about a change, or requested change, to customer data and allow the user to act upon the requested change directly from the Workflow. Workflows:

- require immediate review
- are sent to all employees in a customer's Associated County(s)

**Note:** If an Associated County is not loaded for the customer, the workflow will be sent to all employees in the customer's Program Participation Service Center(s)

- stay on the worklist until complete or individual action is taken
- allow the user to review and make a decision directly in the workflow.

**Note:** Except for KFC Requests for customer inactivation, see subparagraph 133 D.

## **B** BP Alert Actions

The following table provides actions available for alerts.

| Alert    |                                                                                                |  |  |  |  |
|----------|------------------------------------------------------------------------------------------------|--|--|--|--|
| Options  | CLICKING                                                                                       |  |  |  |  |
| Complete | "Complete" will:                                                                               |  |  |  |  |
|          |                                                                                                |  |  |  |  |
|          | <ul> <li>not complete the Cleansing Case or KFC Request</li> </ul>                             |  |  |  |  |
|          | <ul> <li>mark the item as having been completed</li> </ul>                                     |  |  |  |  |
|          | <ul> <li>remove the item from Alert list for all recipients.</li> </ul>                        |  |  |  |  |
| Reject   | • "Reject" will:                                                                               |  |  |  |  |
|          | not reject the Cleansing Case or KFC Request                                                   |  |  |  |  |
|          | • reject the alert notification only                                                           |  |  |  |  |
|          | • remove the item from Alert list for current user only.                                       |  |  |  |  |
| Forward  | • "Forward" will:                                                                              |  |  |  |  |
|          | allow user to send Alert to additional recipients                                              |  |  |  |  |
|          | • remove the item from Alert list for current user only.                                       |  |  |  |  |
| Reserve  | • "Reserve" will:                                                                              |  |  |  |  |
|          | • allow user to take responsibility for the elect                                              |  |  |  |  |
|          | allow user to take responsibility for the alert      A second to the Glassica Green WEG Powers |  |  |  |  |
|          | • not complete the Cleansing Case or KFC Request                                               |  |  |  |  |
|          | • remove the item from Alert list for all other recipients.                                    |  |  |  |  |

**Note:** The action options only apply to the alert itself and will not take action on the object itself.

### C BP Workflow Task Actions

The following table provides actions available for workflow tasks.

| Workflow     |                                                                          |
|--------------|--------------------------------------------------------------------------|
| Task Options | CLICKING                                                                 |
| Accepted     | "Accepted" will:                                                         |
|              | mark the item as having been completed                                   |
|              | <ul> <li>remove the item from the worklist for all recipients</li> </ul> |
|              | complete the action requested.                                           |
| Rejected     | "Rejected" will:                                                         |
|              | reject the worklist item                                                 |
|              | <ul> <li>remove the item from the worklist for all recipients</li> </ul> |
|              | • <b>not</b> complete the action requested.                              |

#### 151 DOD Workflow Process

#### A Overview

On a weekly basis, FSA receives a large file from the Social Security Administration (SSA) that includes SSNs, names, and DOD. When the file is processed internally the SSN in the SSA file is compared to all customer records in BP. If a match is found on SSN:

- the DOD is automatically entered into the customer record in the Customer Details assignment block
- a DOD workflow item is generated and sent to all employees assigned to the customer's Associated County Office(s).

The DOD workflow allows the user to:

- receive notification of the updated DOD for the customer
- confirm or reject the DOD for the customer directly in the workflow.

If the user confirms the customer's death via the workflow item, the Death Confirmed Flag is set  $(\checkmark)$  in the customer record and the process is complete. If the user rejects the customer's death via the workflow item, the DOD is removed from the customer record and the death confirmed flag is **not** set.

## **B** Manual Entry of DOD and Death Confirmed Flag

In many cases, County Offices learn of a customer's death prior to FSA receiving the file from SSA. Family notifications and obituaries are usually shared much faster than interagency data updates. Upon confirmation of the customer's death through a method other than the SSA file, County Offices shall:

- manually enter the DOD and Death Confirmed flag in the customer's record
- **not** wait for the automated DOD workflow to make the updates.

If the weekly DOD file is processed with a match on the SSN, but the death confirmed flag is already set  $(\checkmark)$  in the customer record:

- the DOD will not be overwritten
- a DOD workflow will **not** be generated for the County Office to confirm the customer's death.

## C Processing the DOD Workflow

To process the DOD workflow, click on the blue hyperlink in the Workflow Tasks Assignment block. Review the information, including the reported Date of Death for the customer.

**Notes:** Entry of DOD and Death Confirmed Flag are used by Financial Services to place deceased customer payments on manual handling.

If an error is made and the customer is erroneously confirmed as deceased, manually remove the DOD and Death Confirmed Flag from the Customer Details assignment block.

| IF the Customer's Death                           | THEN                                                                           | AND                                                                                                    |  |  |  |
|---------------------------------------------------|--------------------------------------------------------------------------------|----------------------------------------------------------------------------------------------------|--|--|--|
| has been confirmed<br>by County Office            | select "Accept" from the decision drop-down menu      CLICK "Execute Decision" | <ul> <li>the Death Confirmed Flag will be set (✓) on the customer's Individual record and any RT or LLC records in the same SSN Family, if applicable</li> <li>the DOD workflow will be removed from the workflow tasks of all recipients</li> <li>all Representative Capacity and Relationships will be automatically revoked with the Revocation date</li> </ul> |  |  |  |
| has been disproven by<br>County Office            | Select "Reject" from the decision drop-down     click "Execute Decision"       | <ul> <li>equal to the Date of Death.</li> <li>DOD will be removed from the customer's Individual record and any RT or LLC records in the same SSN Family, if applicable</li> <li>the Death Confirmed Flag will <b>not</b> be set on the customer's Individual record any RT or LLC</li> </ul>                                                                      |  |  |  |
|                                                   | advise customer<br>to notify SSA of<br>error                                   | records in the same SSN Family, if applicable     the DOD workflow will be removed from the workflow tasks of all recipients.                                                                                                    |  |  |  |
| cannot be confirmed or disproven by County Office | select "Accept"     from the decision     drop-down                            | • the Death Confirmed Flag will be set (✓) on the customer's Individual record and any RT or LLC records in the same SSN Family, if applicable                                                                                                    |  |  |  |
|                                                   | click "Execute Decision".                                                      | <ul> <li>the DOD workflow will be removed from the workflow tasks of all recipients.</li> <li>all Representative Capacity and Relationships will be automatically revoked with the Revocation date equal to the Date of Death.</li> </ul>                                                                                                    |  |  |  |
|                                                   |                                                                                | Note: If it is later disproven that the customer is deceased, County Office shall access the customer's record and manually remove the DOD and the Death Confirmed Flag. Any revoked Representative Capacity or Relationships entries will require manual reloading.                                                                                               |  |  |  |

## 151 DOD Workflow Process (Continued)

### D Effect of DOD on an SSN Family

The DOD and Death Confirmed Flag are updated on **all** records using an SSN when a DOD workflow item is confirmed.

| IF the death is | AND the SSN family   |                                                                                                    |  |  |  |
|-----------------|----------------------|----------------------------------------------------------------------------------------------------|--|--|--|
| reported by     | includes             | THEN a DOD workflow is created for the                                                                                                    |  |  |  |
| SSA             | only an Individual   | Individual record and the Individual record is                                                                                                    |  |  |  |
|                 | record               | updated following the workflow decision.                                                                                                    |  |  |  |
|                 | an Individual record | Individual record and all records in the SSN                                                                                                    |  |  |  |
|                 | and one or more LLCs | Family are updated following the workflow                                                                                                    |  |  |  |
|                 | or RTs               | decision.                                                                                                    |  |  |  |
|                 | only an LLC or RT    | LLC or RT record and the LLC or RT record is                                                                                                    |  |  |  |
|                 |                      | updated following the workflow decision.                                                                                                    |  |  |  |
| any other       | only an Individual   | access the Individual record                                                                                                    |  |  |  |
| method          | record               |                                                                                                    |  |  |  |
|                 |                      | <ul> <li>manually enter the DOD and Death</li> </ul>                                                                                                   |  |  |  |
|                 |                      | Confirmed Flag                                                                                                    |  |  |  |
|                 |                      | -                                                                                                    |  |  |  |
|                 |                      | • select "Save".                                                                                                    |  |  |  |
|                 | an Individual record | access the Individual record                                                                                                    |  |  |  |
|                 | and one or more LLCs |                                                                                                    |  |  |  |
|                 | or RTs               | manually enter the DOD and Death                                                                                                    |  |  |  |
|                 |                      | Confirmed Flag                                                                                                    |  |  |  |
|                 |                      |                                                                                                    |  |  |  |
|                 |                      | • select "Save"                                                                                                    |  |  |  |
|                 |                      |                                                                                                    |  |  |  |
|                 |                      | the DOD and Death Confirmed Flag will be                                                                                                    |  |  |  |
|                 |                      | automatically updated to the LLC and RT                                                                                                    |  |  |  |
|                 |                      | records in the SSN family.                                                                                                    |  |  |  |
|                 | only an LLC or RT    | resolve the orphan record according to                                                                                                    |  |  |  |
|                 |                      | paragraph 118                                                                                                    |  |  |  |
|                 |                      |                                                                                                    |  |  |  |
|                 |                      | manually enter the DOD and Death                                                                                                    |  |  |  |
|                 |                      | Confirmed Flag on the newly created                                                                                                    |  |  |  |
|                 |                      | Individual record                                                                                                    |  |  |  |
|                 |                      |                                                                                                    |  |  |  |
|                 |                      | • select "Save"                                                                                                    |  |  |  |
|                 |                      |                                                                                                    |  |  |  |
|                 |                      | the DOD and Death Confirmed Flag will be                                                                                                    |  |  |  |
|                 |                      |                                                                                                    |  |  |  |
|                 |                      | · -                                                                                                    |  |  |  |
|                 |                      | <ul> <li>select "Save"</li> <li>the DOD and Death Confirmed Flag will be automatically updated to the LLC and RT records in the SSN family.</li> </ul> |  |  |  |

**Note**: Prior to manually loading a DOD and Death Confirmed flag, delete any "In Creation" status Representative Capacity entries. Those in "Active" status will be automatically revoked; however, those in "In Creation" require deletion prior to manually entering and confirming the death. See subparagraph 70 C.

#### **Section 9** Member Hierarchies

#### 163 Member Hierarchy Details

#### A Overview

The Member Hierarchy Details screen provides a detailed view of current and past version of member information that was entered into Business File. This screen provides a quick reference to member information and signature authority data for current and past years.

### **B** Accessing Member Hierarchy

Within a Customer BP record, the Member Share Percentage assignment block displays only the current year member hierarchy. The complete member hierarchy can be accessed from:

- the CRM left navigation bar (paragraph 16), or
- the Business Partner Home Screen (paragraph 23).

See paragraph 28 for searching Member Hierarchies.

## C Member Hierarchy Details Example

Following is an example of the Member Hierarchy Details Screen.

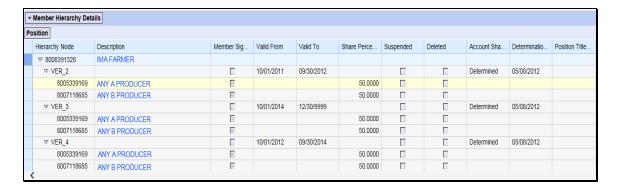

# 163 Member Hierarchy Details (Continued)

# D Fields/Descriptions

The following table provides descriptions of the fields available on the Member Hierarchy Details Screen.

| Field            | Description                                                                 |  |  |  |  |
|------------------|-----------------------------------------------------------------------------|--|--|--|--|
| Hierarchy Node   | A system generated unique number assigned the member hierarchy. Thi         |  |  |  |  |
|                  | field also displays the different versions of Farm Operating Plans.         |  |  |  |  |
| Description      | The business name and the name of all members. Click on the name to go      |  |  |  |  |
|                  | directly to the customer record.                                            |  |  |  |  |
| Member           | Indicates which members have signature authority for the business.          |  |  |  |  |
| Signature        |                                                                             |  |  |  |  |
| Valid From       | The validity dates are used to identify the time period that a member       |  |  |  |  |
| Valid To         | hierarchy is valid for.                                                     |  |  |  |  |
| Share Percentage | The share that each members holds in the business.                          |  |  |  |  |
| Suspended        | This indicator will be present if the Farm Operating Plan is in a suspended |  |  |  |  |
|                  | status in Business File.                                                    |  |  |  |  |
| Deleted          | This indicator will be present if the Farm Operating Plan was deleted in    |  |  |  |  |
|                  | Business File.                                                              |  |  |  |  |
| Account Share    | The status of the Farm Operating Plan in Business File.                     |  |  |  |  |
| Status           |                                                                             |  |  |  |  |
| Determination    | The date the Farm Operating Plan was determined in Business File.           |  |  |  |  |
| Date             |                                                                             |  |  |  |  |

# **164-170** (Reserved)

#### 171 Contact Records

#### A Overview

A Contact Business Partner record can be linked to a BP Customer record for general communications. A contact does not have signature authority, but is a person to contact to relay information to a producer. A BP Customer record can have more than one contact.

A Contact BP record contains a limited set of data which details contact information. Contact record data is only available in BP. The information in a Contact record does not replicate to SCIMS or other FSA applications.

The following table distinguishes the difference between a Contact Record, and a Contact Relationship. See Part 3, Section 4 for information on Relationships.

| Contact Record                     | Contact Relationship                          |  |  |
|------------------------------------|-----------------------------------------------|--|--|
| Can be used to establish a Contact | Can be created between a Customer record and: |  |  |
| Relationship for a Customer        |                                               |  |  |
| record.                            | another Customer record, or                   |  |  |
|                                    | a Contact record.                             |  |  |

## **B** Examples of Contacts

Examples of contacts include:

- a family member of a BP Customer who is available to assist with communication at the request of the BP Customer
- a spouse who is available for messages
- a ranch manager that is available to answer questions and relay information to a BP customer.

The contact may or may not do business directly with FSA but is available to relay information to a BP Customer.

# 171 Contact Records (Continued)

# **C** Search for Contact Record

The following table provides the steps for searching for a contact.

| Step | Action                                                                        |             |            |         |        |     |          |
|------|-------------------------------------------------------------------------------|-------------|------------|---------|--------|-----|----------|
| 1    | Select "Search Customers/Contacts" from the left navigation bar or the Search |             |            |         |        |     |          |
|      | assignment block on the Accounts page.                                        |             |            |         |        |     |          |
| 2    | Under Search Criteria, change the "Search for:" drop-down to Contact.         |             |            |         |        |     |          |
|      |                                                                               |             |            |         |        |     | <u> </u> |
|      | Search Criteria                                                               |             |            |         | Change | to  |          |
|      |                                                                               |             |            |         | Contac |     |          |
|      | Search for: C                                                                 | ontact      |            |         | ▼      |     |          |
|      | First Name                                                                    | ~           | is         | ~       |        | 0 0 |          |
|      | Last Name                                                                     | ~           | is         | ~       |        | 0 0 |          |
|      | Contact Number/ID                                                             | -           | is         | ~       |        | 0 0 |          |
|      | Customer Number/ID                                                            | •           | is         | ▼       | 0      | 0 0 |          |
|      | City                                                                          | •           | is         | ~       |        | 0 0 |          |
| 3    | Enter any of the f                                                            | following s | search cri | iteria: |        |     |          |
|      |                                                                               |             |            |         |        |     |          |
|      | <ul> <li>First Name</li> </ul>                                                |             |            |         |        |     |          |
|      | Last Name                                                                     |             |            |         |        |     |          |
|      | Contact Number/ID                                                             |             |            |         |        |     |          |
|      | <ul> <li>Customer Nun</li> </ul>                                              | nber/ID     |            |         |        |     |          |
|      | • City.                                                                       |             |            |         |        |     |          |
| 4    | Click "Search". The contact(s) that match the search criteria entered will be |             |            |         |        |     |          |
|      | displayed in the F                                                            | Result List |            |         |        |     |          |

## D Creating a New Contact Record

The following table provides the steps for creating a new contact record.

**Notes:** If the customer-assigned contact already has a customer record, creation of a new contact record is not necessary. Create the contact relationship with the existing customer record, according to paragraph 110.

Only follow the steps in this table after a thorough search is completed according to Part 2.

| Step | Action                                                                                                    |                      |                  |  |
|------|----------------------------------------------------------------------------------------------------|----------------------|------------------|--|
| 1    | Complete steps 1 through 6 of subparagraph 110 B.                                                                                                   |                      |                  |  |
| 2    | Change the "Search For" drop-down menu from "All Accounts" to "Contact".                                                                            |                      |                  |  |
| 3    | Select the "New Contact" button at the top of the Results List. The Contact Screen will be displayed. See paragraph 172 for additional information. |                      |                  |  |
|      | General Data                                                                                                    | Main Address and Con | nmunication Data |  |
|      | Contact Number/ID:                                                                                                    | Information Line:    |                  |  |
|      | * First name:                                                                                                    | Address Line1:       |                  |  |
|      | Middle Name:                                                                                                    | Address Line 2:      |                  |  |
|      | * Last name:                                                                                                    | City:                |                  |  |
|      |                                                                                                    | State:               | O                |  |
|      |                                                                                                    | ZIP Code:            |                  |  |
|      |                                                                                                    | Country:             | ٥                |  |
|      |                                                                                                    | Preferred Communic   | ▼                |  |
|      |                                                                                                    | Carrier Route:       |                  |  |
|      |                                                                                                    | Delivery Bar Code:   |                  |  |
|      |                                                                                                    | Congressional Votin  | ▼                |  |
|      | Notes                                                                                                    |                      |                  |  |
|      |                                                                                                    |                      |                  |  |
|      |                                                                                                    |                      |                  |  |
|      |                                                                                                    |                      |                  |  |
|      | OK Cancel                                                                                                    |                      |                  |  |

# **D** Creating a New Contact Record (Continued)

| 4 | Enter the first name and last name of the contact along with any other   |  |  |
|---|--------------------------------------------------------------------------|--|--|
|   | optional information for the contact.                                    |  |  |
| 5 | Select "OK". The Contact Relationships Screen will be redisplayed.       |  |  |
| 6 | Enter the Valid From/Valid To dates.                                     |  |  |
| 7 | Select Save & Back. The Customer Screen will be redisplayed and a new    |  |  |
|   | "Has Contact Person" relationship will be displayed in the Relationships |  |  |
|   | assignment block.                                                        |  |  |

### **E** Editing a Contact Record

Once the Contact record has been created and saved, additional data, such as telephone numbers and e-mail addresses, can be added to the record.

The following table provides the steps for editing a contact record.

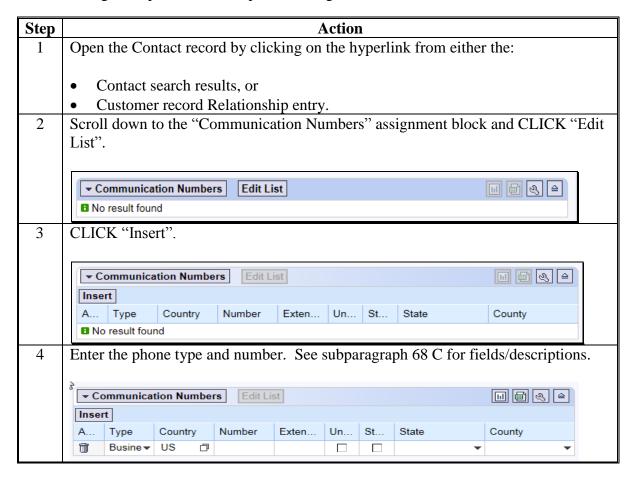

## E Editing a Contact Record (Continued)

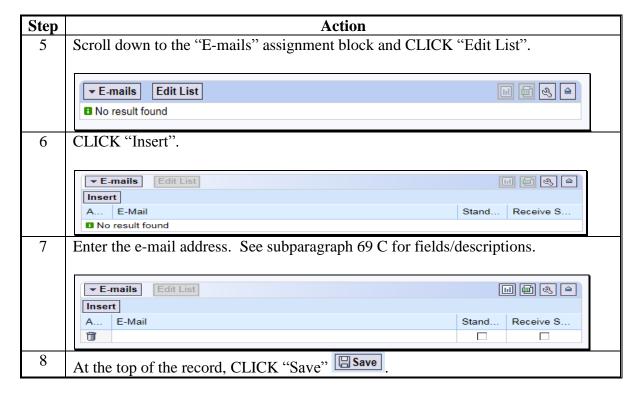

# **172-176** (Reserved)

## Part 5 Employee Business Partner Records

## 177 Employee Records

#### A Overview

Employee BP records are available for users to view a limited amount of employee data. CRM/Business Partner allows users to establish a relationship between Employee BP records and Customer BP records, which can facilitate segregation of duties.

Employee BP records do not replicate to SCIMS or other FSA applications.

## **B** Modifying Employee Records

Employee data is read-only in Business Partner. Employee data is managed in EmpowHR and MRT. Contact the applicable HR representative for changes to employee data.

## C Searching for Employee Records

The following table provides the steps for searching for employee records.

| Step | Action                                                                          |  |
|------|---------------------------------------------------------------------------------|--|
| 1    | Select "Search Employees" from the left navigation menu or from the Search      |  |
|      | assignment block on the Accounts Screen.                                        |  |
| 2    | Enter any of the following search criteria:                                     |  |
|      |                                                                                 |  |
|      | Employee ID                                                                     |  |
|      | First Name                                                                      |  |
|      | Last Name                                                                       |  |
|      | E-Mail                                                                          |  |
|      | • User.                                                                         |  |
| 3    | CLICK "Search". The employee(s) that match the search criteria entered will be  |  |
|      | displayed in the Result List.                                                   |  |
| 4    | Click the hyperlinked last name of the employee in the Employee search results. |  |

## 177 Employee Records (Continued)

## D Example of Employee Record

Following is an example of an Employee record.

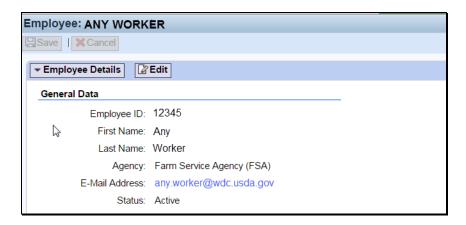

## **E** Viewing Relationships

Any relationships between a Customer record and an Employee record are always created from the Customer record, but are visible on the Relationships tab of the Employee record. See the following example.

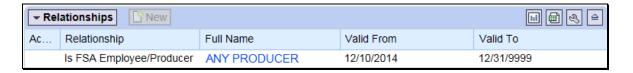

See Part 3, Section 4 for guidance on Relationships.

## Reports

None.

## **Forms**

This table lists the forms referenced in this handbook.

|          |                                                         | Display   |            |
|----------|---------------------------------------------------------|-----------|------------|
| Number   | Title                                                   | Reference | Reference  |
| AD-1026  | 8 ,                                                     |           | 76         |
|          | Wetland Conservation (WC) Certification (Includes       |           |            |
|          | Form AD-1026 Appendix)                                  |           |            |
| AD-2047  | Customer Data Worksheet Request for Business            |           | 56, 60, 69 |
|          | Partner Record Change (For Internal Use Only)           |           |            |
| CCC-10   | Representations for Commodity Credit Corporation or     |           | 59, Ex. 8  |
|          | Farm Service Agency Loans and Authorization to File     |           |            |
|          | a Financing Statement and Related Documents             |           |            |
| CCC-36   | Assignment of Payment                                   |           | 65         |
| CCC-37   | Joint Payment Authorization                             |           | 65         |
| CCC-679  | Lien Waiver                                             |           | 76, Ex. 8  |
| CCC-901  | Members Information Agricultural Act of 2014            |           | 76         |
| CCC-902E | Farm Operating Plan for an Entity - Agricultural Act of |           | 76         |
|          | 2014                                                    |           |            |
| CCC-902I | Farm Operating Plan for an Individual - Agricultural    |           | 76         |
|          | Act of 2014                                             |           |            |
| CCC-903  | Worksheet for Payment Eligibility and Payment           |           | 76         |
|          | Limitation Determinations (Agricultural Act of 2014)    |           |            |
| FSA-211  | Power of Attorney (Includes FSA-211A, Power of          |           | 70, 98,    |
|          | Attorney Signature Continuation Sheet)                  |           | 102, Ex.   |
| FSA-2001 | Request for Direct Loan Assistance                      |           | 59         |
| FSA-2301 | Request for Youth Loan                                  |           | 59         |
| FSA-2330 | Request for Microloan Assistance                        |           | 59         |
| I-551    | Alien Registration Receipt Card                         |           | 60         |
| IRS Form | Voluntary Withholding Request www.irs.gov               |           | 59         |
| W-4V     |                                                         |           |            |
| SF-256   | Self-Identification of Disability                       |           | 60         |
|          | www.opm.gov/forms/pdf_fill/sf256.pdf                    |           |            |
| SF-3881  | ACH Vendor/Miscellaneous Payment Enrollment Form        |           | 65         |

## Reports, Forms, Abbreviations, and Redelegations of Authority

## **Abbreviations Not Listed in 1-CM**

The following abbreviations are not listed in 1-CM.

| Approved     |                                              |                       |
|--------------|----------------------------------------------|-----------------------|
| Abbreviation | Term                                         | Reference             |
| APO          | Army/Air Post Office                         | 59                    |
| BP           | Business Partner                             | Text, Ex. 6, 7, 8     |
| CCID         | SCIMS Core Customer ID                       | 50, 62, 117,          |
| CRM          | Customer Relationship Management             | Text, Ex. 4           |
| DPE          | Designated Paying Entity                     | 59, 72, 117, 118,     |
| EIN          | employer ID number                           | 59, 90, 91, 117, 118, |
| KFC          | key field change                             | Text                  |
| ISO          | Information Security Office                  | Ex. 5                 |
| MRT          | Master Reference Table                       | 27, 177               |
| OIP          | Office Information Profile                   | 73                    |
| PPID         | Payments to Producers Identified as Deceased | 1                     |
| SOR/SOE      | System of Record and System of Entry         | 50, 58, 59, 64        |
| SSO          | State Security Officer                       | Text, Ex. 9           |

## **Redelegations of Authority**

None.

#### Address Validation

<u>Address Validation</u> means the automated process in Business Partner in which CRM validates the user entered address and provides suggested corrections to meet USPS address standards.

#### Alert

<u>Alert</u> means an item that serves to notify or remind recipients to complete an action.

#### Anchor

Anchor means the single record in an SSN Family with the role of "Individual".

#### **Archived Record**

<u>Archived Record</u> means the status of the losing record of a merge. Archived records are no longer editable in CRM and have been permanently deleted from SCIMS. They can never be un-archived.

## **Assignment Block**

<u>Assignment Block</u> means a logical group of fields and tabs that contain different data that is applicable to the customer.

#### **Business Partner**

<u>Business Partner</u> means a customer, contact, or employee. A customer can be an individual or organization.

## **Business Role**

<u>Business Role</u> means the role a user has in the system. This determines the items users can see in MIDAS.

#### **CCID/SCIMS ID Number**

<u>CCID/SCIMS ID Number</u> means a unique number automatically assigned to each customer record.

## **Cleansing Case**

<u>Cleansing Case</u> means a grouping of two or more BP records being prepared for merging. COFs and their respective SSO's review the data and determine which customer data from each record shall be retained on the sole winning record, following the merge.

#### **Definitions of Terms Used in This Handbook (Continued)**

#### Contact

Contact means someone that represents an FSA customer.

### **CRM** (Customer Relationship Management)

<u>CRM (Customer Relationship Management)</u> means the system within MIDAS which houses Business Partner and Farm Records.

#### CRM@FSA

<u>CRM@FSA</u> means a tab in the MIDAS Portal that offers access to the CRM Home Page where FSA business processes primarily occur.

### Customer

<u>Customer</u> means any individual or type of organization that has business with USDA.

#### Date of Death (DOD)

<u>Date of Death (DOD)</u> means the reported Date of Death for a customer. The DOD is only considered valid once the COF obtains proof of the death and sets the Death Confirmed Flag in the customer record.

#### **Eligibility**

<u>Eligibility</u> means the review carried out to determine whether a particular producer is eligible for a program, payment, and disbursement amount.

## **Employee**

Employee means any employee who has access to MIDAS.

#### **Fact Sheet**

<u>Fact Sheet</u> means an immediate and condensed overview of information taken from several sources.

#### **Farm Records**

<u>Farm Records</u> means the system source for all farm, tract, and field data, including GIS.

### **Functionality**

<u>Functionality</u> means the set of functions or capabilities associated with a computer application or program.

#### Grantee

<u>Grantee</u> means a customer receiving the representative capacity assignment from another customer. This customer will be authorized to act on behalf of the grantor.

#### Grantor

<u>Grantor</u> means a customer assigning representative capacity to the grantee.

### **Grantor Program**

<u>Grantor Program</u> means a set of processes grouped together to manage the awarding and distribution of funds to producers.

## Hyperlink

<u>Hyperlink</u> means an icon, graphic, or word in a file or on a webpage that, when clicked, opens another file for viewing or takes the user to another location in the file.

## **Integrated**

<u>Integrated</u> means to the combining of several software applications into one system allowing for shared data and streamlined processes.

#### **IRS Response Code**

<u>IRS Response Code</u> means a code and message returned from the IRS following an attempt to validate the customer's name and TIN.

#### **IRS Validation**

<u>IRS Validation</u> means the process where customer names and TIN's are sent nightly to the IRS for validation.

#### **KFC Request**

<u>KFC Request</u> means Key Field Change Request or the request from a County Office to modify restricted data in a customer record.

### **Legacy System**

<u>Legacy System</u> means the web-based systems, other than MIDAS, being used by FSA.

## **Loan Servicing**

<u>Loan Servicing</u> means the process to create and manage a loan.

### **Losing Record**

<u>Losing Record</u> means a record identified by a user as the source record in a cleansing case. Following a successful merge, the losing record is permanently deleted from SCIMS.

#### **Master Record**

<u>Master Record</u> means the record identified by a user as the Master record in a cleansing case. Each cleansing case can have only one Master record.

#### **MIDAS Portal**

<u>MIDAS Portal</u> means a single point of access for CRM@FSA, Analytics, and services across the organization.

### **Navigation Bar**

<u>Navigation Bar</u> means the section on the MIDAS CRM Homepage designed to aide users in navigating through the system by providing useful hyperlinks and pathways to information and tools.

#### **Non-Anchor**

Non-Anchor means an LLC or Revocable trust record in an SSN Family.

## **Organization Data**

Organizational Data means the building blocks for the organization structure in CRM.

## **Orphan**

Orphan means an LLC or Revocable trust record that is missing an anchor "Individual" role record.

#### **Definitions of Terms Used in This Handbook (Continued)**

#### **Payment**

<u>Payment</u> means an outgoing payment to vendors/business partners.

#### **Process**

<u>Process</u> means a systematic series of actions directed to some end.

#### **Processes**

<u>Processes</u> means a collection of related, structured activities or tasks that produce a specific service or product.

#### **Product**

<u>Product</u> means crops, dairy, apiculture, livestock, aquaculture, and conservation practices.

#### **Product Master**

<u>Product Master</u> means the database that maintains the list of approved FSA crops, livestock, aquaculture, apiculture, dairy, and conservation practices. These are currently referred to in offices as the Crop Table (CVS).

## Relationship

<u>Relationship</u> means a family member relationship with an employee or an employee/producer relationship with an FSA customer.

### **Representative Capacity**

Representative Capacity means all signatory relationships.

#### **SAP**

<u>SAP</u> means Systems, Applications, and Products and is a software product designed to manage business data, applications, and agreements, and streamline business processes.

## Search

<u>Search</u> means the primary mechanism for retrieving information from the transactional system using a predefined search.

### **Security Authorization**

<u>Security Authorization</u> means the level of security that allows employees to perform activities or tasks in MIDAS.

### **Segregation of Duties**

<u>Segregation of Duties</u> means the concept of having more than one person required to complete a task, which contributes to an organization's system of checks and balances

#### Source Record

<u>Source Record</u> means a record identified by a user as the source record in a cleansing case. Following a successful merge, the losing record is permanently deleted from SCIMS. Each cleansing case can have more than one source record.

### **SSN Family**

SSN Family means a grouping of BP customer records that share an individual's SSN.

#### **SSO**

SSO means State Security Officer. See Exhibit 7.

#### TIN

TIN means Tax ID Number.

### **TIN Type**

TIN Type means Tax ID Number Type.

#### **Universal Work List**

<u>Universal Work List</u> means a process that conveniently combines tasks, alerts, notifications, and tracking information from multiple business processes into one list. A hub for workflow activity from multiple FSA related SAP Modules located on the MIDAS Portal.

#### **URL**

<u>URL</u> means the address of a World Wide Web page. The MIDAS Portal will be accessible through a URL.

### **Definitions of Terms Used in This Handbook (Continued)**

#### Wildcard

<u>Wildcard</u> means an asterisk (\*) used during a search in place of unknown variables. Placement of the wildcard will determine how results are determined.

### Winning Record

<u>Winning Record</u> means the record identified by a user as the Master record during a cleansing case.

#### Work Area

<u>Work Area</u> means the screen that is displayed when a user clicks on the CRM@FSA link on the MIDAS Portal.

#### Workflow

<u>Workflow</u> means a SAP tool that automates business process verifications and approvals. Workflows are internal messages, alerts, and/or triggers that are initiated in the MIDAS system and require action by the user.

## **Menu and Screen Index**

The following menus and screens are displayed in this handbook.

| Menu or Screen | Title                                        | Reference    |
|----------------|----------------------------------------------|--------------|
|                | Associated Counties Screen                   | 74           |
|                | Business Partner Home Screen                 | 43, 44, 126  |
|                | Conservator Screen                           | 97           |
|                | CRM Home Page                                | 18           |
|                | CRM@FSA Left Navigation Menu                 | 16           |
|                | Customer Address                             | 66           |
|                | Customer: [Any Name] Screen                  | 57, 58       |
|                | Customer: New Screen                         | 56, 57, 58   |
|                | Document Search Screen                       | 23, 26       |
|                | Duplicate Check Screen                       | 44, 124, 125 |
|                | FSA Power of Attorney Screen                 | 98           |
|                | Guardians Screen                             | 99           |
|                | KFC Request Screen                           | 132          |
|                | KFCR Search Result Page Screen               | 30           |
|                | Locked Fields in a Restricted BP Screen      | 23, 29       |
|                | Marriage Screen                              | 100          |
|                | Member Hierarchy Details Screen              | 75, 163      |
|                | Midas Portal Screen                          | 10           |
|                | Non FSA Power-Of-Attorney Screen             | 102          |
|                | Potential Duplicate Report Screen            | 23, 31       |
|                | Program Participation Screen                 | 73           |
|                | Result List                                  | Text         |
|                | Relationships Screen                         | 71           |
|                | Representative Capacity Relationships Screen | Text         |
|                | Role History Screen                          | 61           |
|                | Search Criteria Screen                       | 91           |
|                | Search: Cleansing Cases Screen               | 23, 24       |
|                | Search: Customers Screen                     | 23, 25       |
|                | Search: Employees Screen                     | 23, 27       |
|                | Search: Member Hierarchies Screen            | 28           |
|                | Select a Business Role Screen                | 11           |
|                | Signature Authority Screen                   | 101, 103     |
|                | Spousal Deauthorization Screen               | 101          |
|                | Welcome to the MIDAS Portal Screen           | 10           |

# Required CRM Training by Employee Business Role

The following table provides the required training to access MIDAS CRM, by role.

| Role                                | Required Training                                                    |  |  |
|-------------------------------------|----------------------------------------------------------------------|--|--|
| Grantor Process Viewer              | R2FN100 Introduction to MIDAS Portal                                 |  |  |
|                                     | FN200 Basic Navigation of MIDAS CRM                                  |  |  |
|                                     | R2BP301 Business Partner View Only                                   |  |  |
|                                     | FN220 Managing the MIDAS Universal Worklist                          |  |  |
|                                     | FN240 Basic Navigation of GIS in MIDAS                               |  |  |
| Grantor Process User                | R2FN100 Introduction to MIDAS Portal                                 |  |  |
|                                     | FN200 Basic Navigation of MIDAS CRM                                  |  |  |
|                                     | FN220 Managing the MIDAS Universal Worklist                          |  |  |
|                                     | FN240 Basic Navigation of GIS in MIDAS                               |  |  |
|                                     | R2BP320 Create Business Partner in CRM                               |  |  |
|                                     | R2BP400 Maintain Business Partner in CRM                             |  |  |
|                                     | R2B003 Maintain Representative Capacity                              |  |  |
|                                     | CT300 Product Master                                                 |  |  |
|                                     | BP302 Business Partner                                               |  |  |
|                                     | FR400 Farm Records                                                   |  |  |
| Grantor Process                     | R2FN100 Introduction to MIDAS Portal                                 |  |  |
| Manager                             | <ul> <li>FN200 Basic Navigation of MIDAS CRM</li> </ul>              |  |  |
|                                     | • FN220 Managing the MIDAS Universal Worklist                        |  |  |
|                                     | • FN240 Basic Navigation of GIS in MIDAS                             |  |  |
|                                     | R2BP320 Create Business Partner in CRM                               |  |  |
|                                     | R2BP400 Maintain Business Partner in CRM                             |  |  |
|                                     | R2B003 Maintain Representative Capacity                              |  |  |
|                                     | CT300 Product Master                                                 |  |  |
|                                     | CT310 Product Master – Product Request (CEDs only)                   |  |  |
|                                     | BP302 Business Partner                                               |  |  |
|                                     | • FR400 Farm Records                                                 |  |  |
| Grantor Process                     | R2FN100 Introduction to MIDAS Portal                                 |  |  |
| Specialist – Limited                | FN200 Basic Navigation of MIDAS CRM                                  |  |  |
|                                     | FN220 Managing the MIDAS Universal Worklist                          |  |  |
| <ul> <li>Grantor Process</li> </ul> | FN240 Basic Navigation of GIS in MIDAS                               |  |  |
| Specialist – All                    | R2BP320 Create Business Partner in CRM                               |  |  |
|                                     | R2BP400 Maintain Business Partner in CRM                             |  |  |
| Grantor Process                     | R2B003 Maintain Representative Capacity                              |  |  |
| Expert – Limited                    | CT300 Product Master                                                 |  |  |
|                                     | CT310 Product Master – Product Request (Compliance Specialists only) |  |  |
| Grantor Process  - All              | BP302 Business Partner                                               |  |  |
| Expert – All                        | FR400 Farm Records                                                   |  |  |
|                                     | R2BP500 Business Partner for State Specialists                       |  |  |

# Required CRM Training by Employee Business Role (Continued)

| Role                              | Required Training                             |  |  |
|-----------------------------------|-----------------------------------------------|--|--|
| Org Structure                     | R2FN100 Introduction to MIDAS Portal          |  |  |
| Viewer                            | FN200 Basic Navigation of MIDAS CRM           |  |  |
|                                   | FN220 Managing the MIDAS Universal Worklist   |  |  |
| <ul> <li>Org Structure</li> </ul> | FN240 Basic Navigation of GIS in MIDAS        |  |  |
| Maintainer                        | R2BP320 Create Business Partner in CRM        |  |  |
|                                   | • R2BP400 Maintain Business Partner in CRM    |  |  |
|                                   | R2B003 Maintain Representative Capacity       |  |  |
|                                   | CT300 Product Master                          |  |  |
|                                   | BP302 Business Partner                        |  |  |
|                                   | FR400 Farm Records                            |  |  |
|                                   | R2BP500 Business Partner for State Specialist |  |  |

## **CRM@FSA Roles**

The following table provides employee roles, functions, and associated positions.

Request access from the FSA ISO web site by clicking

https://sharepoint.apps.fsa.usda.net/iso/public/Wiki%20Pages/Home.aspx.

| Role                                 | Functions                                                                                                    | Positions                                                                            |
|--------------------------------------|----------------------------------------------------------------------------------------------------|--------------------------------------------------------------------------------------|
| Grantor Process                      | Search and view Business Partner.                                                                                                    | County Office reviewers                                                              |
| Viewer                               | Search and view Farm Records.                                                                                                    |                                                                                      |
|                                      | Search and view Product Master.                                                                                                    |                                                                                      |
| Grantor Process<br>User              | • Search, create, and edit Business Partner and Farm Records.                                                                                                    | <ul> <li>Program Technicians (GS FLP &amp; CO)</li> <li>Farm Loan Officer</li> </ul> |
|                                      | Search, create, and edit product requests.                                                                                                    | <ul> <li>Trainees</li> <li>Senior/Farm Loan<br/>Officer/Manager</li> </ul>           |
| Grantor Process<br>Manager           | • Search, create, and edit Business Partner and Farm Records.                                                                                                    | County Executive Director                                                            |
|                                      | Search, create, and edit product requests.                                                                                                    | <ul><li> County Operations Trainee</li><li> District Director</li></ul>              |
|                                      | Approve workflows.                                                                                                    | Senior/Lead Program Technicians                                                      |
| Grantor Process Specialist – Limited | <ul> <li>Search, create, and edit Business         Partner     </li> <li>Note: Cannot complete Business         Partner Merge.     </li> <li>Search and view Farm Records.</li> </ul> | State Office Specialists (non-State<br>Security Officer (SSO) or GIS<br>Specialist)  |
| Grantor Process<br>Specialist – All  | <ul> <li>Perform all tasks of Grantor Process<br/>Specialist – Limited role.</li> <li>Complete Business Partner merges.<br/>Note: SSOs only. See Exhibit 7.</li> </ul>                | <ul> <li>State Office Specialists (SSO or GIS Specialist)</li> <li>SEDs</li> </ul>   |
|                                      | Search, create, and edit Farm<br>Records.                                                                                                    |                                                                                      |
| Grantor Process Expert – Limited     | • Search, create, and edit Business Partner.                                                                                                    | National Office specialists and managers                                             |
|                                      | Note: Cannot complete Business Partner Merge.                                                                                                    |                                                                                      |
|                                      | Search and view Farm Records.                                                                                                    |                                                                                      |

# **CRM@FSA Roles (Continued)**

| Role                            | Functions                                                                                                    | Positions                                                         |
|---------------------------------|----------------------------------------------------------------------------------------------------|-------------------------------------------------------------------|
| Grantor Process<br>Expert – All | • Perform all tasks of Grantor Process<br>Specialist – Limited role.                                                                                             | National Office specialists and managers responsible for FR or BP |
|                                 | Complete Business Partner merges.                                                                                                    |                                                                   |
|                                 | Search, create, and edit Farm Records.                                                                                                    |                                                                   |
| Org Structure<br>Viewer         | Search Organization Structure.                                                                                                    | National Office specialists or Manager                            |
| Org Structure                   | Search, create, and edit Organization                                                                                                    | National Office specialists or Manager                            |
| Maintainer                      | Structure.                                                                                                    |                                                                   |
| NRCS Viewer                     | <ul><li>Search and view Business<br/>Partner.</li><li>Search and view Farm Records.</li></ul>                                                                    | NRCS Service Center employees (limited)                           |
| NRCS User                       | Search and limited editing of<br>Business Partner.  Search and sizes Farm Baseda.                                                                                | NRCS State and Service Center employees (limited)                 |
|                                 | <ul> <li>Search and view Farm Records.</li> <li>Note: Cannot initiate Cleansing         Cases or KFC Requests;         cannot edit Farm Records.     </li> </ul> |                                                                   |

## **Business Partner Training Simulations and Work Instructions**

The following table provides links to simulations and work instructions.

|                       | MIDAS Release 1                         |                                     |
|-----------------------|-----------------------------------------|-------------------------------------|
| Work Instruction      | Simulation URL                          | Work Instruction Hyperlink          |
| BP Display a          | https://www.fsa.usda.gov/Internet/FS    | Display a Representative            |
| Representative        | A_MIDAS/01_BP_Dspy_Rep_Cap/01           | <b>Capacity Work Instruction</b>    |
| Capacity              | <b>Dsply Rep Cap/sim/html/index.htm</b> |                                     |
| BP Create a           | https://www.fsa.usda.gov/Internet/FS    | Create a Conservatorship            |
| Conservatorship       | A MIDAS/02 BP Crte Cnsrvtr/02           | Work Instruction                    |
|                       | Crte_Cnsrvtr/sim/html/index.htm         |                                     |
| BP Create an FSA      | https://www.fsa.usda.gov/Internet/FS    | Create an FSA Power of              |
| Power of Attorney     | A MIDAS/03 BP Crte FSA POA/03           | <b>Attorney Work Instruction</b>    |
|                       | _BP_Crte_POA/sim/html/index.htm         |                                     |
| BP Signature and      | https://www.fsa.usda.gov/Internet/FS    | Signature and Attachments for       |
| Attachments for FSA   | A_MIDAS/16_BP_Fidy_POA_Atth/1           | FSA Power of Attorney Work          |
| Power of Attorney     | 6_BP_Sign_POA_Atth/sim/html/inde        | <u>Instruction</u>                  |
|                       | <u>x.htm</u>                            |                                     |
| BP Create a           | https://www.fsa.usda.gov/Internet/FS    | Create a Guardianship Work          |
| Guardianship          | A_MIDAS/05_BP_Crte_Grdnshp/05           | <u>Instruction</u>                  |
|                       | Crte_Grdnshp/sim/html/index.htm         |                                     |
| BP Create a Spousal   | https://www.fsa.usda.gov/Internet/FS    | Create a Spousal Signature          |
| Signature             | A_MIDAS/06_BP_Crte_Spsl_Sign/06         | Work Instruction                    |
|                       | _Crt_Spsl_Sig/sim/html/index.htm        |                                     |
| BP End a Fiduciary    | https://www.fsa.usda.gov/Internet/FS    | End a Fiduciary Relationship        |
| Relationship (Spousal | A MIDAS/07 BP End Fid Rel Sps/          | (Spousal Signature) Work            |
| Signature)            | 07_End_Fid_Sps/sim/html/index.htm       | <u>Instruction</u>                  |
| BP Create a           | https://www.fsa.usda.gov/Internet/FS    | Create a Customer-to-               |
| Customer-to-          | A_MIDAS/08_BP_Crt_Cst_Emp_Rel/          | <b>Employee Family Relationship</b> |
| Employee Family       | 08 Crt Cst Rel/sim/html/index.htm       | Work Instruction                    |
| Relationship          |                                         |                                     |
| BP Perform Death      | https://www.fsa.usda.gov/Internet/FS    | Perform Death Master File           |
| Master File           | A MIDAS/9 PM Prf Prd Srch/CT            | Verification with Worklist          |
| Verification with     | Perf_Prd_Srch/sim/html/index.htm        | Work Instruction                    |
| Worklist              |                                         |                                     |
| BP Create Contact     | https://www.fsa.usda.gov/Internet/FS    | Create a Contact Work               |
|                       | A_MIDAS/10_BP_Crte_Cntct/10_Crt         | <u>Instruction</u>                  |
|                       | e_Cntct/sim/html/index.htm              |                                     |

|                      | MIDAS Release 2                      |                                 |
|----------------------|--------------------------------------|---------------------------------|
| Work Instruction     | Simulation URL                       | Work Instruction Hyperlink      |
| BP Create Marriage   | https://www.fsa.usda.gov/Internet/FS | https://www.fsa.usda.gov/Intern |
| Relationship         | A MIDAS/114 BP Crte Marry Relt       | et/FSA_MIDAS/114_BP_Create      |
|                      | n/BP_Crte_Marry_Rltns/index.htm      | Married To Relation.pdf         |
| BP Revoke Spousal    | https://www.fsa.usda.gov/Internet/FS | https://www.fsa.usda.gov/Intern |
| Signature            | A_MIDAS/115_BP_Revrse_Spous_Si       | et/FSA_MIDAS/115_BP_Create      |
|                      | g/BP_Revrse_Spous_Sign/index.htm     | Revoked Spousal Sign.pdf        |
| BP Create Signature  | https://www.fsa.usda.gov/Internet/FS | https://www.fsa.usda.gov/Intern |
| Authority            | A MIDAS/116 BP Rep Cap Sign A        | et/FSA_MIDAS/116_WI_BP_R        |
|                      | uth/BP Rep Cap Sign/index.htm        | ep Capac Sign Authority.pdf     |
| BP Search Business   | https://www.fsa.usda.gov/Internet/FS | https://www.fsa.usda.gov/Intern |
| Partner Customer     | A MIDAS/103 BP Srch Bus Prtnr        | et/FSA_MIDAS/103_BP_Search      |
| Record               | Rec/BP_Srch_Bus_Prt_Rec/index.h      | Cust Bus Partner Rec.pdf        |
|                      | <u>tm</u>                            |                                 |
| BP Display Business  | https://www.fsa.usda.gov/Internet/FS | https://www.fsa.usda.gov/Intern |
| Partner Customer     | A_MIDAS/104_BP_Disp_Bus_Prt_R        | et/FSA_MIDAS/104_BP_Display     |
| Record               | ec/BP_Disp_Bus_Prt_Rec/index.htm     | Bus Prtnr Rec.pdf               |
| BP Create Business   | https://www.fsa.usda.gov/Internet/FS | https://www.fsa.usda.gov/Intern |
| Partner Customer     | A MIDAS/105 BP Crt Bus CustRe        | et/FSA_MIDAS/105_BP_Create      |
| Record               | c/BP_Crt_Bus_CusRec/index.htm        | Bus_Prtnr_Cust_Rec.pdf          |
| BP Initiate Customer | https://www.fsa.usda.gov/Internet/FS | https://www.fsa.usda.gov/Intern |
| Merge                | A_MIDAS/107_BP_Init_Cust_Merge       | et/FSA_MIDAS/107_BP_Initiate    |
|                      | /BP_Init_Cust_Merge/index.htm        | <u>Cust_Merge.pdf</u>           |
| BP Manage BP         | https://www.fsa.usda.gov/Internet/FS | https://www.fsa.usda.gov/Intern |
| Validations          | A MIDAS/106 BP Manage BP Val         | et/FSA_MIDAS/106_BP_Manag       |
|                      | ids/BP_Manage_BP_Valids/index.ht     | e BP Validations.pdf            |
|                      | <u>m</u>                             |                                 |
| BP Create SSN        | https://www.fsa.usda.gov/Internet/FS | https://www.fsa.usda.gov/Intern |
| Family               | A MIDAS/109 BP Create SSN Fa         | et/FSA_MIDAS/109_BP_Create      |
|                      | m/BP_Create_SSN_Fam/index.htm        | SSN_Fam.pdf                     |
| BP Submit KFC        | https://www.fsa.usda.gov/Internet/FS | https://www.fsa.usda.gov/Intern |
| Request              | A MIDAS/110 BP Submit KFC R          | et/FSA_MIDAS/110_BP_Submit      |
|                      | qst/BP_Submit_KFC_Rqst/index.ht      | KFC_Regst.pdf                   |
|                      | <u>m</u>                             |                                 |
| BP Maintain SSN      | https://www.fsa.usda.gov/Internet/FS | https://www.fsa.usda.gov/Intern |
| Family               | A MIDAS/111 BP Maintain SSN          | et/FSA_MIDAS/112_BP_Manag       |
|                      | Fam/BP Maintain SSN Fam/index.       | e Attachments.pdf               |
|                      | <u>htm</u>                           |                                 |
| BP Maintain BP       | https://www.fsa.usda.gov/Internet/FS | https://www.fsa.usda.gov/Intern |
| Record               | A MIDAS/117 BP Maintain BP R         | et/FSA_MIDAS/117_BP_Mainta      |
|                      | ec/BP_Maintain_BP_Rec/index.htm      | in_BP_Record.pdf                |

# **Business Partner Training Simulations and Work Instructions (Continued)**

| MIDAS Release 2       |                                      |                                 |  |
|-----------------------|--------------------------------------|---------------------------------|--|
| Work Instruction      | Simulation URL                       | Work Instruction Hyperlink      |  |
| BP TIN Name Query     | https://www.fsa.usda.gov/Internet/FS | https://www.fsa.usda.gov/Intern |  |
|                       | A MIDAS/118 BP TIN Name Quer         | et/FSA_MIDAS/118_BP_TIN_N       |  |
|                       | y/BP_TIN_Name_Query/index.htm        | ame_Query.pdf                   |  |
| BP Potential          | https://www.fsa.usda.gov/Internet/FS | https://www.fsa.usda.gov/Intern |  |
| Duplicate Record      | A_MIDAS/119_BP_Potentl_Dup_Rep       | et/FSA_MIDAS/119_BP_Potenti     |  |
| Report                | t/BP_Potentl_Dup_Rept/index.htm      | al Dup Report.pdf               |  |
| BP Manage             | https://www.fsa.usda.gov/Internet/FS | https://www.fsa.usda.gov/Intern |  |
| Attachments           | A MIDAS/112 BP Manage Attach/        | et/FSA_MIDAS/111_BP_Mainta      |  |
|                       | BP_Manage_Attach/index.htm           | in_SSN_Fam.pdf                  |  |
| BP Customer Merge     | https://www.fsa.usda.gov/Internet/FS | https://www.fsa.usda.gov/Intern |  |
| (for SSO's only)      | A MIDAS/108 BP Custom Merge/B        | et/FSA_MIDAS/108_BP_Custo       |  |
|                       | P_Customer_Merge/index.htm           | mer_Merge.pdf                   |  |
| BP Approve KFC        | https://www.fsa.usda.gov/Internet/FS | https://www.fsa.usda.gov/Intern |  |
| Form (for SSO's       | A MIDAS/113 BP Apprv KFC For         | et/FSA_MIDAS/113_BP_Approv      |  |
| only)                 | m/BP_Apprv_KFC_Form/index.htm        | e_KFC_Form.pdf                  |  |
|                       |                                      |                                 |  |
| Maintain Inactive     | https://www.fsa.usda.gov/Internet/FS | https://www.fsa.usda.gov/Intern |  |
| Flag (for SSO's only) | A_MIDAS/120_BP_Maint_Inact_Fla       | et/FSA_MIDAS/120_BP_Mainta      |  |
|                       | g/BP_Maint_Inact_Flag/index.htm      | in Inact Flag.pdf               |  |

### **BP Security Officers**

## **A BP National Security Officers**

The following table provides the National Security Officers, by agency.

| Agency | Name       |
|--------|------------|
| FSA    | Lisa Berry |
| NRCS   | Leroy Hall |
| RD     | Vacant     |

## **B** BP State Security Officers (SSO)

State Security Officers are listed on the Information Security Office, State Security Officers and Backups SharePoint web site. The web site may be accessed at

https://sharepoint.apps.fsa.usda.net/iso/public/Lists/State%20SCIMS%20Security%20Officers%20%20FSA%20Backups/AllItems.aspx.

**Note:** If the SharePoint web site cannot be accessed by clicking the link, copy and paste the link into a web browser.

State Office employees that are not SSO's are restricted to the same Business Partner actions as County Office employees. Only SSO's are authorized to perform advanced BP management tasks, including:

- merging customer records
- inactivating customer records
- removing or modifying customer TIN's and TIN Types
- removal of FSA Program Participation and Associated County entries
- modifying prior year Roles.

To request a reassignment of BP SSO, contact Kerry Sefton in the National Office at:

- kerry.sefton@wdc.usda.gov, or
- 202-720-6120.

## **BP Error and Warning Messages**

The following table provides a list of all CRM/BP Error and Warning messages.

**Note:** The values "&1" and "&2" represent customer-specific data in the affected record (BP ID #, TIN, etc.).

| Error | Error Message                                                              |
|-------|----------------------------------------------------------------------------|
| 1     | Multiple roles cannot be selected for business partner.                    |
| 2     | At least one Program Participation should exist for Associated County.     |
| 3     | Duplicate Associated County record (State and county).                     |
| 4     | Please select Relationship Category.                                       |
| 5     | Birth Date Determination must be provided.                                 |
| 6     | Gender Determination must be provided.                                     |
| 7     | Attachment has been linked.                                                |
| 8     | Attachment has been unlinked.                                              |
| 9     | Attachment CCC-679 is missing.                                             |
| 10    | Ethnicity Determination must be entered.                                   |
| 11    | Fiduciary Relationships were deleted, since Customer is Deceased.          |
| 12    | CCC-10 Filling Date for Lien Documents is missing.                         |
| 13    | Do you want to create second group. If yes, first delimit the current one. |
| 14    | Enter all fields in Program Participation.                                 |
| 15    | There should be at least 1 program in FSA to enter transaction.            |
| 16    | Please enter date in relations group data.                                 |
| 17    | You are not supposed to select crop type since all crop types selected.    |
| 18    | Created All Crops.                                                         |
| 19    | Created All Farms.                                                         |
| 20    | Role has been changed.                                                     |
| 21    | Please provide new CCC-10 Filing Date.                                     |
| 22    | There should be at least one program to create program transaction type.   |
| 23    | There should be at least one crop to create crop transaction type.         |
| 24    | There should be at least one farm to create farm transaction type.         |
| 25    | Tax ID Number can contain only numeric characters.                         |
| 26    | Tax ID Number cannot be all zeros.                                         |
| 27    | Tax ID Number must be nine digits long.                                    |
| 28    | Tax ID Number for an Individual Customer must not begin with "99999".      |
| 29    | Tax ID Number must begin with"9" when Tax ID Type is "IRS Number".         |
| 30    | Tax ID Number is not allowed for Indians represented by BIA.               |
| 31    | Tax ID Number is not allowed for "General Entity Members".                 |
| 32    | Tax ID Number for "BIA" must be "&1".                                      |
| 33    | Tax ID Number for Tax ID Type "Federal" must begin with "99999".           |
| 34    | Customer has been changed to &1.                                           |

| Error | Error Message                                                             |
|-------|---------------------------------------------------------------------------|
| 35    | Date of Death cannot be a future date.                                    |
| 36    | FLP Customer must be selected in Program Participation.                   |
| 37    | Please enter farm data as crops data is there.                            |
| 38    | Please enter program transactions data as programs data is there.         |
| 39    | Please enter crop transactions data as all crops enabled.                 |
| 40    | Please enter farm transactions data as farms enabled.                     |
| 41    | Signed FSA-211 form is required as status is in active mode.              |
| 42    | Please select witness.                                                    |
| 43    | Wrong combination of Current Role and Tax ID Type.                        |
| 44    | Date of Death is mandatory when Death Confirmed is selected.              |
| 45    | &1: Only letters, digits, -, ', %, &2, /, and a space are accepted.       |
| 46    | Creation of guardian is not required as age is greater than 18 years.     |
| 47    | Not supposed to create guardian as birth date is unknown.                 |
| 48    | Minor cannot have FSA-211, Non-FSA, Conservator.                          |
| 49    | Not supposed to create relationship as birth date is unknown.             |
| 50    | Not supposed to create if conservator already created.                    |
| 51    | FLP Key is initial; specify at least one key field in table.              |
| 52    | Enter FLP State, County & Organization.                                   |
| 53    | Enter valid year.                                                         |
| 54    | Enter valid crop.                                                         |
| 55    | Associated Counties requires all fields to be entered.                    |
| 56    | Associated Counties are not valid with respect to Program Participations. |
| 57    | Assoc. County State: &1, County: &2 has no Service Center in Org. Model.  |
| 58    | Enter at least one Race.                                                  |
| 59    | There is already active group. Please create future group.                |
| 60    | Selected BP should be an individual role, Please select another BP.       |
| 61    | Valid to greater than Valid from.                                         |
| 62    | You do not have authorization to perform this.                            |
| 63    | Individual customer cannot be merged with corporate customer.             |
| 64    | Active customer cannot be merged into inactive customer.                  |
| 65    | Customer &1 has pending Key Fields change requests.                       |
| 66    | Customer &1 belongs to SSN Family and must be selected as master record.  |
| 67    | Combination of &1 and &2 creation is not allowed.                         |
| 68    | Please enter data in signature view.                                      |
| 69    | Please select signature date.                                             |
| 70    | Combination of &1 and &2 creation is not allowed for the selected BP.     |
| 71    | Can't create relationship for deceased BP.                                |
| 72    | Selected BP is deceased.                                                  |
| 73    | Can't create Representative Capacity for an archived or inactive BP.      |

| Error | Error Message                                                              |
|-------|----------------------------------------------------------------------------|
| 74    | The BP entered is archived or inactive. Please enter an active BP.         |
| 75    | Rep capacity relationship cannot be created. BP is a minor (has guardian). |
| 76    | An attorney-in-fact cannot be a minor child (has guardian).                |
| 77    | Can't Select as BP is minor.                                               |
| 78    | Please select Revocation Reason.                                           |
| 79    | The signature/witness date cannot be greater than the effective date.      |
| 80    | Please enter Revocation/Cancelled date that is not 12/31/9999.             |
| 81    | Signature data is required before setting to active status.                |
| 82    | There is overlapping dates.                                                |
| 83    | &1.                                                                        |
| 84    | OGC Review date is mandatory for Non FSA.                                  |
| 85    | Business partner already incompetent.                                      |
| 86    | A conservator cannot be an incompetent individual.                         |
| 87    | A conservator cannot be a minor child.                                     |
| 88    | A grantor cannot be an incompetent individual.                             |
| 89    | A grantor cannot be a minor child (has guardian).                          |
| 90    | An attorney-in-fact cannot be an incompetent individual.                   |
| 91    | An attorney-in-fact cannot be a minor child (has guardian).                |
| 92    | Guardianship cannot be recorded until active Is Conservator relationship.  |
| 93    | Guardianship cannot be recorded since active Has FSA Attorney in Fact rel. |
| 94    | Guardianship cannot be recorded since active is FSA Attorney in Fact rel.  |
| 95    | Guardianship cannot be recorded until active Has Guardian relship revoked. |
| 96    | Guardianship cannot be recorded until active Is Guardian relship revoked.  |
| 97    | Guardianship cannot be since active Has Non-FSA Attorney in Fact rel.      |
| 98    | Guardianship cannot be since active Is Non-FSA Attorney in Fact rel.       |
| 99    | A minor child cannot grant signature authority.                            |
| 100   | A minor child cannot have signature authority.                             |
| 101   | A parent/guardian cannot be an incompetent individual.                     |
| 102   | A parent/guardian cannot be a minor child.                                 |
| 103   | A grantor cannot be an incompetent individual.                             |
| 104   | A grantor cannot be a minor child.                                         |
| 105   | An attorney-in-fact cannot be an incompetent individual.                   |
| 106   | An attorney-in-fact cannot be a minor child.                               |
| 107   | Signature authority cannot be granted to an incompetent individual.        |
| 108   | Signature authority cannot be granted to a minor child.                    |
| 109   | Signature authority cannot be granted to an incompetent individual.        |
| 110   | Signature authority cannot be granted to a minor child.                    |
| 111   | A spouse cannot be an incompetent individual.                              |
| 112   | Spousal Sign Authority can't be, since active Has Spousal Sign Authority.  |
| 113   | A spouse cannot be an incompetent individual.                              |

| Error | Error Message                                                            |
|-------|--------------------------------------------------------------------------|
| 114   | Spousal Sign Authority can't be, since active Is Spousal Sign Authority. |
| 115   | Please select Revocation Date.                                           |
| 116   | OGC review date should be less than revoked date.                        |
| 117   | Death Confirmed must be selected when the Date of Death is entered.      |
| 118   | If 'All current programs' is selected no other program may be selected.  |
| 119   | "All actions" is selected no other transaction may be selected.          |
| 120   | Please enter crop.                                                       |
| 121   | Please enter year.                                                       |
| 122   | Please enter State.                                                      |
| 123   | Please enter county.                                                     |
| 124   | Program Transactions entry required.                                     |
| 125   | Crop Insurance Transactions entry required.                              |
| 126   | Disability Determination must be entered.                                |
| 127   | Multiple active relations are not possible.                              |
| 128   | All actions is already selected in programs.                             |
| 129   | All actions is already selected in crops.                                |
| 130   | Effective date is required for active status.                            |
| 131   | '&1' search criteria can be added only once.                             |
| 132   | Member share history doesn't exists.                                     |
| 133   | Partner with CCID &1 is already exist.                                   |
| 134   | Help Topic Object ID created: &.                                         |
| 135   | Help Topic Object ID exists: &.                                          |
| 138   | BP has already spousal relationship.                                     |
| 139   | FSA, NRCS and CCC Programs entry required.                               |
| 140   | Selected BP already has spousal relationship.                            |
| 141   | Incompetent cannot be parent guardian for a minor.                       |
| 142   | Dates overlapping found.                                                 |
| 143   | This relationship already exists between these two BP's.                 |
| 145   | Required Signature Count must be greater than zero.                      |
| 146   | State has not been determined of current GP user.                        |
| 147   | Please enter partner id in signatures block.                             |
| 148   | Signatures entered must be greater than or equal to Req Signature Count. |
| 149   | Number of Farms: &1, Tracts: &2, Fields: &3.                             |
| 150   | Please expand all nodes before export to spreadsheet.                    |
| 151   | Cannot create spousal signature de-authorization.                        |
| 152   | Effective dates do not fall within the marriage dates.                   |
| 153   | Spousal deauthorization is already recorded.                             |
| 154   | Conservatorship is being created for a married individual.               |
| 155   | BP roles must be entered for all years starting with lowest prior year.  |
| 156   | Replacement and Inactive Service Centers are mandatory fields.           |

| Error | Error Message                                                              |
|-------|----------------------------------------------------------------------------|
| 157   | ZIP Code and new Congressional Voting District Fields are mandatory.       |
| 158   | Old OIP (Inactive Service Center) is not maintained in Org Model.          |
| 159   | New OIP (Replacement Service Center) is not maintained in Org Model.       |
| 160   | No Business Partners found for the given Inactive OIP for mass change.     |
| 161   | Customer has been flagged as restricted.                                   |
| 162   | Creation of restricted customers is not permitted by state or county user. |
| 163   | No Business Partners found for the given ZIP code+4 for mass change.       |
| 164   | ZIP Code+4 and New Congressional Voting District are mandatory fields.     |
| 165   | Entered ZIP Code +4 is not valid OR not exist single record in system.     |
| 166   | Please enter a valid Phone Number.                                         |
| 167   | Prog. Participation cannot be deleted since BP is associated with farms.   |
| 168   | Associated counties cannot be deleted since BP is associated with farms.   |
| 169   | Please enter Communication Number.                                         |
| 170   | Please enter Communication Type.                                           |
| 171   | You don't have authorization to delete Prog. Participation data.           |
| 172   | You don't have authorization to delete Associated Counties data.           |
| 173   | At least one Program Participation must be added.                          |
| 174   | Please enter the reason for change in comments.                            |
| 175   | Successfully submitted the key field(s) &1 for change.                     |
| 176   | There cannot be any Associated Counties for an inactive Customer.          |
| 177   | Error when deleting record &1 from &2 table [&3].                          |
| 178   | Error when inserting source data to &1 table [&2].                         |
| 179   | Error when selecting source data from &1 table [&2].                       |
| 180   | 'Waiting for IRS response / Manually Validated' are only allowed manually. |
| 181   | Race Determination must be entered.                                        |
| 182   | 'Manually Validated' status set only if there are 2 or more IRS Attempts.  |
| 183   | Data selection has been confirmed.                                         |
| 184   | Please Select or create a folder first.                                    |
| 185   | You do not have authorizations to delete.                                  |
| 186   | You do not have authorizations to create folder.                           |
| 187   | You don't have authorizations to use Copy function.                        |
| 188   | You don't have authorizations to use Cut function.                         |
| 189   | Please do not use URL function.                                            |
| 190   | Folder ID must contain alpha and numeric can contain underscores.          |
| 191   | File cannot be larger than 1 MB.                                           |
| 192   | Please do not copy an Individual to Individual.                            |
| 193   | FLP customer must have an Associated County.                               |
| 194   | Please select a folder.                                                    |
| 195   | Please select New Tax Type.                                                |
| 196   | Please enter New Tax Number.                                               |

| Error | Error Message                                                              |
|-------|----------------------------------------------------------------------------|
| 197   | SSN matched with an Business Partner with role Individual.                 |
| 198   | BP is joining an SSN Family without an anchor - create Individual first.   |
| 199   | Duplicate Tax ID Number found (customer: &1).                              |
| 200   | At least one member of an SSN Family must have the DPE indicator active.   |
| 201   | General Program Interest must be "Has interest in the program".            |
| 202   | Customer record will join SSN family &.                                    |
| 203   | Please do not create Sub folders.                                          |
| 204   | Enter mandatory fields in Customer Profile.                                |
| 205   | Accounts have not been merged.                                             |
| 206   | Folder ID cannot be duplicate.                                             |
| 207   | Only one key field change & is allowed per request.                        |
| 208   | File name cannot be blank.                                                 |
| 209   | Ethnicity Determination and Race Determination should match.               |
| 210   | Cannot have duplicate IRS Numbers &1.                                      |
| 211   | Address is used in Associate County and cannot be deleted.                 |
| 212   | TIN/TIN Type cannot be changed for an existing &1.                         |
| 213   | Multiple BPs cannot have the same tax number for tax type: &1.             |
| 214   | BP will join SSN Family &1.                                                |
| 215   | Date of Birth cannot be a future date or less than 01/01/1901.             |
| 216   | Two organization cannot be assigned with same Fed. Gov. Agency number &1.  |
| 217   | At least one email must be maintained for Communication Type "E-Mail".     |
| 218   | At least one &1 number must be maintained for Communication Method "&2".   |
| 219   | Email is no longer maintained.                                             |
| 220   | Phone is no longer maintained.                                             |
| 221   | Make an entry in the current role.                                         |
| 222   | BP is leaving SSN Family &1.                                               |
| 223   | BP is leaving SSN family &1 and will join SSN family &2.                   |
| 224   | BP is leaving SSN family &1.                                               |
| 225   | Minimum 2 BP's must be selected for merge from Potential Duplicate Report. |
| 226   | Old SSN Family & BP record(s) are now orphan(s).                           |
| 227   | Pending work item(s) associated with key field change were deleted.        |
| 228   | Please change DPE Indicator to another BP in the current SSN family.       |
| 229   | Cleansing Case rejected.                                                   |
| 230   | '&1' is required for address: &2.                                          |
| 231   | Validate DPE once you create BP, keep unchecked initially.                 |
| 232   | Tax ID Type for Financial Institution must be "Employer ID Number".        |
| 234   | Customer Type cannot be changed from Business to Individual.               |
| 236   | Tax Identification is not allowed for General Entity Members.              |
| 237   | Tax Identification is not allowed for Indians represented by BIA.          |
| 238   | FSA customers must have an Associated County.                              |

| Error | Error Message                                                              |
|-------|----------------------------------------------------------------------------|
| 239   | Program Participations has Inactive Customer. Please delete other lines.   |
| 240   | Inactive Customer: Please add an Inactive Program Participation.           |
| 241   | To Inactivate the Customer:                                                |
| 242   | Active Customer: Please remove an Inactive Customer Program Participation. |
| 243   | Please check Inactive Customer in Program Participation.                   |
| 244   | Inactive Customer cannot have active Associated Counties.                  |
| 245   | Tax Identification Type is required.                                       |
| 246   | Business Partner &1 is currently locked.                                   |
| 247   | Duplicate Program Participation record (Customer Type and Service Org.).   |
| 248   | Alert has not been triggered due to attribute errors.                      |
| 249   | Alert has not been triggered due to missing recipients.                    |
| 250   | Source account will be set to archived within next minute.                 |
| 251   | Only Specialist ALL and Expert ALL roles are allowed to execute merges.    |
| 252   | Duplicate Race record.                                                     |
| 253   | Duplicate communication type and number not allowed.                       |
| 254   | Cong District Code is mandatory for the Voting State, check all addresses. |
| 255   | Please enter US Phone No in a 10 digit format without any special char.    |
| 256   | Phone number more than 15 digits not allowed.                              |
| 257   | Phone extension for US can only contain numeric characters.                |
| 258   | Extension cannot exceed 6 digits.                                          |
| 259   | Birthdate determination requires a birthdate to be entered.                |
| 260   | Disability entries are required for FSA employee or Service center Empl.   |
| 261   | When Citizen Country is USA then resident alien can't be Not a US citizen. |
| 262   | Mailing address is mandatory for all customers.                            |
| 263   | Please Enter Valid Phone Extension.                                        |
| 264   | You are not assigned in the Org. Model. Changes cannot be saved.           |
| 265   | Ethnicity must be entered.                                                 |
| 266   | Please maintain one communication number as standard.                      |
| 267   | Please delete corresponding Active Associated county first.                |
| 268   | No results found.                                                          |
| 269   | Search is not available. Please contact your system administrator.         |
| 270   | Please maintain both disability determination and disability type.         |
| 271   | BIA is already maintained for year.                                        |
| 272   | Invalid dates.                                                             |
| 273   | Legal Name fields have been pre-selected along with Legal Name Indicator.  |
| 274   | Must use Changed on or Created on Date Range along with Service Center.    |
| 275   | Program-Agency is mandatory for Online execution.                          |
| 276   | State is required if county entered for FSA program.                       |
| 277   | County is required if state entered for FSA program.                       |
| 278   | Data selection has been confirmed with errors.                             |

| Error | Error Message                                                              |
|-------|----------------------------------------------------------------------------|
| 279   | No Authorization to submit Key Field form.                                 |
| 280   | Associated county must have either an FSA or FLP Program Participation.    |
| 281   | DQM is not available. Please contact your system administrator.            |
| 283   | Pending workflow for this BP exists and must be executed first.            |
| 284   | Duplicate Disability Type record.                                          |
| 286   | Tax ID Number for Tax ID Type of SSN should not start with 9.              |
| 287   | Error when updating record &1 from &2 table [&3] &4.                       |
| 288   | Cleansing Case &1 has been saved.                                          |
| 289   | Cannot inactivate a BP record until outstanding workflows are executed.    |
| 290   | Please move DPE to another BP record in the family.                        |
| 291   | Customer roles cannot be saved with gaps.                                  |
| 292   | Please enter the Marital Status for an FLP Customer.                       |
| 294   | Tax ID Type for Federal Entity must be "Federal Government Agency".        |
| 295   | FSA customer must have an Associated County.                               |
| 296   | Address data is not editable.                                              |
| 297   | SSN type is valid only for roles: Individual, Trust Revocable and LLC.     |
| 298   | Veteran information is required for FLP program.                           |
| 300   | Invalid ZIP Code value: &1.                                                |
| 301   | Tax ID Number which begins with '99999' should have Tax ID Type "Federal". |
| 302   | Please enter valid address in associated county.                           |
| 303   | FSA/FLP customer must have an Associated County.                           |
| 304   | Congressional Voting district has to be a number, Check all addresses.     |
| 305   | Congressional Voting District is required.                                 |
| 306   | Invalid Receiving Office &. Plz. use SEARCH HELP to enter right value.     |
| 307   | Invalid Receiving Office Code &.Plz. use SEARCH HELP to enter right value. |
| 308   | Invalid Signature PartnerName &. Plz.use SEARCH HELP to enter right value. |
| 309   | Invalid Signature Partner No &. Plz. use SEARCH HELP to enter right value. |
| 310   | Please save cleansing case to send an alert to State users!                |
| 311   | Alert has been sent to State users.                                        |
| 312   | Change to Roles are not allowed due to a pending Key Field Change request. |
| 313   | Folder cannot be deleted while attachments exists.                         |
| 314   | You don't have authorizations to Create attachments.                       |
| 315   | Invalid County &. Please use SEARCH HELP to enter right value.             |
| 316   | Invalid county code &. Please use SEARCH HELP to enter right value.        |
| 317   | Associated counties are required for FSA / FLP customers only.             |
| 318   | Please maintain at least one communication number as primary.              |
| 319   | Cleansing Case has errors in the log.                                      |
| 320   | Source account(s) could be not archived.                                   |
| 321   | Address Type is required for address: &1.                                  |
| 322   | "State Prog. Participation" is a required search parameter.                |

| Error | Error Message                                                             |
|-------|---------------------------------------------------------------------------|
| 323   | Inactive Program Participation must be added.                             |
| 324   | Inactive Program Participation must be removed.                           |
| 325   | Duplicate Relationship record.                                            |
| 326   | Replaced: Business partner is a duplicate.                                |
| 327   | All source accounts must be confirmed before executing the merge.         |
| 328   | Birth Date cannot be greater than Death Date                              |
| 329   | Receiving office is mandatory.                                            |
| 330   | At least one email must have the Sensitive Email Consent checked.         |
| 331   | The FSA-211 effective date must be greater than or equal to &1.           |
| 332   | Duplicate Entry - An open workflow exists with the same SSN:&1.           |
| 333   | The BP entered is a minor. Please enter a valid BP.                       |
| 334   | Decision of blank is not valid. Please Approve or Reject the KFC request. |
| 335   | Can't create Relationships for an archived or inactive BP.                |
| 336   | Insured Crops entry required.                                             |
| 337   | Please specify a Program and/or Insured Crop.                             |
| 338   | BP cannot be inactivated, since it is associated with an active farms.    |
| 339   | Representative Capacity relationships revoked successfully.               |
| 340   | Revoked/Cancelled Date must be same or later than the Effective Date.     |
| 341   | Please enter a valid county code or select the County from search help.   |
| 342   | Please Select the Master.                                                 |
| 343   | You cannot edit an archived BP.                                           |
| 344   | Business partner &1 - &2 is a possible duplicate.                         |
| 345   | The Receiving office has been defaulted to the User receiving office.     |
| 346   | &1 was archived. Archived customers are not allowed in BP Merge Process.  |
| 347   | Please maintain 3 years of roles, starting from the current year.         |
| 348   | Please select a customer with TAX Number, as Master record.               |
| 349   | Submit Remedy ticket to have TIN removed from Archived record.            |
| 350   | Found &1 records.                                                         |

| • |  |  |
|---|--|--|
|   |  |  |
|   |  |  |
|   |  |  |
|   |  |  |
|   |  |  |
|   |  |  |
|   |  |  |
|   |  |  |
|   |  |  |
|   |  |  |
|   |  |  |

# **SCIMS Replication Failure Messages**

Following are SCIMS Replication Failure Messages.

| Business |                                                        |
|----------|--------------------------------------------------------|
| Rule     |                                                        |
| Code     | Replication Error Message                              |
| 103      | Error.SCIMS.CustomerData.BusinessName.invalid          |
| 103      | Error.SCIMS.CustomerData.CommonName.invalid            |
| 103      | Error.SCIMS.CustomerData.InactiveCustomerDate.invalid  |
| 104      | Error.SCIMS.Address.ZipCodeFirst5.invalid              |
| 105      | Error.SCIMS.Phone.PhoneNumber.invalid                  |
| 108      | Error.SCIMS.Email.EmailAddress.invalid                 |
| 114      | Error.SCIMS.IndividualName.First.invalid               |
| 114      | Error.SCIMS.IndividualName.Last.invalid                |
| 114      | Error.SCIMS.IndividualName.Middle.invalid              |
| 148      | Error.SCIMS.CustomerData.Audit.required                |
| 148      | Error.SCIMS.CustomerData.BusinessType.required         |
| 148      | Error.SCIMS.CustomerData.CommonName.required           |
| 148      | Error.SCIMS.CustomerData.CustomerID.required           |
| 149      | Error.SCIMS.Address.AddressID.required                 |
| 149      | Error.SCIMS.Address.DeliveryAddressLine.required       |
| 150      | Error.SCIMS.Phone.CoreCustomerPhoneIdentifier.required |
| 152      | Error.SCIMS.LegacyLink.LegacySystemCustomerID.required |
| 154      | Error.SCIMS.Email.CoreCustomerEmailIdentifier.required |
| 157      | Error.SCIMS.CustomerNotes.NoteIdentifier.required      |
| 157      | Error.SCIMS.CustomerNotes.NoteText.required            |
| 160      | Error.SCIMS.IndividualName.Last.required               |
| 166      | Error.SCIMS.RaceType.Code.required                     |
| 167      | Error.SCIMS.RaceTypeDetermination.Code.required        |
| 170      | Error.SCIMS.Country.Code.required                      |
| 173      | Error.SCIMS.LanguagePreference.Code.required           |
| 183      | Error.SCIMS.BusinessTypeYear.Code.required             |
| 346      | Error.SCIMS.CustomerData.LosingCustomerIdRecreated     |

## BP Customer Roles/Business Types and Valid Tax ID Types

Following are BP Customer Roles/Business Types and Valid Tax ID Types.

| Business     | Pusinass Tyma          |                                                                                                    |                              |
|--------------|------------------------|----------------------------------------------------------------------------------------------------|------------------------------|
| Type<br>Code | Business Type<br>Name  | <b>Business Type Description</b>                                                                                                    | Tax ID Type                  |
| 00           | Individual             | A human being.                                                                                                    | Social Security Number       |
|              |                        |                                                                                                    | IRS Assigned ID<br>Number    |
|              |                        |                                                                                                    | No Tax ID Number<br>Required |
| 02           | General<br>Partnership | A legal entity created and governed under the laws of the state in which it was formed in which 2 or more general partners pool their resources,                                           | Employer ID<br>Number        |
|              |                        | such as land, labor, capital, equipment, and management. Partners participate fully in running the business and share in profits and losses.                                               | No Tax ID Number<br>Required |
| 03           | Joint Venture          | A business enterprise in which two or more individuals and/or businesses pool their resources, such as land, labor, capital, equipment, and                                                | Employer ID<br>Number        |
|              |                        | management. Members participate fully in running the business and share in profits and losses.                                                                                             | No Tax ID Number<br>Required |
|              |                        | Unlike a general partnership, a joint venture may or may not be formed under state law and may be an informal agreement between 2 or more individuals and/or businesses.                   |                              |
| 04           | Corporation            | A legal entity created and governed under the laws of the state in which it was formed whose existence is independent of its shareholders with                                             | Employer ID<br>Number        |
|              |                        | the intent to provide goods and services for a profit.                                                                                                    | No Tax ID Number<br>Required |
|              |                        | Includes but is not limited to publicly- or privately-held C or S Corporation, such as a domestic C corporation, a private cooperative corporation, or a wholly-owned foreign corporation. |                              |
|              |                        | This business type does not include corporations that can be classified as nonprofit or tax-exempt organizations.                                                                          |                              |

## BP Customer Roles/Business Types and Valid Tax ID Types (Continued)

| Business |                           |                                                                                                    |                                               |
|----------|---------------------------|----------------------------------------------------------------------------------------------------|-----------------------------------------------|
| Type     | Business Type             | Design on Trees Description                                                                                                    | T ID T                                        |
| Code     | Name                      | Business Type Description                                                                                                    | Tax ID Type                                   |
| 05       | Limited<br>Partnership    | A legal entity created and governed under the laws of the state in which it was formed consisting of at least one general partner and at least one                                                                                              | Employer ID<br>Number                         |
|          |                           | limited partner that pool their resources, such as land, labor, capital, equipment, and management.                                                                                                    | No Tax ID Number<br>Required                  |
|          |                           | Includes but is not limited to limited liability partnerships, limited liability limited partnerships, family liability partnership, and professional limited liability partnership.                                                            |                                               |
| 06       | Estate                    | A legal entity created and governed under the laws of the state in which it was formed as the result of an individual's death. The decedent's estate is a separate legal entity for federal tax purposes. The estate pays any debts owed by the | Employer ID Number  No Tax ID Number Required |
|          |                           | decedent and then distributes the balance of the estate's assets to the beneficiaries of the estate.  The estate exists until the final distribution of the assets is made to the heirs and other beneficiaries.                                | -                                             |
| 07       | Trust - Revocable         | A legal entity created and governed under the laws of the state in which it was formed where legal title/interest is transferred from the settler or                                                                                            | Social Security<br>Number                     |
|          |                           | grantor to the trustee for the benefit of the designated beneficiary. This trust may be modified, amended, canceled, or revoked at                                                                                                    | Employer ID<br>Number                         |
|          |                           | anytime by the settler.                                                                                                    | No Tax ID Number<br>Required                  |
| 08       | Federal Entity            | United States governmental body with the authority to implement and administer particular legislation. Includes, but not limited to a government agency, administrative agency, public agency, and regulatory agency.                           | Federal ID Number                             |
| 09       | State/Local<br>Government | The government at a state-level or lower, such as<br>the government of a state of the United States, a<br>state agency, county government, or city                                                                                              | Employer ID<br>Number                         |
|          |                           | government. Includes territories of the United States and other public body organizations authorized to act in association with state and local governments as provided under state law.                                                        | No Tax ID Number<br>Required                  |
|          |                           | Does not include tribal governments. See Indian Tribal Ventures.                                                                                                    |                                               |

| Business<br>Type<br>Code | Business Type<br>Name                        | Business Type Description                                                                                                    | Tay ID Tyna                                           |
|--------------------------|----------------------------------------------|----------------------------------------------------------------------------------------------------|-------------------------------------------------------|
| 10                       | Non-profit or<br>Tax-Exempt<br>Organizations | A legal entity created and governed under the laws of the state in which it was formed that is a tax-exempt or non-profit organization, generally a corporation, that does not distribute earnings to its members.  Includes but is not limited to churches, charities,                                                                                                    | Employer ID Number  No Tax ID Number Required         |
| 13                       | Public School                                | private schools, and clubs.  Primary, elementary, or secondary schools, open and free to all children of a particular district where the school is located. Includes charter schools. Also includes colleges and or universities which are directly administered under the authority of a governmental body or which receives a predominant amount of its financing from public funds.                                                                                                    | Employer ID<br>Number<br>No Tax ID<br>Number Required |
| 14                       | Bureau of Indian<br>Affairs                  | A unit in the U.S. Department of the Interior responsible for helping Indian and Alaskan native people manage their affairs under the trust relationship with the U.S., and for promoting programs for their benefit.                                                                                                    | Employer ID<br>Number                                 |
| 15                       | Indians<br>Represented by<br>BIA             | Groups or individuals, specifically represented by the Bureau of Indian Affairs, that are defined as any Indian tribe, band, nation, pueblo, or other organized group or community, including any Alaska Native village or regional or village corporation as defined in or established pursuant to the Alaska Native Settlement Claims Act.                                                                                                    | Employer ID<br>Number<br>No Tax ID<br>Number Required |
| 17                       | Trust -<br>Irrevocable                       | A legal entity created and governed under the laws of the state in which it was formed where legal title/interest is transferred from the settler or grantor to the trustee for the benefit of the designated beneficiary(ies). This trust cannot be modified, amended, canceled, or revoked at anytime by the settler without the permission of the beneficiary.  For trusts established after January 1, 1987, the terms of the trust do not provide for the transfer of the corpus of the trust to the remainder beneficiary in less than 20 years from the date the trust is established, except in cases where the transfer is contingent upon the remainder beneficiary achieving at least the age of majority or upon the death of the grantor or income beneficiary.  Note: All other trusts not meeting all of the above | Employer ID<br>Number<br>No Tax ID<br>Number Required |
|                          |                                              | requirements shall be considered revocable trusts.                                                                                                    |                                                       |

## BP Customer Roles/Business Types and Valid Tax ID Types (Continued)

| Business<br>Type<br>Code | Business Type<br>Name              | Business Type Description                                                                                                    | Tax ID Type                                                           |
|--------------------------|------------------------------------|----------------------------------------------------------------------------------------------------|-----------------------------------------------------------------------|
| 18                       | Individual Operating as a Business | An unincorporated business created and governed under the laws of the state in which it was formed in which an individual owns all the assets, owes all the liabilities, and operates in his or her personal capacity.  Includes but is not limited to individual proprietorship,                                                                                                    | Employer ID Number  No Tax ID Number  Required                        |
|                          |                                    | sole proprietorship, DBA (doing business as), and assumed name.                                                                                                    |                                                                       |
| 20                       | Indian Tribal<br>Venture           | Any Native American or Indian tribe, band, nation, pueblo, or other organized group or community, including any Alaska Native village or regional or village corporation as defined in or established pursuant to the Alaska Native Claims Settlement Act, which is recognized as eligible for special programs and services provided by the United States to Indians because of their status as Indians. | Employer ID<br>Number<br>No Tax ID Number<br>Required                 |
| 22                       | Limited Liability Company          | A legal entity created and governed under the laws of the state in which it was formed by filing articles of organization as an LLC. Members may be individuals, corporations, partnerships, joint ventures, other LLC's, etc. and are not personally liable for the Limited Liability Company's debts.                                                                                                   | Social Security Number  Employer ID Number  No Tax ID Number Required |
| 23                       | Financial<br>Institution           | An institution (public or private) that collects funds (from the public or other institutions) and invests them in financial assets.  Note: Information for financial institutions is needed in order to process payments via direct deposit or to process assignments for participants.                                                                                                    | Employer ID Number  No Tax ID Number  Required                        |
| 48                       | News Media                         | Collectively use for television, radio, newspapers, magazines, and other types of groups that may be interested in receiving press releases, program announcements, or other general information.                                                                                                    | Employer ID<br>Number<br>No Tax ID Number<br>Required                 |

## **Common Customer Record Modification Scenarios**

The following table provides scenarios for RT and LLC TIN modifications.

| Scenario |   | Description                      | Solution                                                |                                                                         |  |
|----------|---|----------------------------------|---------------------------------------------------------|-------------------------------------------------------------------------|--|
| 1        | • | Existing BP                      | IF LLC using SSN                                        | THEN                                                                    |  |
|          |   | record for LLC                   | has                                                     |                                                                         |  |
|          |   | using SSN.                       | never received a                                        | change the TIN from SSN to EIN.                                         |  |
|          |   |                                  | payment                                                 |                                                                         |  |
|          | • | Customer obtains                 |                                                         | <b>Note:</b> It may be necessary to put the                             |  |
|          |   | a new EIN for                    |                                                         | DPE on the Individual record                                            |  |
|          |   | LLC.                             | . 1 . 1                                                 | in the SSN Family first.                                                |  |
|          |   |                                  | previously received a                                   | modifying the TIN will result in                                        |  |
|          |   |                                  | payment                                                 | an overpayment                                                          |  |
|          |   |                                  |                                                         | user shall create a new BP record                                       |  |
|          |   |                                  |                                                         | for the same LLC with the EIN                                           |  |
|          |   |                                  |                                                         | for the same EEC with the Env                                           |  |
|          |   |                                  |                                                         | use the Common Customer Name                                            |  |
|          |   |                                  |                                                         | field to notate the difference (i.e.                                    |  |
|          |   |                                  |                                                         | Jones LLC 2000-2014 vs Jones                                            |  |
|          |   |                                  |                                                         | LLC 2015+).                                                             |  |
| 2        | • | Existing BP                      | Create a new Irrevocate                                 | ole Trust record with the EIN.                                          |  |
|          |   | record for RT                    |                                                         |                                                                         |  |
|          |   | using SSN.                       |                                                         | ill be paid through the Irrevocable                                     |  |
|          |   |                                  | Trust record.                                           |                                                                         |  |
|          | • | Customer is now deceased and the | NT / ' ' 1                                              | d 'd DT 1 GGN                                                           |  |
|          |   | trust becomes                    | _                                                       | on the existing RT record using SSN ducer's Individual record except to |  |
|          |   | irrevocable.                     | update the DOD and D                                    | =                                                                       |  |
| 3        | • | Existing BP                      |                                                         | ased spouse's SSN is a unique record                                    |  |
|          |   | record for RT                    | _                                                       | used to issue payments after their                                      |  |
|          |   | using SSN of                     | death.                                                  | r                                                                       |  |
|          |   | deceased spouse.                 |                                                         |                                                                         |  |
|          |   |                                  | • Create a new BP record for the RT using the surviving |                                                                         |  |
|          | • | Surviving spouse                 | spouse's SSN.                                           |                                                                         |  |
|          |   | requests to use                  |                                                         |                                                                         |  |
|          |   | their own SSN on                 | • Use the Common Customer Name field to notate the      |                                                                         |  |
|          |   | the Revocable                    | difference between the                                  | two RT records.                                                         |  |
|          |   | Trust.                           |                                                         |                                                                         |  |
|          | l |                                  | <ul> <li>Update Farms Records</li> </ul>                | to reflect the proper trust record.                                     |  |

| • |  |  |
|---|--|--|
|   |  |  |
|   |  |  |
|   |  |  |
|   |  |  |
|   |  |  |
|   |  |  |
|   |  |  |
|   |  |  |
|   |  |  |
|   |  |  |
|   |  |  |